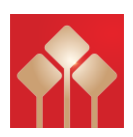

# 華泰國際交易終端 **PC** 版 使用指南

由華泰國際金融控股有限公司製作

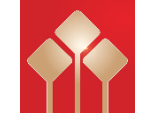

華泰國際客戶服務: (852) 3658-6288 / hkinfo@htsc.com

本簡介內容為介紹華泰國際交易終端 PC 版功能及使用方法,惟軟件功能如有更改,請以個別之最新通知為準。如任 何人仕因依據本簡介所載之任何資料而招致損失,概與華泰國際及其員工無關。 (c) 2022 華泰國際金融控股有限公司 版權所有,不得翻印

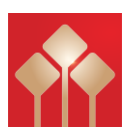

# 華泰國際交易終端 PC 版使用指南

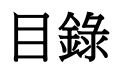

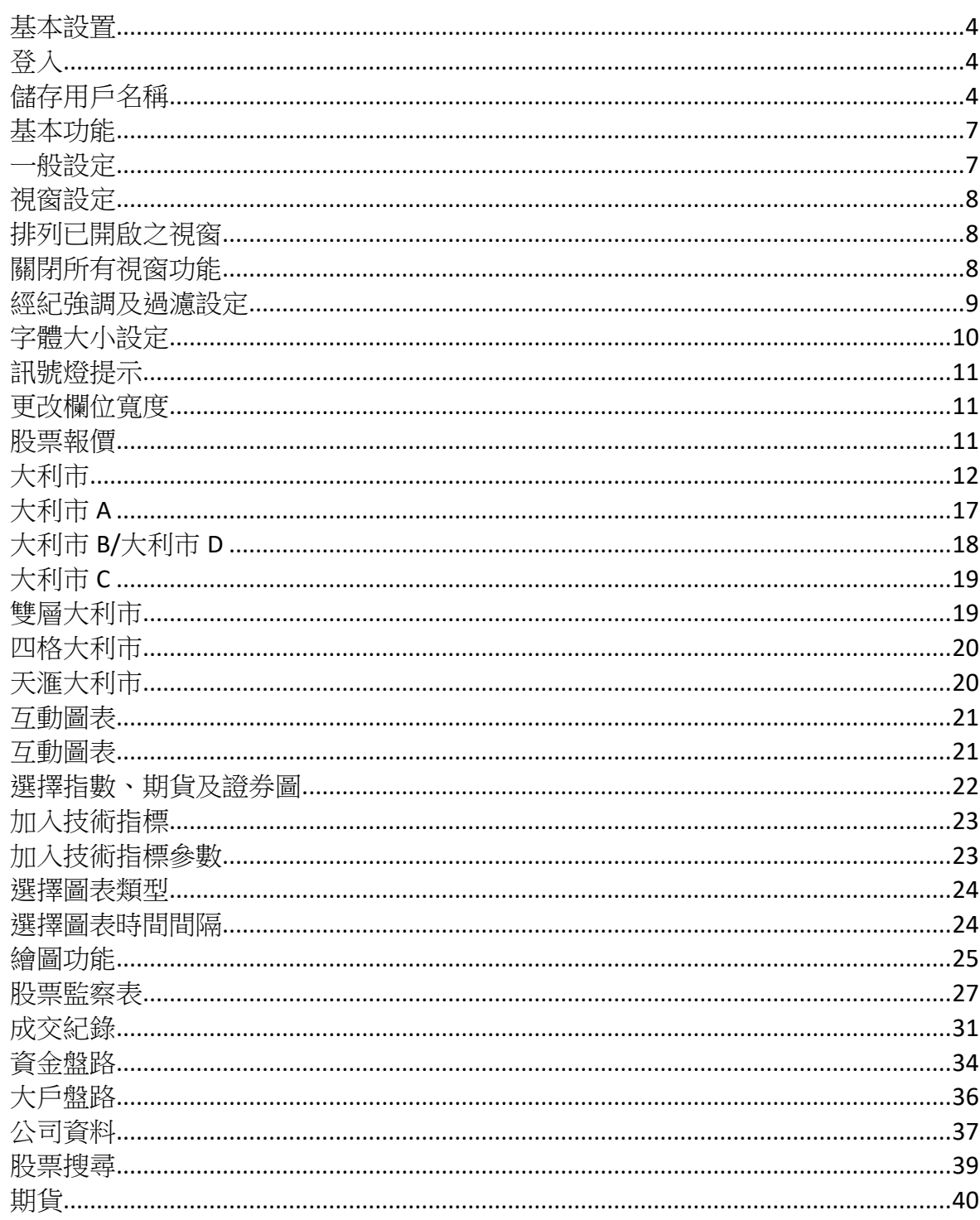

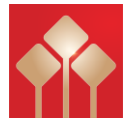

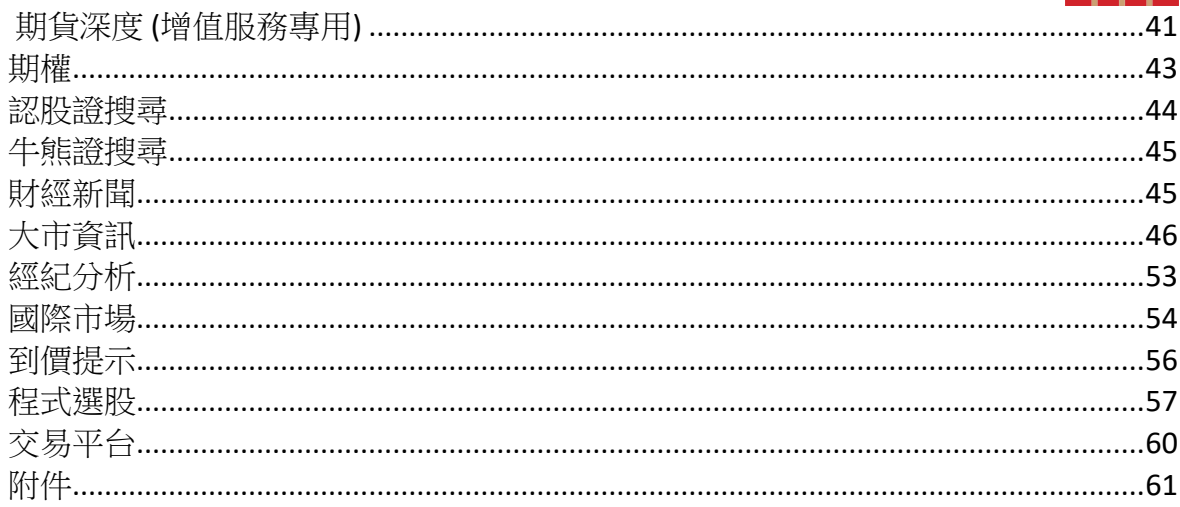

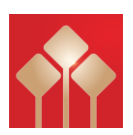

<span id="page-3-0"></span>基本設置

<span id="page-3-1"></span>登入

在安裝後按圖示  $\widehat{\mathbf{d}^{\mathbf{M}}}$ 便可進入登入畫面,請輸入「用戶名稱」及「密碼」,並按 「登入」進入報價系統。

### <span id="page-3-2"></span>儲存用戶名稱

i) 如欲儲存用戶名稱,請選擇「記錄用戶名稱」,當客戶再次登入時無需輸入用戶 名稱。

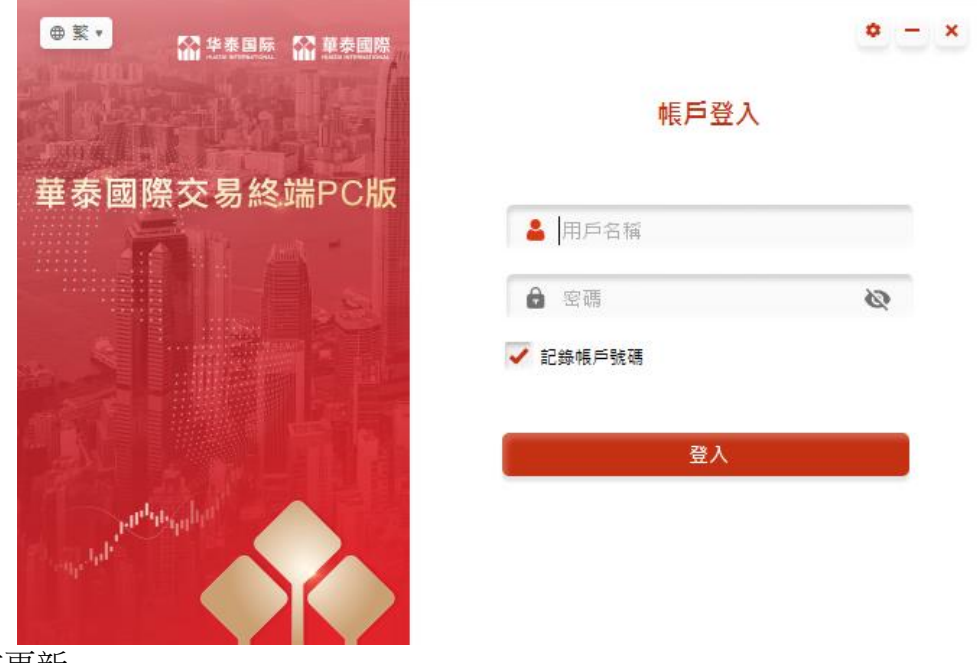

- ii) 版本更新 若有更新版本﹐客戶可透過線上直接『更新』或按『略過』登入.
- iii) 關閉及儲存設定 為了方便客戶,本系統設有儲存版面功能,當客戶下次登入時,版面會與上次關閉 系統時完全一樣。使用滑鼠在視窗右上角 × 按一下,如欲儲存現時版面設定,請 按「是」,如欲回復之前設定,則按「否」。

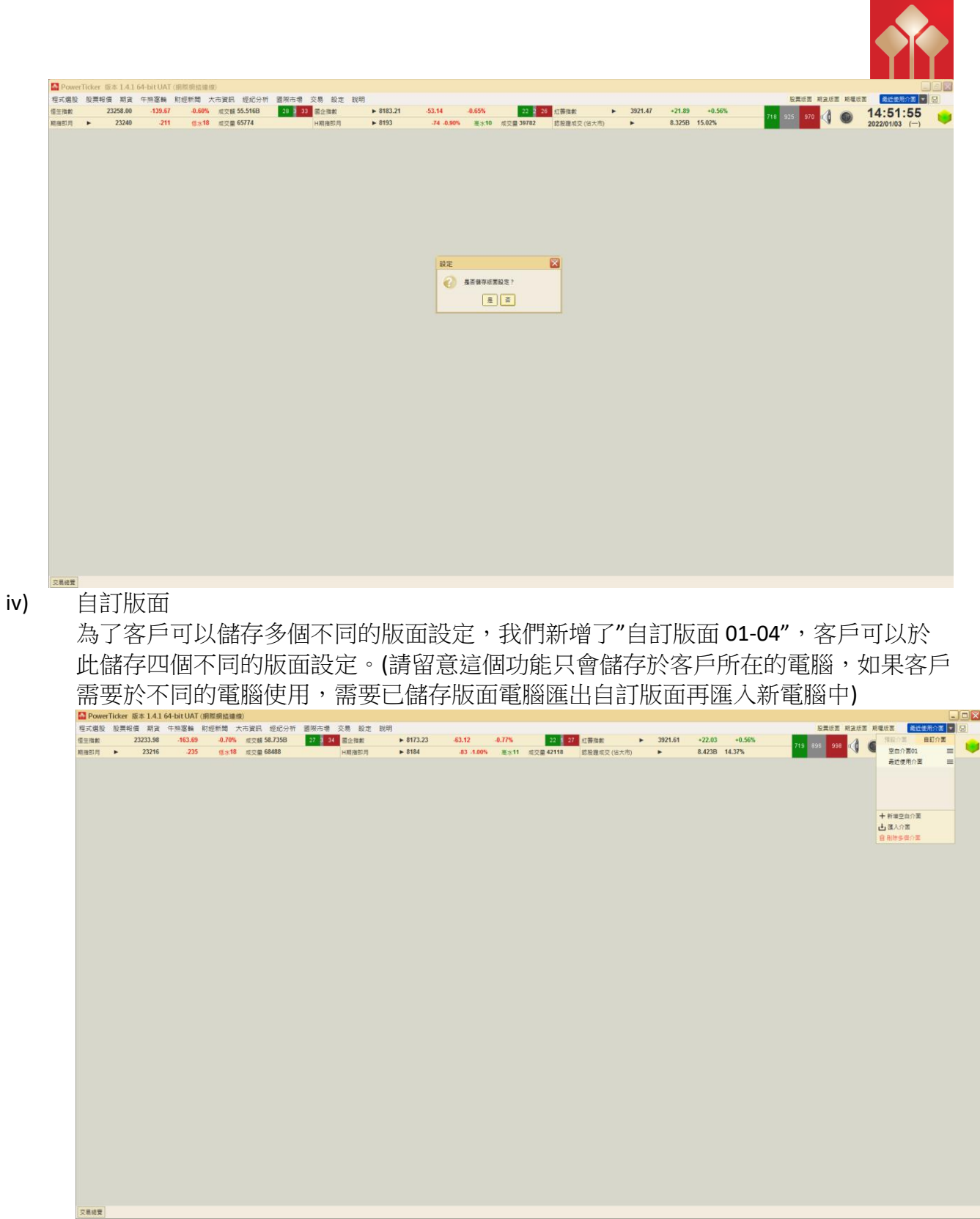

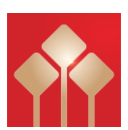

#### v) 螢幕界面

資料已按各個類別編排好,列於選單欄上,客戶可在選單欄中選取所需資訊。

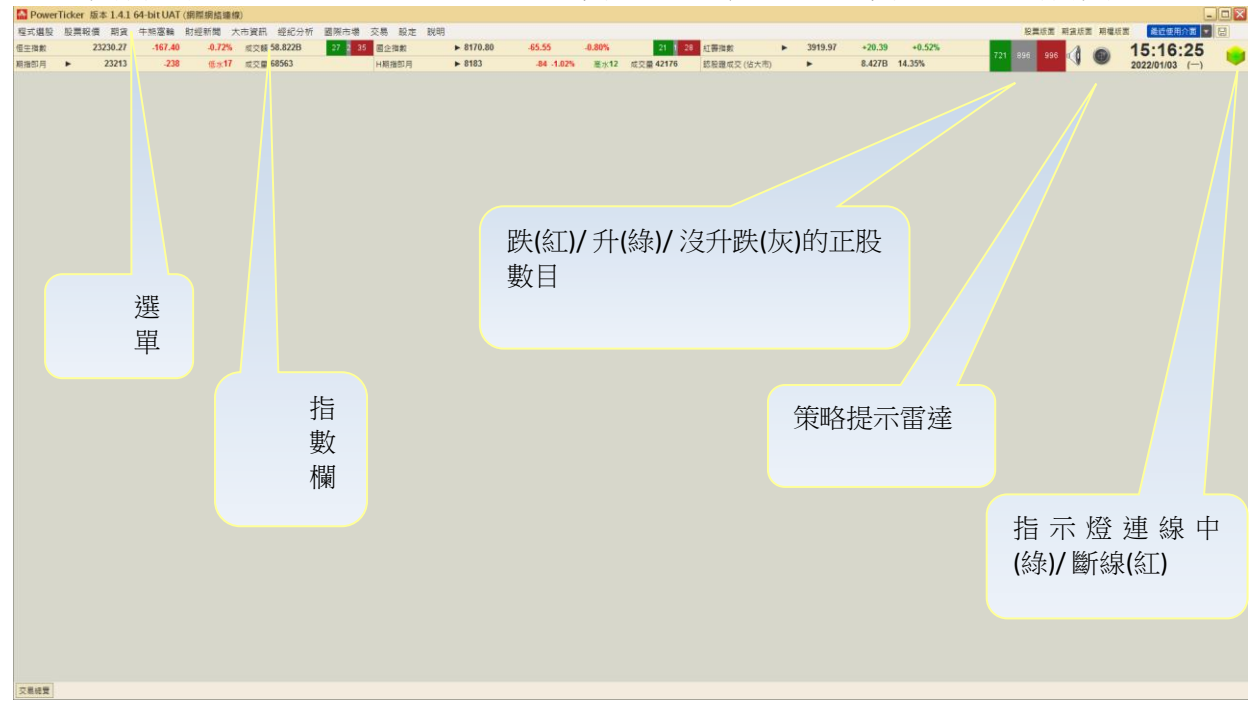

指數欄共有六項指數,除恒生指數外,客戶均可按▶以轉換其他指數。

可更改指數有:

- 1) 期指即月/ 期指下月/ 夜期即月/ 夜期下月
- 2) 標普創業板指數/ 國企指數/ 紅籌指數
- 3) H 期指即月/ H 期指下月/ H 夜期即月/ H 夜期下月
- 4) 牛熊證成交(佔大市) / 認股證成交(佔大市)/ 北向餘額

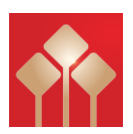

### <span id="page-6-0"></span>基本功能

### <span id="page-6-1"></span>一般設定

為了迎合不同客戶的喜好,本系統設有顏色和數據提示設定,客戶可因應情況改變 設定。

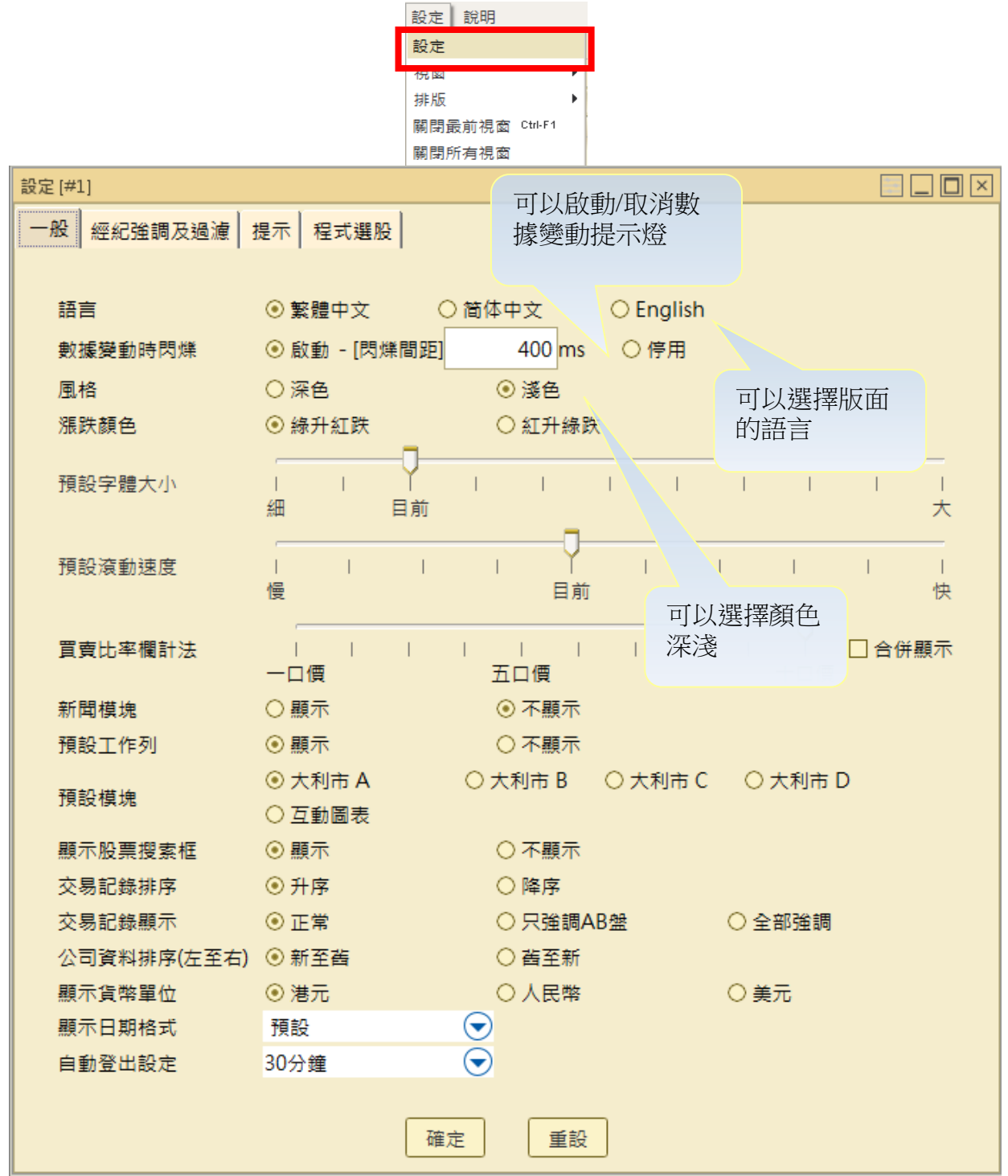

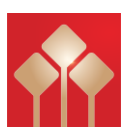

### <span id="page-7-0"></span>視窗設定

本系統採用多頁視窗制,即客戶可同時開啟多個視窗,但各版面有不同數目限制, 如某視窗已到限制數目(可參閱附件一),下圖警告將會出現,客戶可利用以下方法開 啟、排列和關閉視窗。

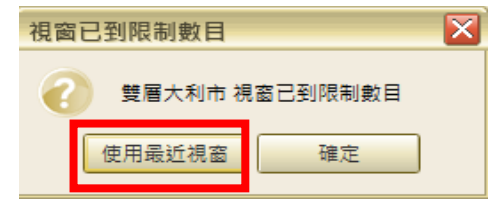

### <span id="page-7-1"></span>排列已開啟之視窗

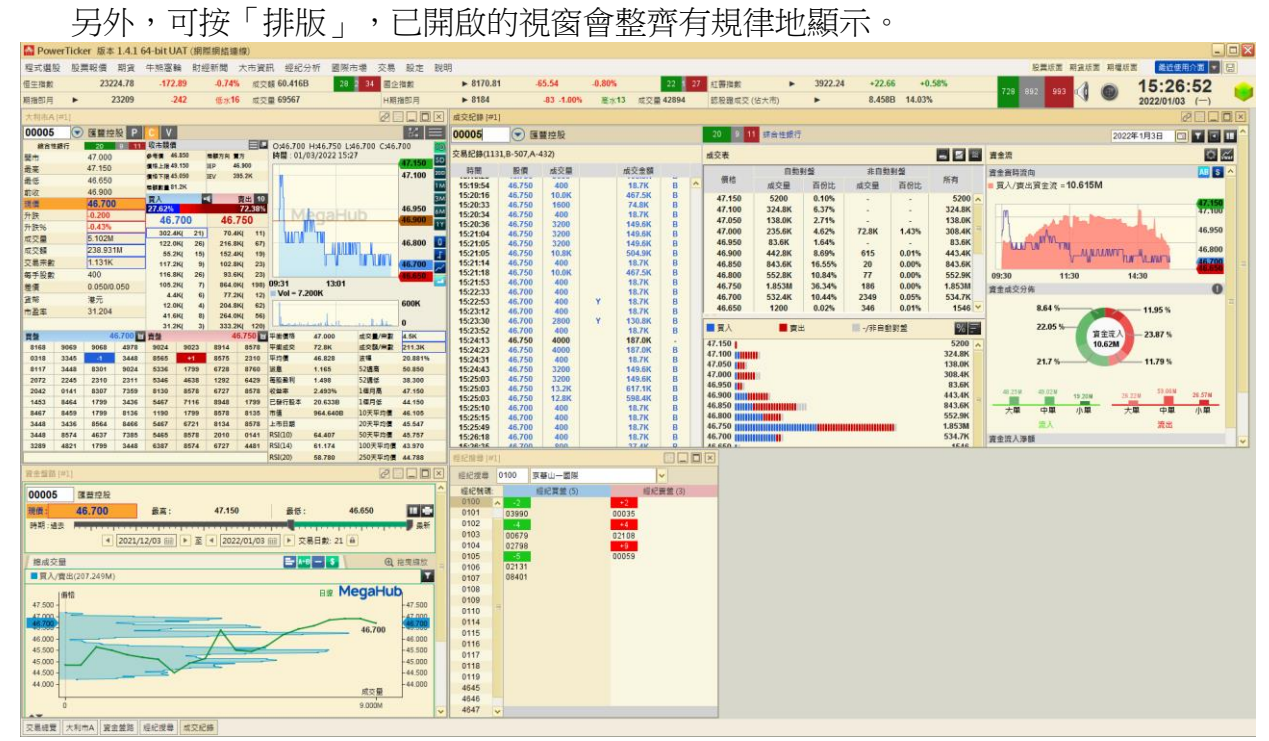

### <span id="page-7-2"></span>關閉所有視窗功能

如想把所有視窗關閉,請按「關閉所有視窗」。

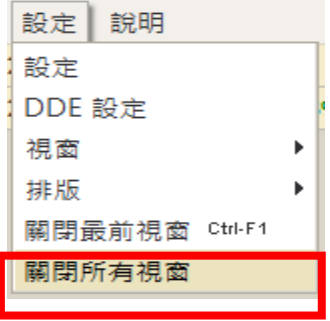

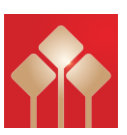

### <span id="page-8-0"></span>經紀強調及過濾設定

客戶如欲在大利市的經紀排位中強調或過濾某位或某些經紀,可在選單欄按「設 定」,再按「設定」,在設定視窗中按「經紀強調及過濾」。

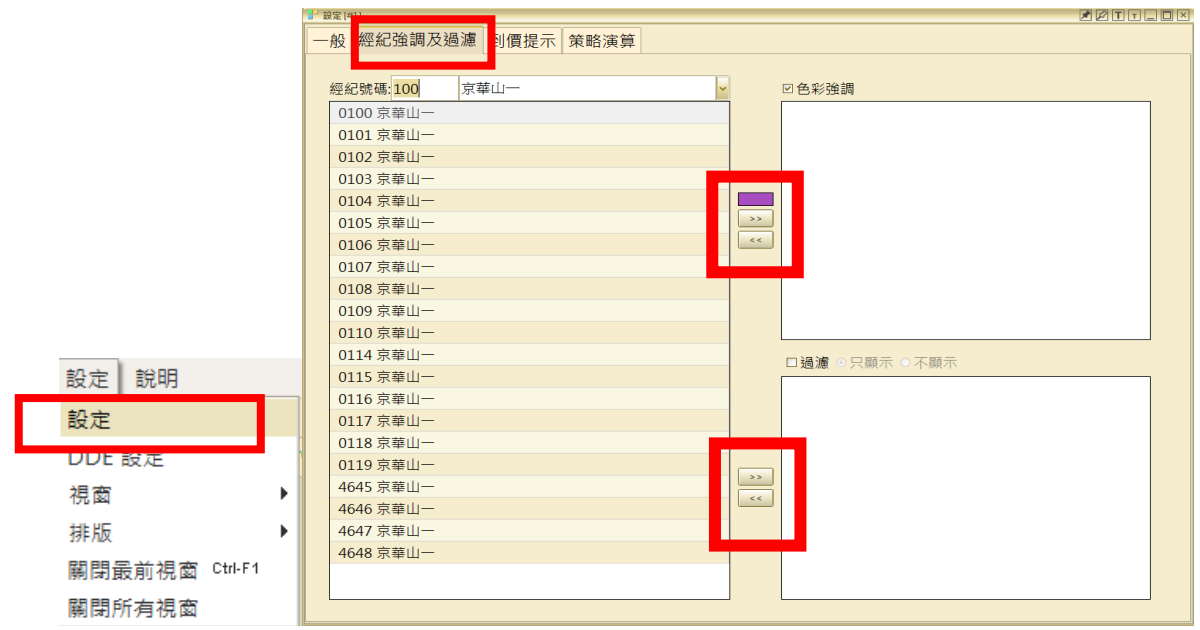

i) 經紀強調

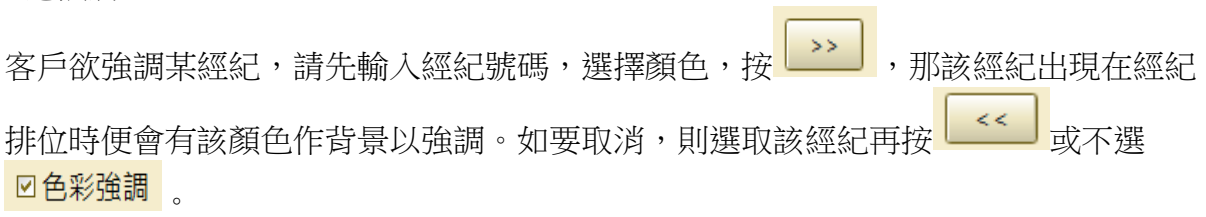

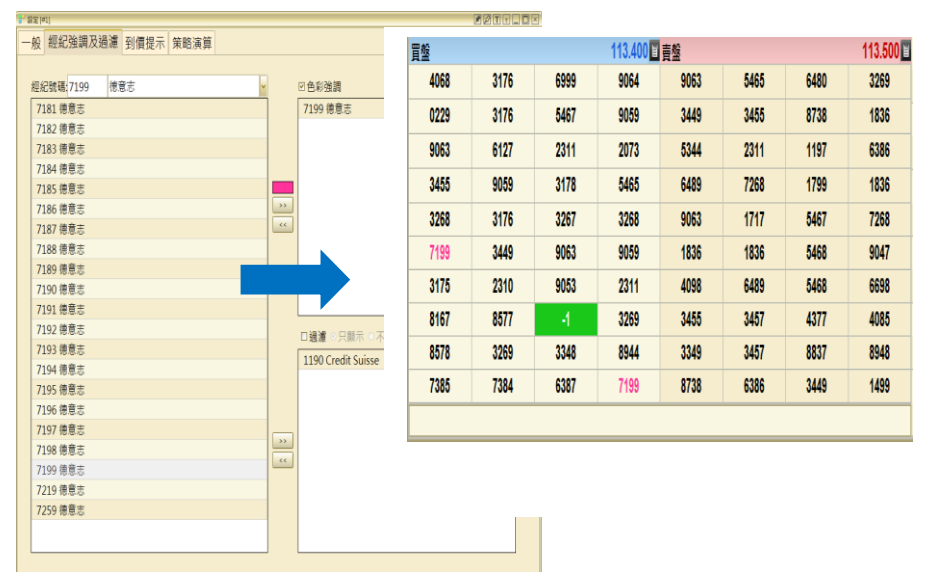

ii) 經紀過濾

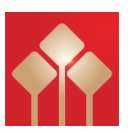

過濾設定與上述操作類似,只須在按 → 創選擇「只顯示」或「不顯示」即可。

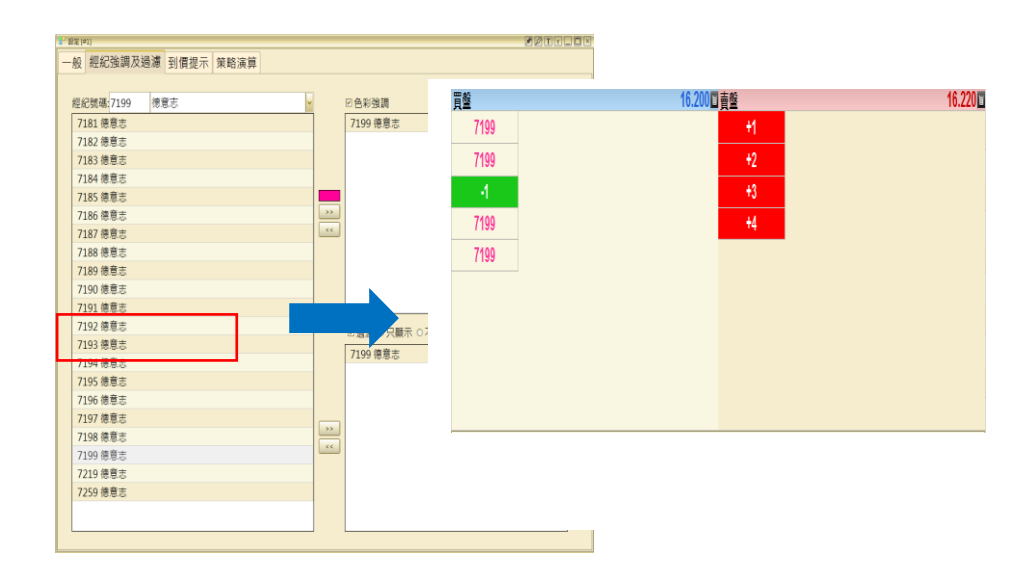

### <span id="page-9-0"></span>字體大小設定

在系統中每一個分視窗右上角都有 IIII,分別代表放大和縮小,客戶可按一次或多 次自行調較該視窗的字體大小。

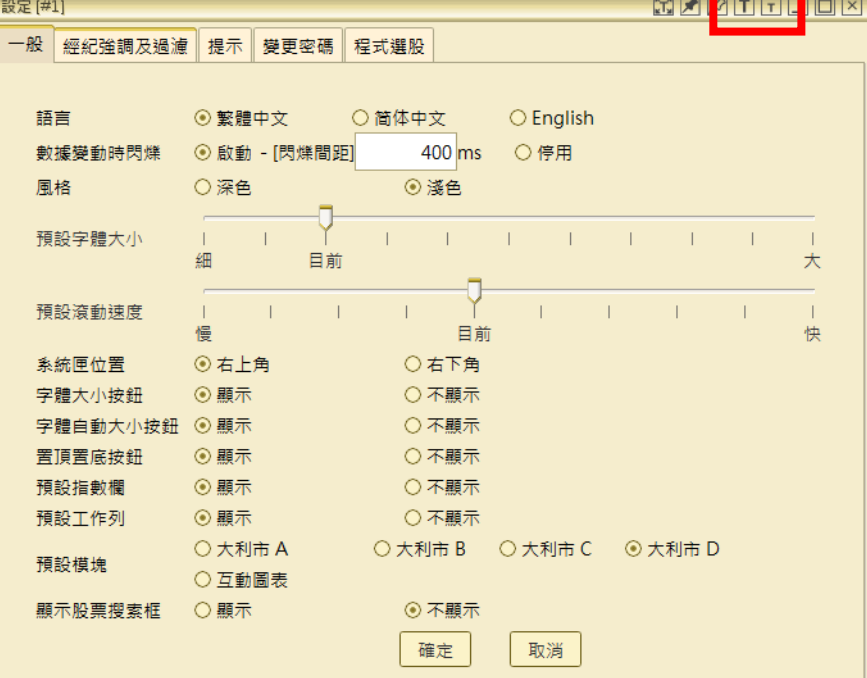

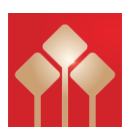

#### <span id="page-10-0"></span>訊號燈提示

系統右上方的訊號燈會顯示當時網絡狀態,紅色代表網絡不穩定或離線,綠色代表已 連線。

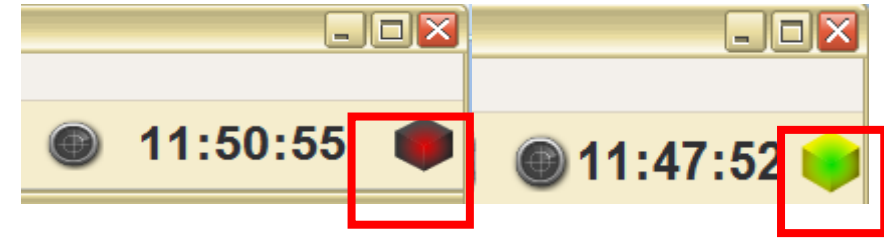

#### <span id="page-10-1"></span>更改欄位寬度

本系統有多個視窗採用表列形式,客戶如要更改欄位寬度,只需把滑鼠指向兩個欄 位之間的位置〔見下圖〕,游標會變為雙箭咀。這時按住滑鼠左邊按鈕,向左右移 動,便可調較欄位的闊窄。

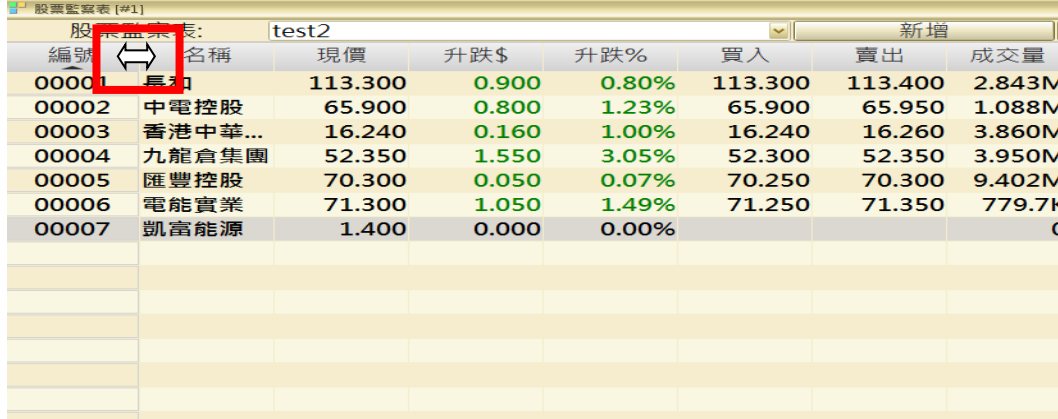

### <span id="page-10-2"></span>股票報價

為了不同客戶的需要,本系統特設了8 種不同的報價版面,全部均有基本數據、最新 5個交易紀錄、10口買賣價位,其中大利市 A-D 共可開 40個視窗,客戶可隨意併合 不同界面。

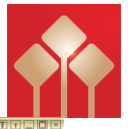

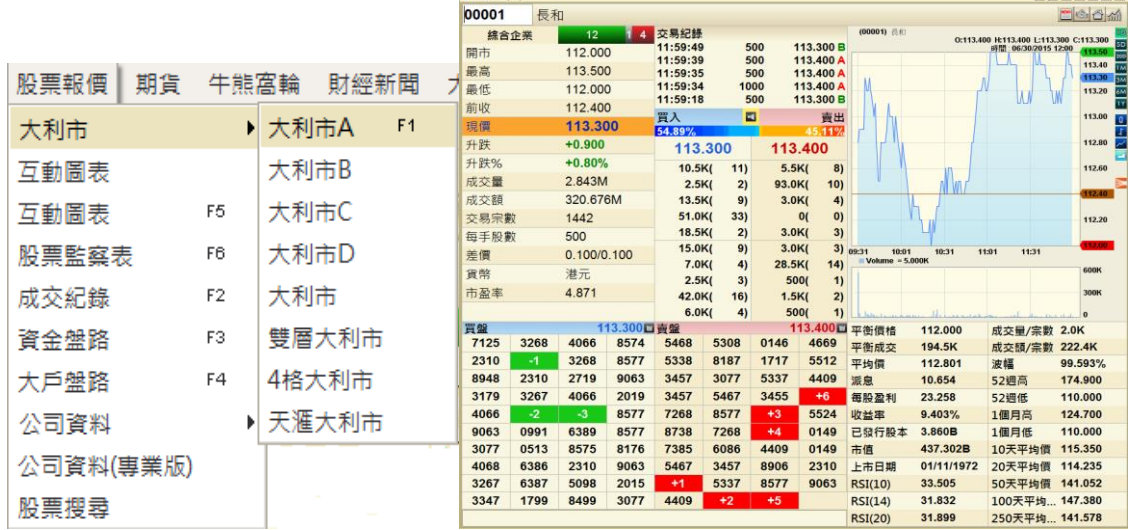

### <span id="page-11-0"></span>大利市

大利市中有多個「活躍區」、「相關資料」、「指數」、「資金流」、「技術分析資 料」、「圖表」。另附有「個股新聞」、「派息(其他權益)紀錄」、「延時環球指 數」、「二十大排行」、「五年公司資料」的捷徑。

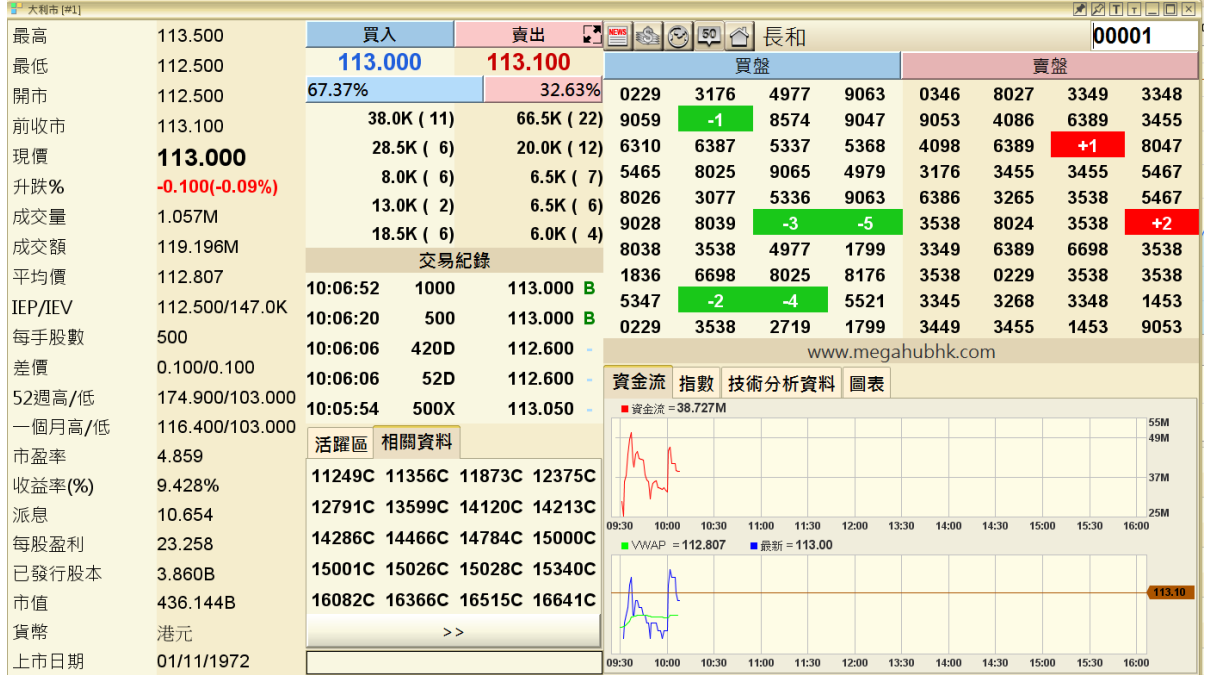

### 當天交易紀錄

在各大利市中預設顯示最新五個交易紀錄,客戶可按「交易紀錄」觀看全日交易紀錄。

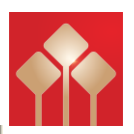

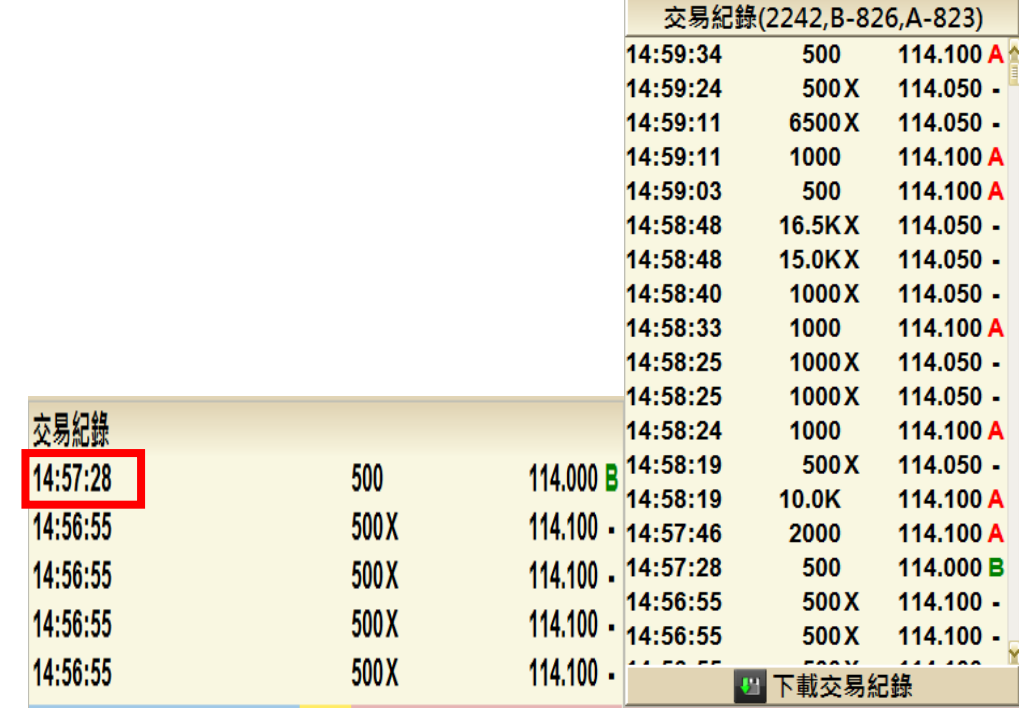

### 主動買賣力量杆

「主動買賣力量杆」是按累積的主動買盤和沽盤之成交金額即市計算主動買/沽盤的成交 比例,充分反映市場的成交以哪一方為主導。其中,「藍色」代表成交屬主動買盤的比 例,「紅色」代表成交屬主動沽盤。

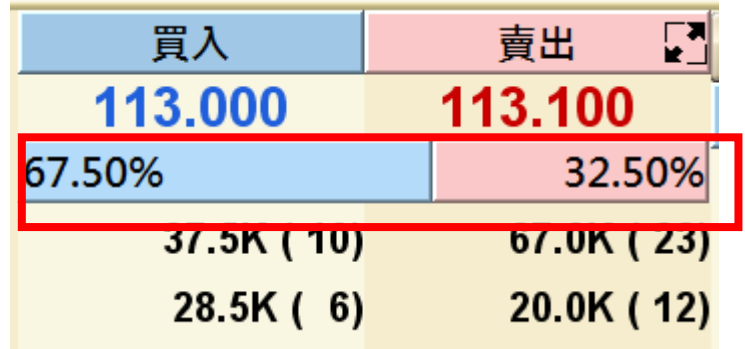

### **10** 口買賣價位

在各大利市中預設顯示 10 口買賣價位,如客戶想知道該數字的買賣價,可把滑鼠移到該 數字附近。

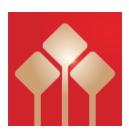

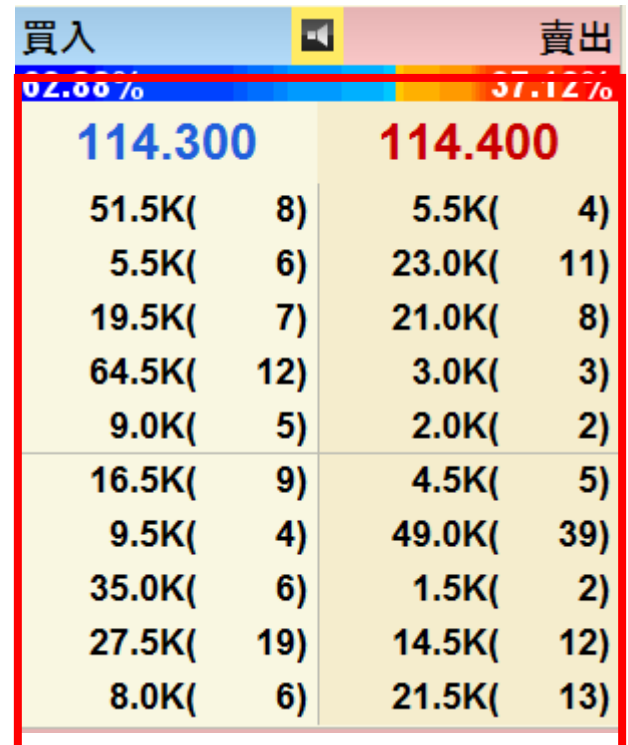

### 出市牌號

如要查看經紀欄內出市牌號的中/英文名稱,您只需用滑鼠按著該出市牌號,其名稱便會 白動顯示。另外如欲顯示全部出市牌號的中/英文名稱,請按右上角的

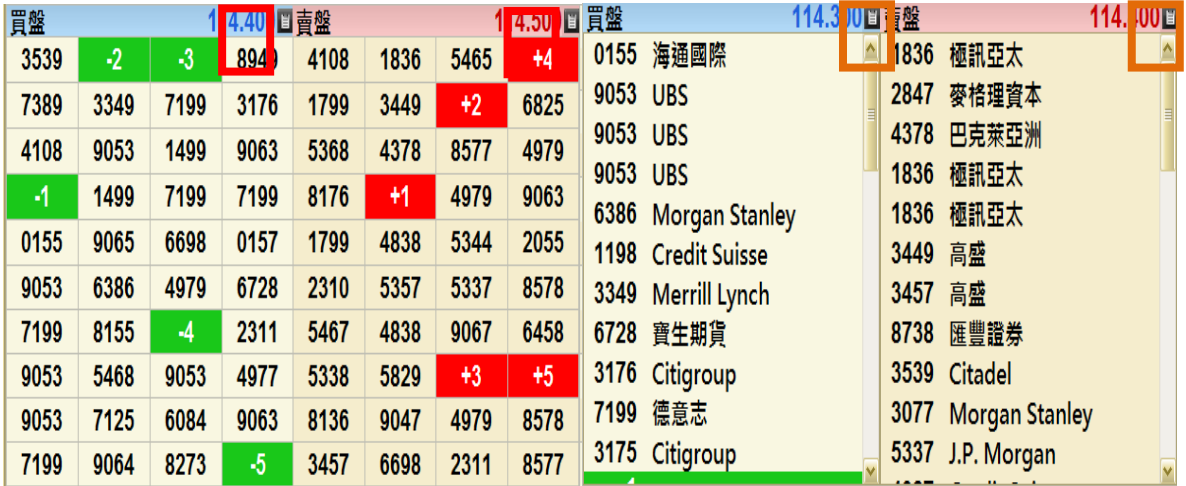

### 簡約圖表

在「大利市 A」中可觀看到即時圖表,客戶可按右上角橙色按鈕選看 1 日/5 日/20 日/3 個月/6 個月/1 年圖表。另設四種圖表類型(陰陽燭/ OHLC/線圖/山形圖)可供選擇。

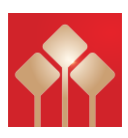

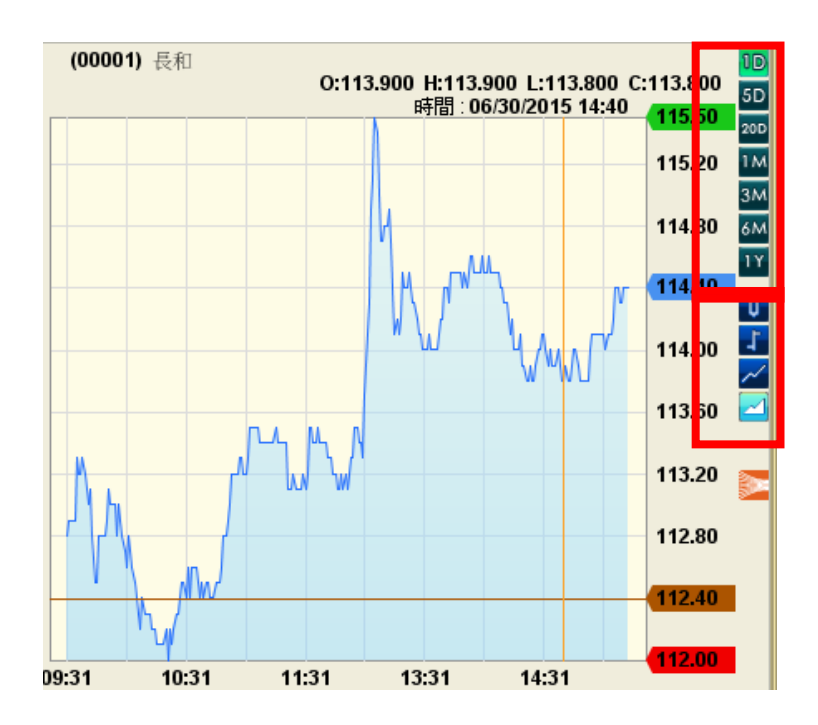

### 活躍區

在「大利市」中可觀看「活躍區」,紅色棒顯示最多成交量的價位(左上方),如要了解 其他價位的成交量,可將滑鼠移到該位置。

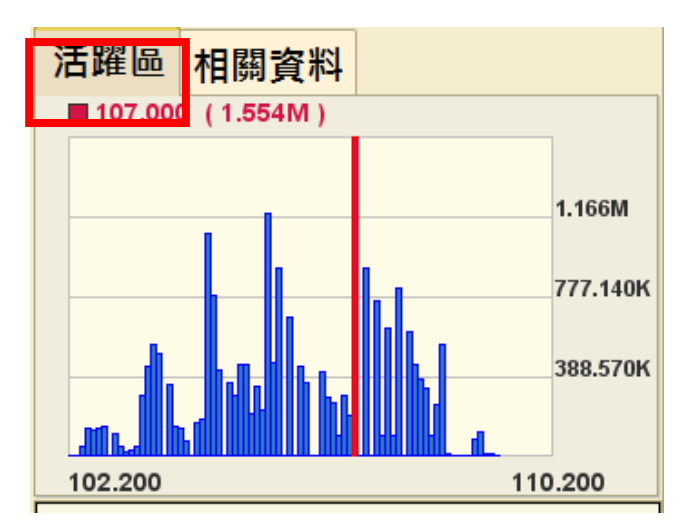

### 相關資料

在「大利市」中可觀看「相關資料」,顯示相關認股證及牛熊證,點擊號碼後大利市會 轉為顯示該認股證或牛熊證資料。

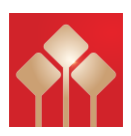

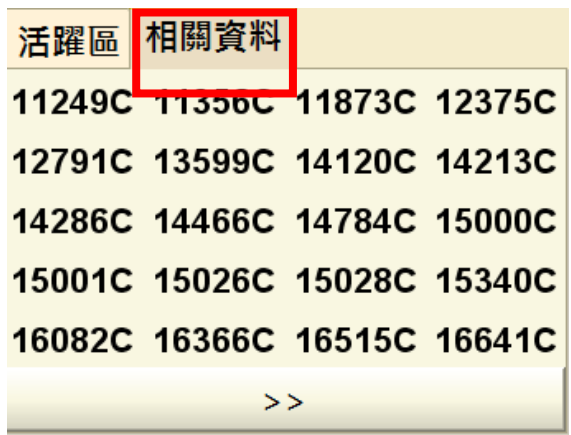

### 資金流

在「大利市」中可觀看「資金流」,上圖為資金流向圖表,下圖中綠色是加權平均價,藍色為股票走勢 一分鐘線圖,紅色是前收市價。

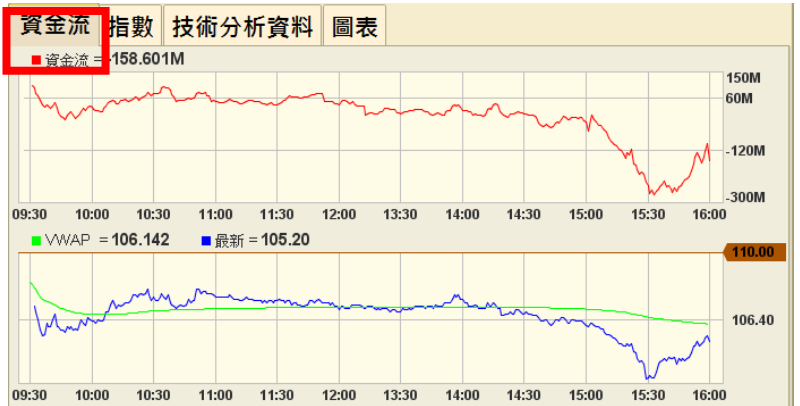

#### 指數圖表

在「大利市」中可觀看「指數圖表」,顯示簡單恒指及期指一分鐘線圖,左上方顯示實時走勢。

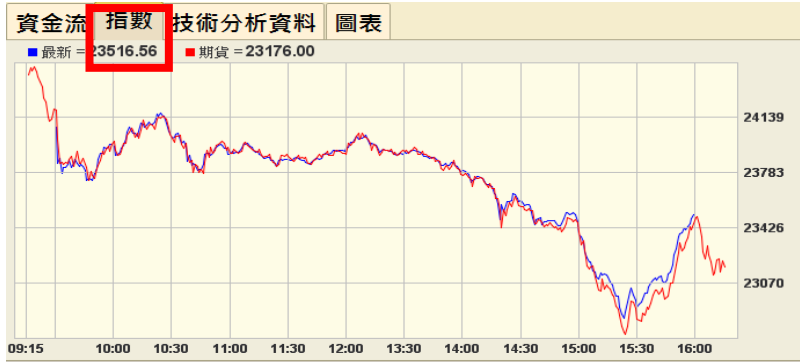

#### 技術分析資料

顯示相關技術指標﹐例如︰MACD, RSI, K/D 等。

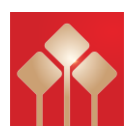

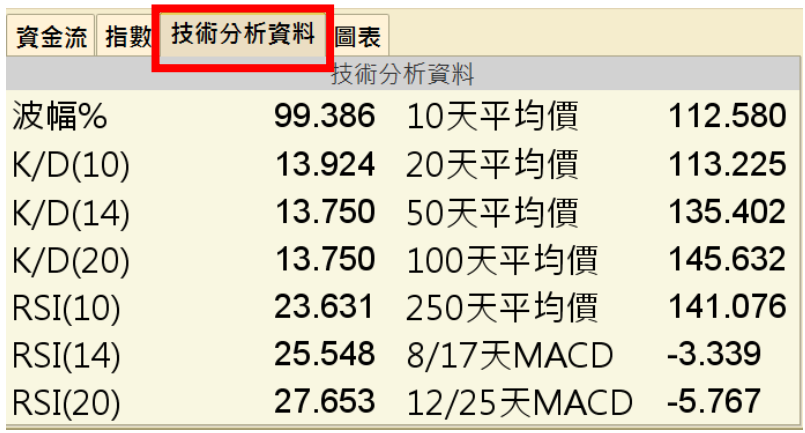

### 圖表

左上方顯示最新數值﹐右邊可同時選擇一分鐘/ 五分鐘及日線圖﹐或 OHLC/ 線形圖。

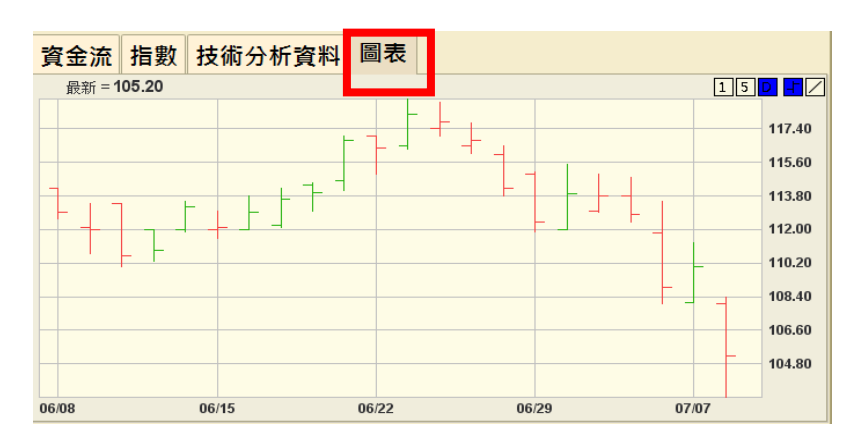

### <span id="page-16-0"></span>大利市 **A**

大利市 A 設有基本圖表,時間可分為一日/五日/二十日/三個月/六個月/一年圖表, 圖表類型則可分為陰陽燭/線形圖/山形圖。另包括多種分析數據, 如 RSI、息率等。

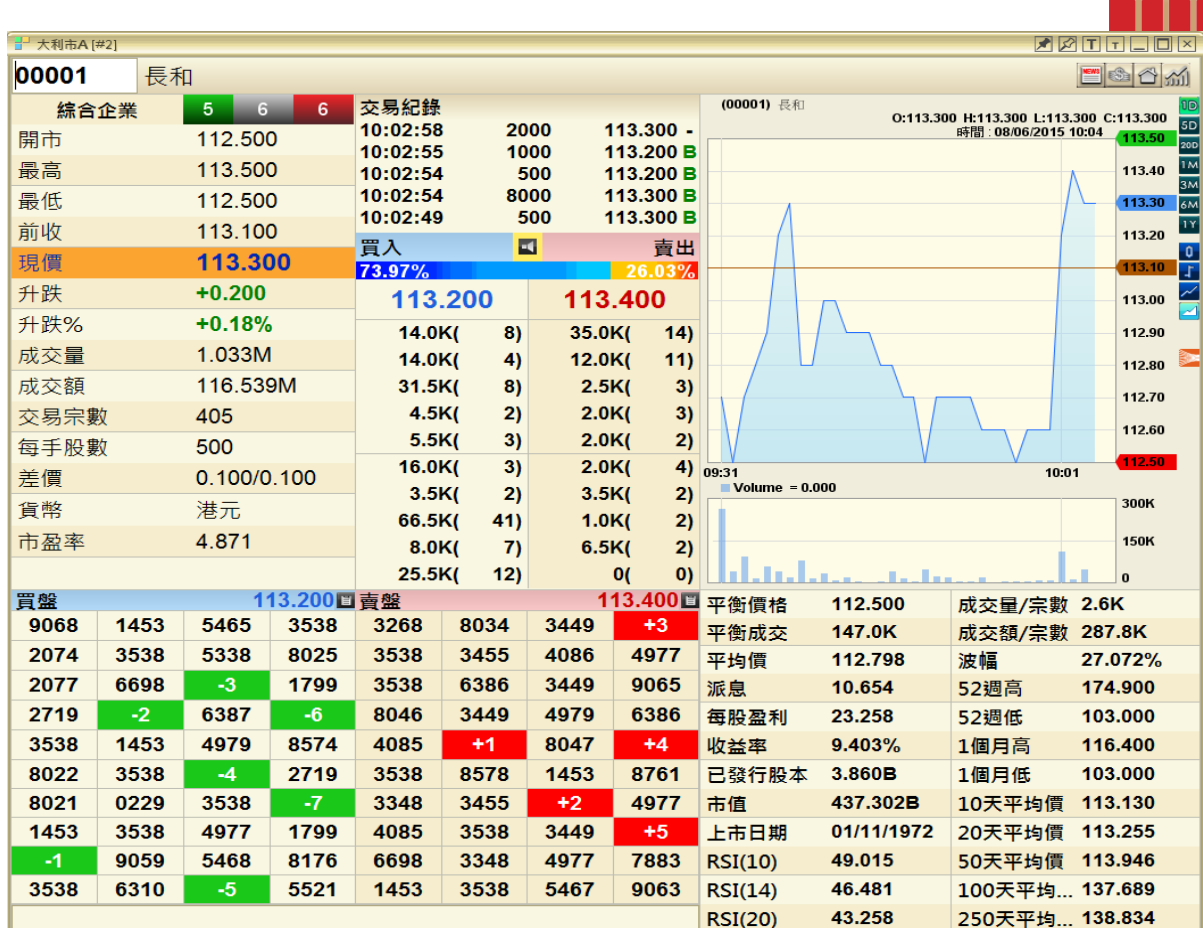

### 同類股票之升跌

左邊為該股票所屬分類,右邊為該分類中股票跌(紅色)/無升跌(灰色)/升(綠色)的數目

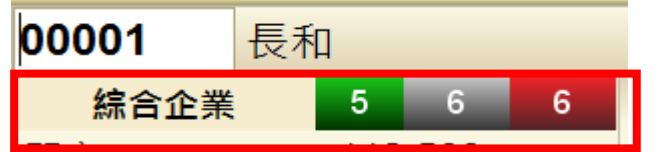

### <span id="page-17-0"></span>大利市 **B/**大利市 **D**

大利市 B 和大利市 D 的内容完全相同,但前者版面為長方形, 後者是正方形, 方便 不同客戶。

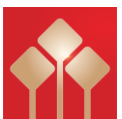

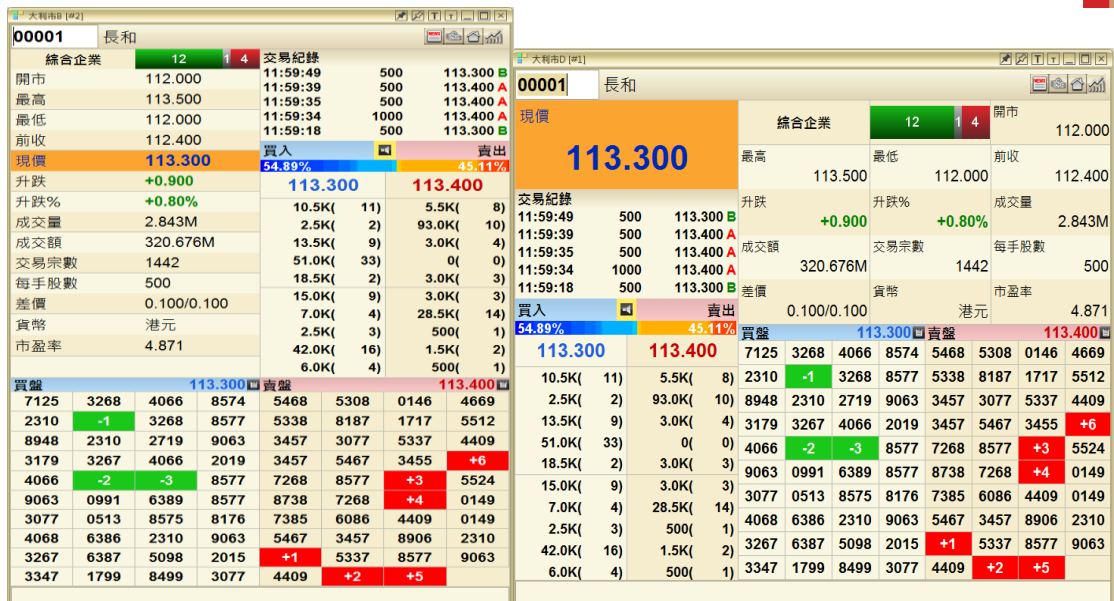

### <span id="page-18-0"></span>大利市 **C**

大利市 C 顯示資料較少,不設經紀買賣排位,但適合想開啟多個視窗觀看證券的客 戶。

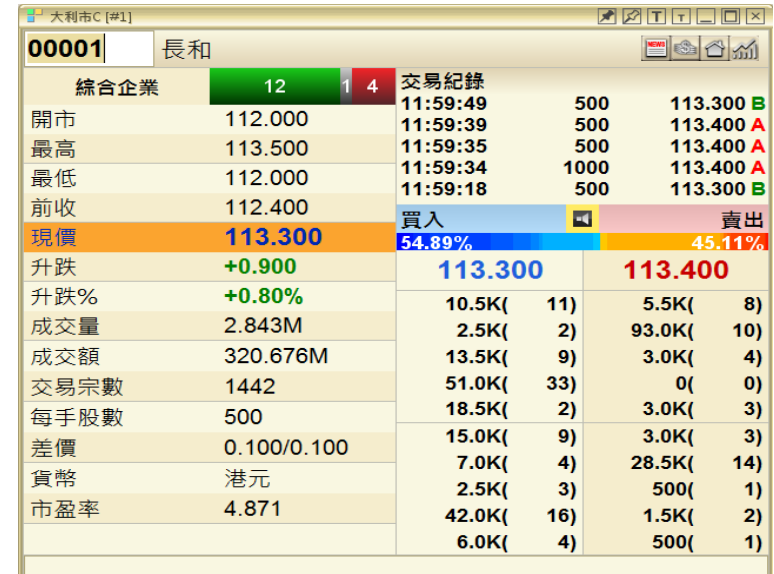

### <span id="page-18-1"></span>雙層大利市

雙層大利市用法與大利市大致相同,於雙層大利市畫面空格鍵入「股票號碼+」可改 變另一層大利市報價。上層大利市空格鍵入「939+」將改變下層大利市由「5」到 「939」。

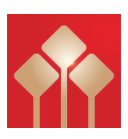

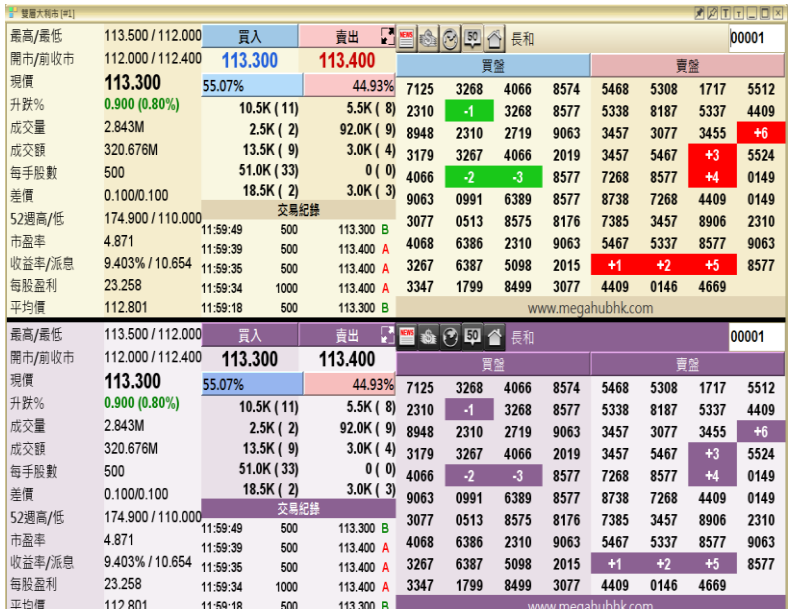

#### <span id="page-19-0"></span>四格大利市

四格大利市用法與大利市也大致相同,但如客戶使用正方形屏幕,右邊大利市可能未 能完整顯示。

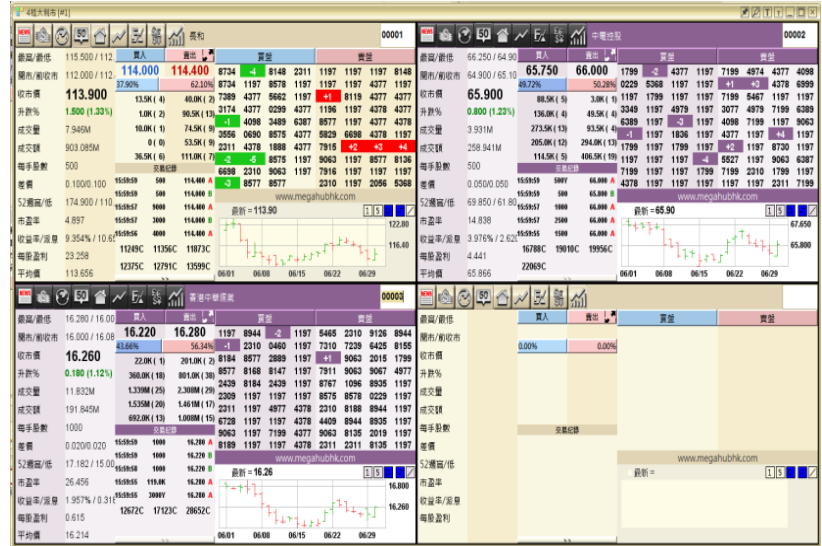

### <span id="page-19-1"></span>天滙大利市

「天滙大利市」會顯示已選監察表的首 8 隻股票,客戶在其所作的所有變更皆不會儲 存。報價位置底色以紅/藍/白色顯示跌/升/持平,其中紅色和藍色各有五種深淺色 階,以轉變率 ±2%、±4%、±6%、±8%、±10%或以上為階級,轉變率愈大,顏色愈

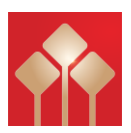

深。另外股票名稱下會出現紅/綠色,代表最近一口成交價跌/升。

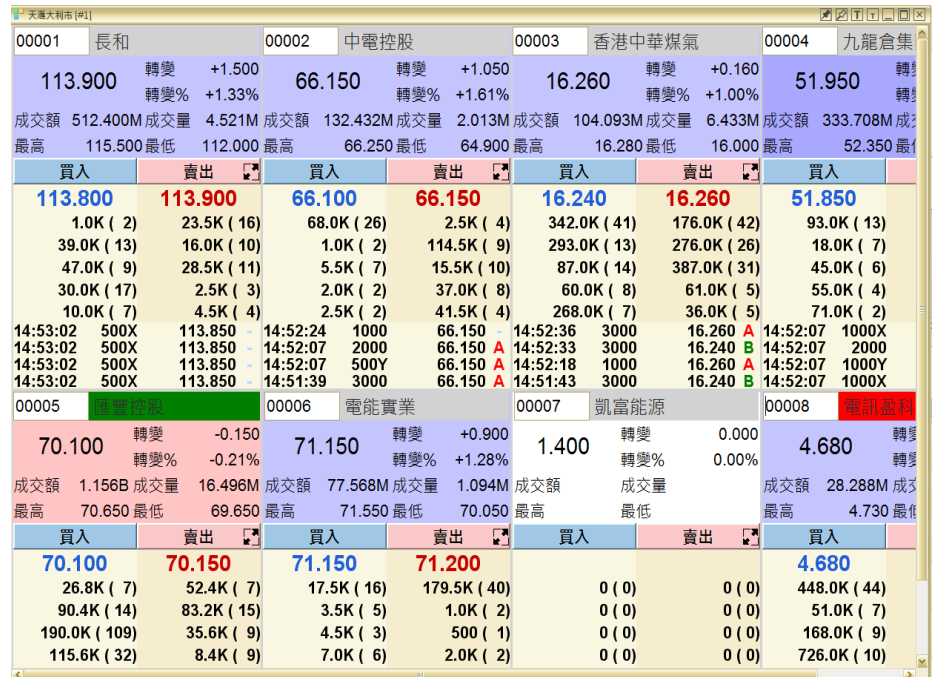

### <span id="page-20-0"></span>互動圖表

### <span id="page-20-1"></span>互動圖表

個股及各大指數的精確走勢圖,備有棒形、陰陽燭、線形、即市、日線、週線、月線、1分 鐘、5分鐘等多項選擇。特設進階圖表工具包含60多項技術分析指標,並可自行更改參數, 再加上 15 種繪圖工具等,為趨勢投資者必然之選。

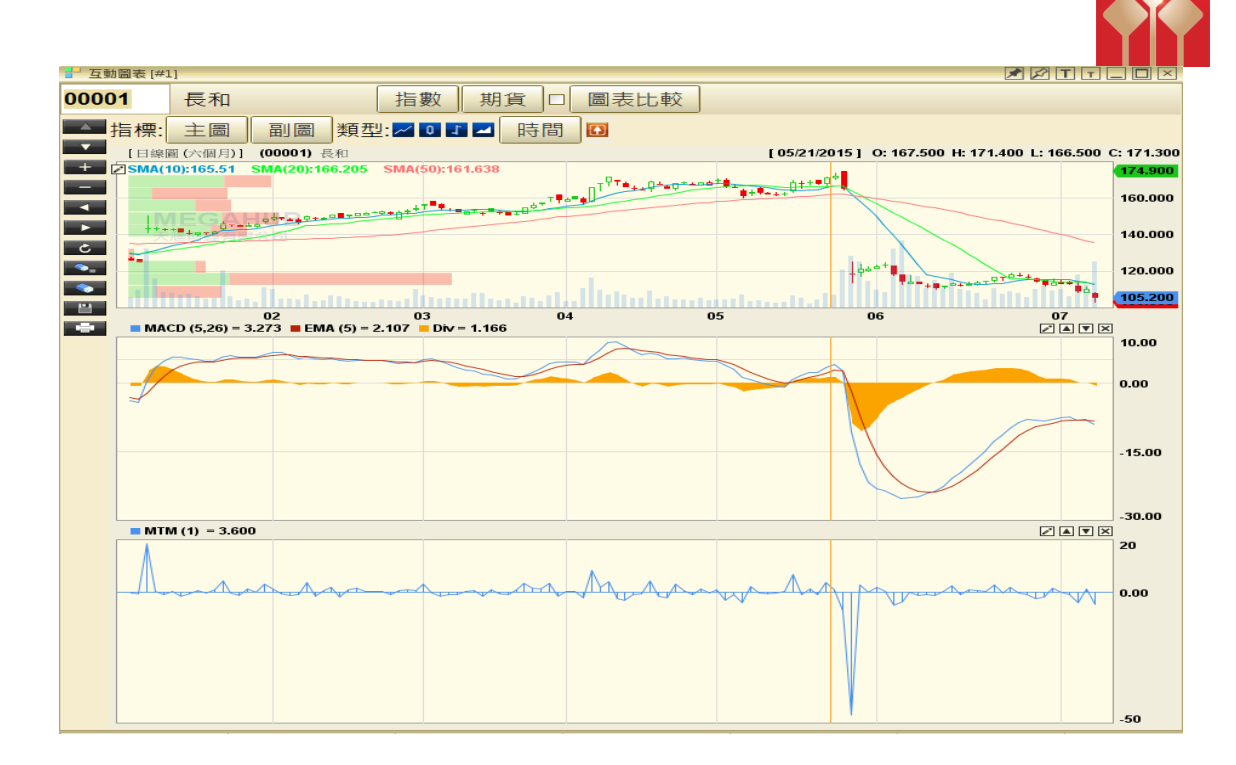

圖表包括有:

- 
- 
- 
- 
- 
- 
- 
- 
- 
- 10. 標普香港大型股指數

1. 恒生指數 2000 2000 2000 2000 2000 21. 恒生指數期貨(即月) 2. 金融指數 2. 台融指數 12. 恒生指數期貨(下月) 3. 公用股指數 13. 小型恒生指數期貨(即月) 4. 地產指數 14. 小型恒生指數期貨(下月) 5. 工商指數 2000 2000 2000 2000 2000 2000 2000 15. H 股指數期貨(即月) 6. 恒指波幅指數 16. H 股指數期貨(下月) 7. 國企指數 2000年 - 2000年 - 2000年 - 2000年 - 2001年 - 2001年 - 2001年 - 2001年 - 2001年 - 2001年 - 2001年 - 2001年 - 2001年 - 2001年 - 2001年 - 2001年 - 2001年 - 2001年 - 2001年 - 2001年 - 2001年 - 2001年 - 2001年 - 2001年 - 2001年 - 2001年 - 2001年 8. 港中企業指數 18. 小型 H 股指數期貨(下月) 9. 創業板 19. 個別證券

### <span id="page-21-0"></span>選擇指數、期貨及證券圖

i) 證券: 只需在「股票編號」輸入證券代號, 例如"1"等如長和。

ii) 指數/期貨: 只需在按鈕(指數)或(期貨)按一下, 各種指數/期貨便會顯示, 客戶可按 需要選擇。指數還可選擇香港市場或上海市場。

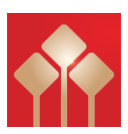

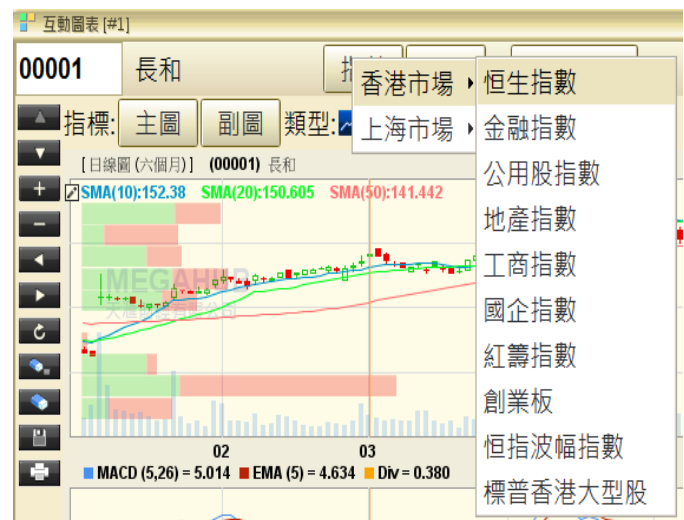

### <span id="page-22-0"></span>加入技術指標

可於圖表上按右鍵﹐可設定隱藏或顯示黃色十字線或選擇其它技術指標。

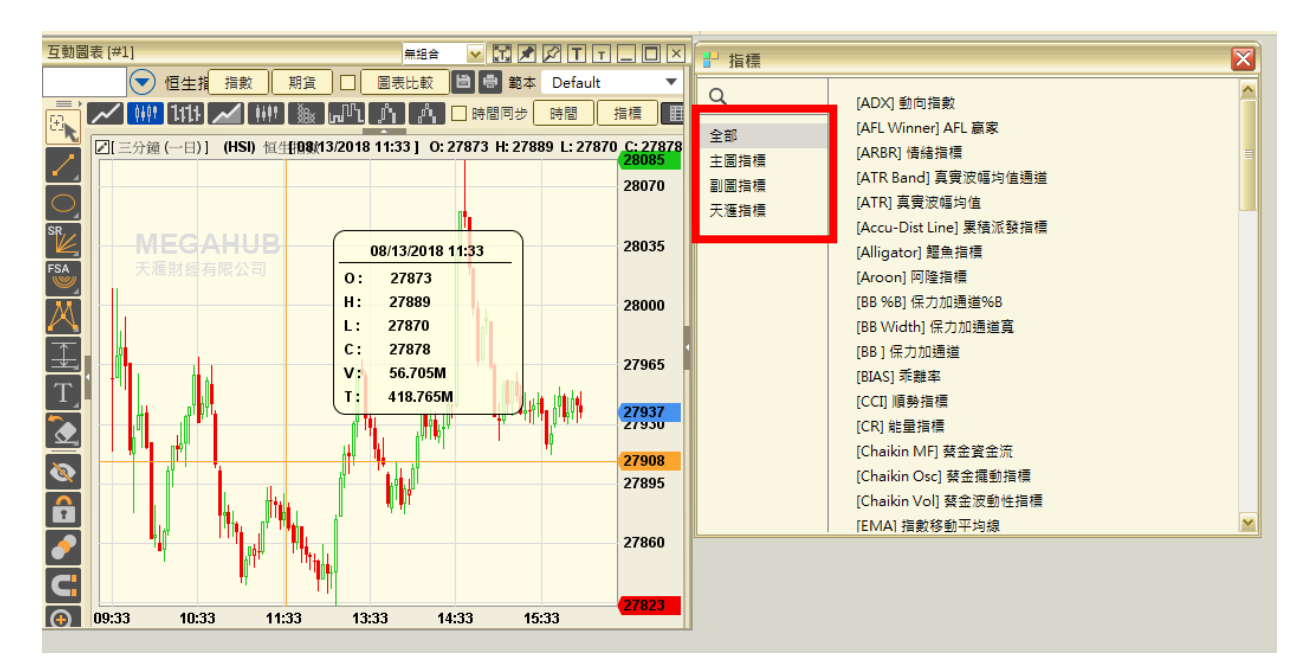

### <span id="page-22-1"></span>加入技術指標參數

根據個人喜好設定主圖/ 副圖的資料分析或技術分析數據,之後輸入參數。客戶可自 行選擇計算期限、顏色、粗幼度(最粗為 10,最幼為 1)、線的類型和線的透明度,然 後按「確定」。

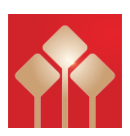

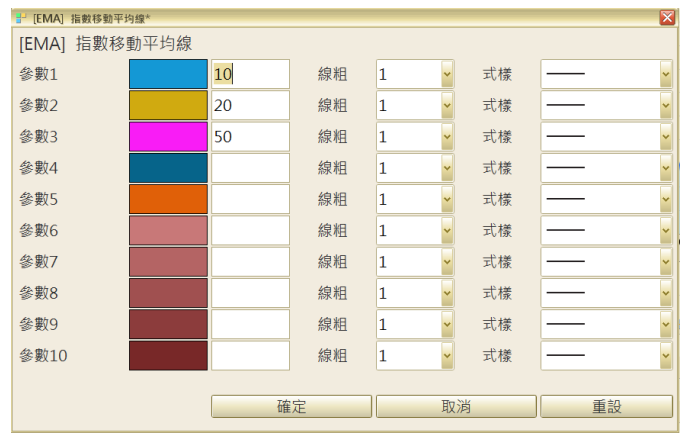

#### <span id="page-23-0"></span>選擇圖表類型

由左至右: 線型圖/ 陰陽燭/ OHLC / 山型圖/平均柱型/OX 圖/卡吉圖/斷線圖/磚型圖 走勢圖設有九種圖表類型,分別為線型圖/ 陰陽燭/ OHLC / 山型圖/平均柱型/OX 圖/卡 吉圖/斷線圖/磚型圖(由左至右)。

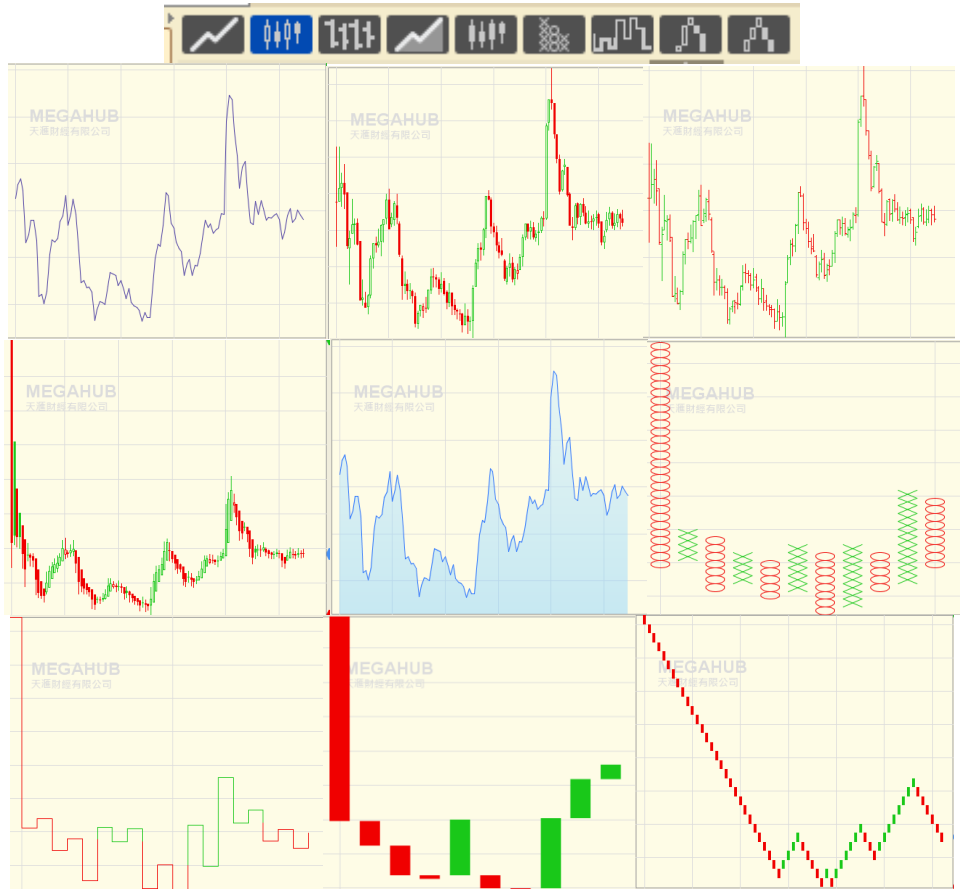

#### <span id="page-23-1"></span>選擇圖表時間間隔

如要改變圖表時間間隔,可點擊快捷鍵(左)或點擊「時間」(右)選取時間間隔,間隔 最長為十五年。

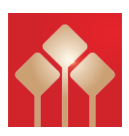

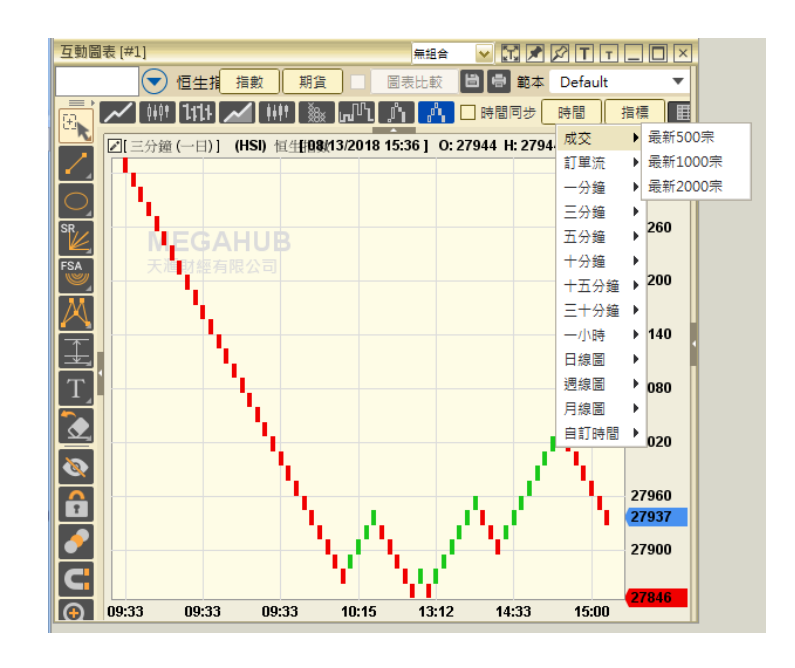

#### <span id="page-24-0"></span>繪圖功能

i) 繪圖工具

圖表最左邊為繪圖工具,當滑鼠移至繪圖工具,將會顯示該工具的名稱,可點擊圖示 以使用該繪圖工具。

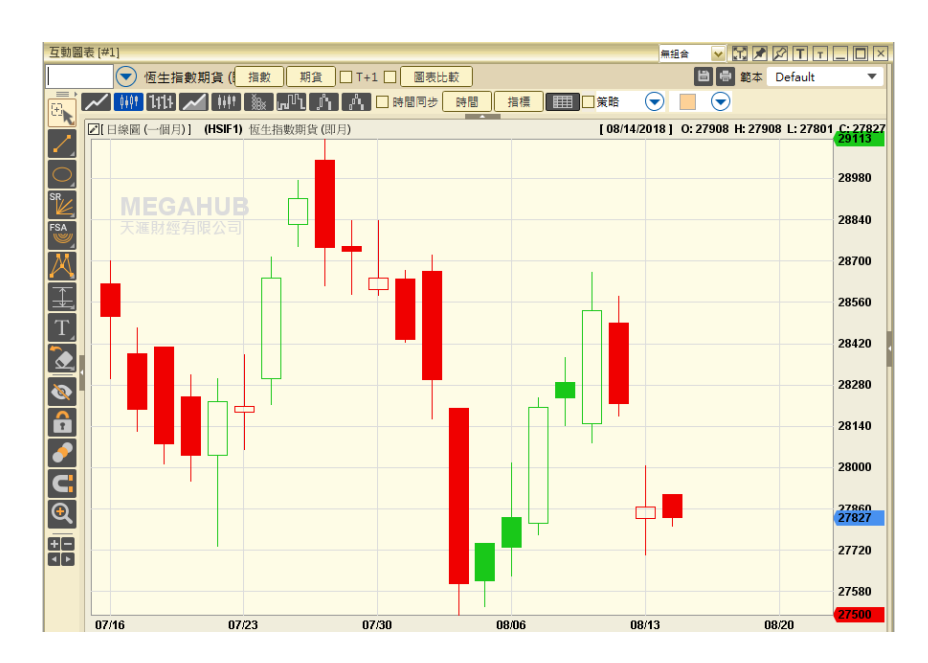

#### ii)刪除線段

如需刪除線段或技術指標,客戶可先選擇線段,然後按位於圖表上左手邊的

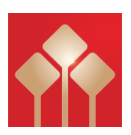

選擇刪除最近繪畫或刪除全部繪畫。

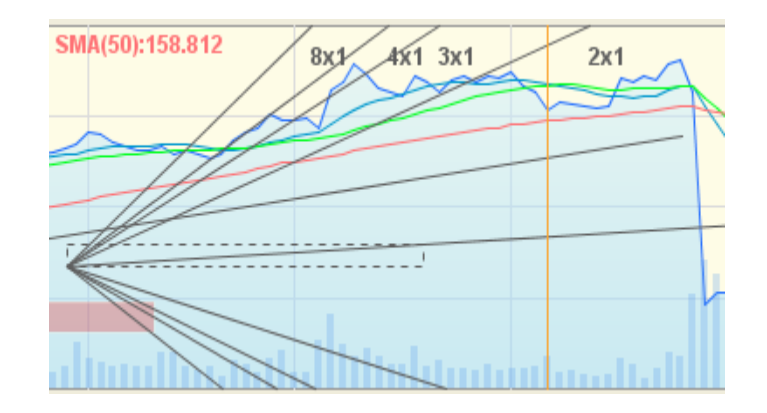

iii)放大/縮小圖表

客戶可利用左邊工具列調較圖表大小:  $\mathbf{\Theta}$  (放大)/  $\mathbf{\Theta}$  (縮小) 另外用滑鼠點擊圖表向左拖曳,放大選取範圍。如要回復則用滑鼠點擊圖表向右拖曳。 除此之外;點左右移動圖表底部灰色圓點以改善時距觀看歷史資料。

> **互動圖表 [#1** <u>> V<mark>XXXIIIII</mark>I</u><br>BBS# Default ▅▚▎▏▎<br><mark>01 (</mark>❤) ĘÆ۩<br>▎<mark>/▏▓▙▌▐}{}</sub>▎▓▌▓▌▐▞▌▐▓▏▊░▋▊▓▆░▏▆▆▕▏▆▆▕</mark>▐█▋▊▓▆ 00001  $\bigodot$ 長和  $\odot$   $\Box$   $\odot$  $\bar{\bar{\mathbf{k}}}$ 2 日線圖 (一個月) | (00001) 長 [08/14/2018] O: 88.300 H: 88.700 L: 87.750 90.350 EQQQQQQQQQX **MEGAHUB** 89.700 89.050 87.750 87.100 86.450 85.800 85.150 84.500 83.85  $\overline{\phantom{a}}$ 83.200  $07/23$ 07/30  $07/16$

iv)隱藏/回復十字線

於圖表上按右鍵﹐可設定隱藏或顯示黃色十字線。或可以按左鏈選擇設定→十字標模 式,可設定隱藏或顯示黃色十字線。

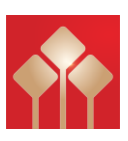

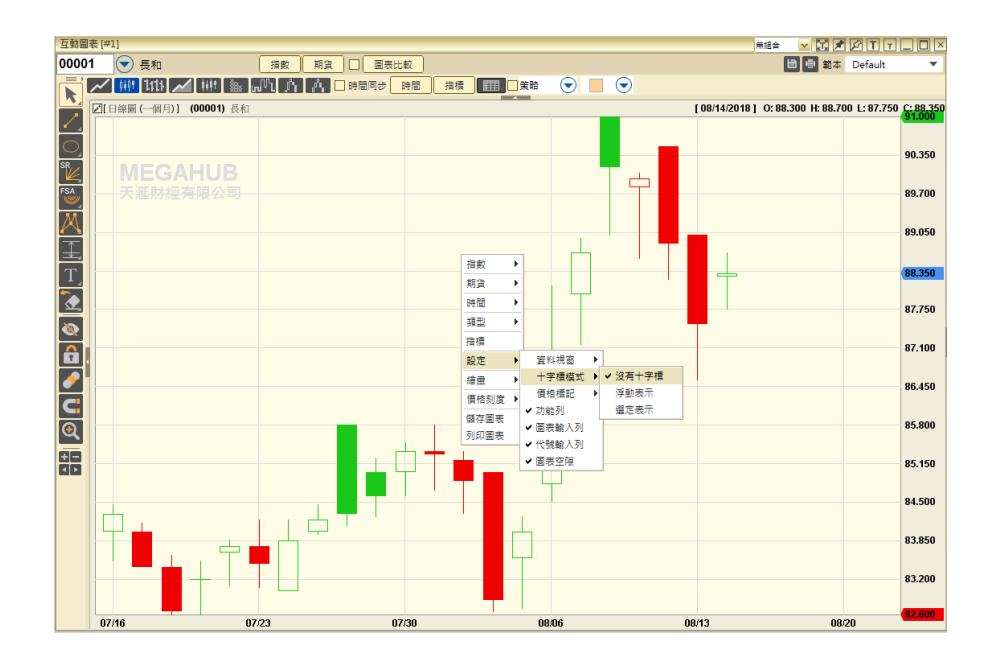

v)儲存及列印圖像

按一下<mark> <sup>圖</sup>,選擇儲存位置,圖表便會以 png 檔案儲存。</mark><br>按一下<sup>■</sup>,選擇列印背景顏色,便可以列印圖表。 接一下<sup>量</sup>,選擇列印背景顏色,便可以列印圖表。

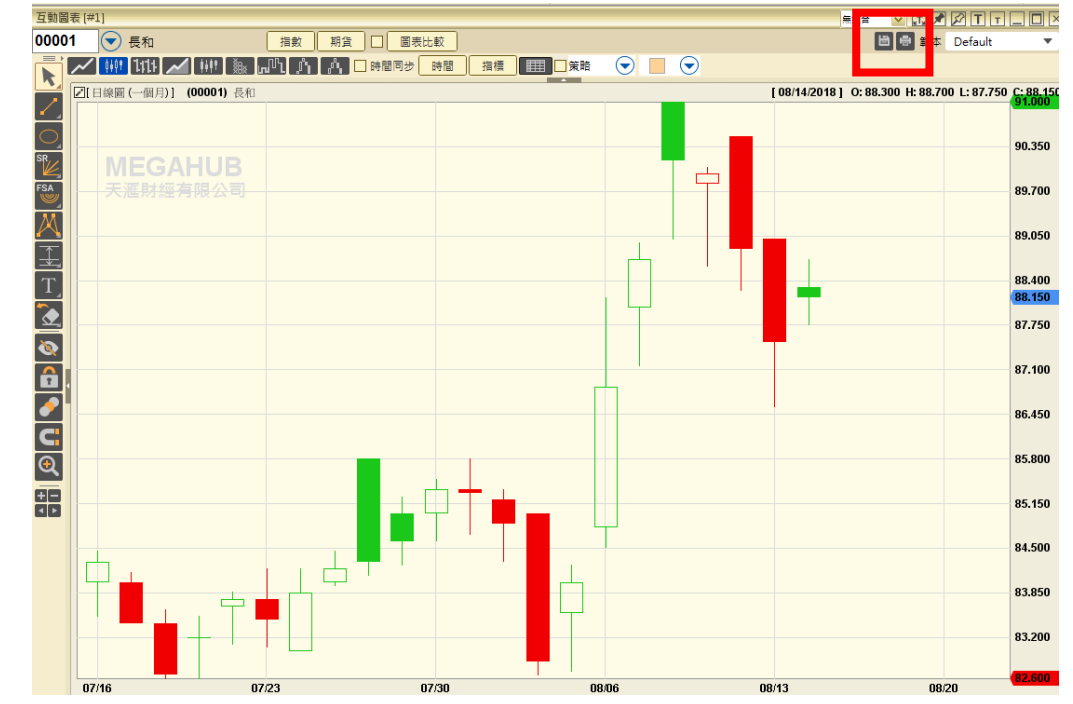

### <span id="page-26-0"></span>股票監察表

「股票監察表」提供多隻股票於同一個視窗內顯示表列比較。您可輸入要比較的股票代 號,然後如按盤價、買入/賣出價、變動率和成交金額便會顯示。監察表最多可設二十 個,每個監察表最多可儲存二十個項目。可同時開啟 2 個視窗數目。

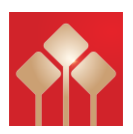

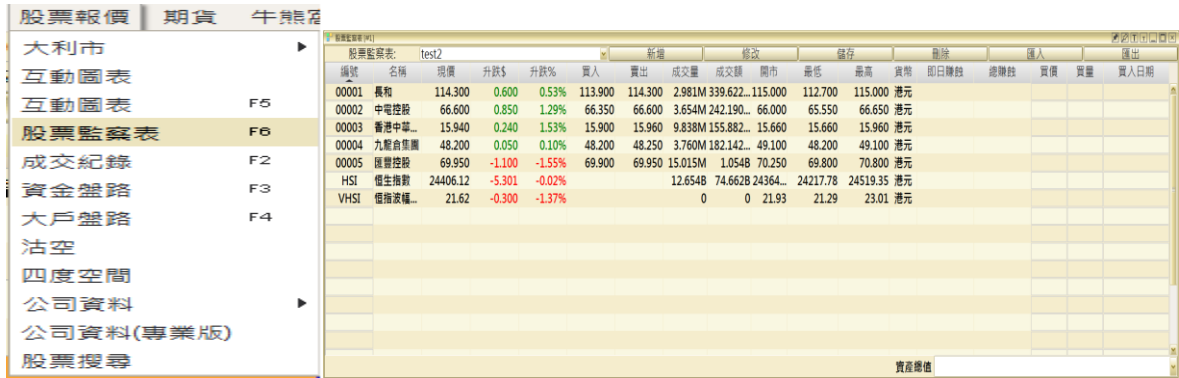

### 新增監察表

---------------<br>按「新增」,然後輸入自設的監察表名稱,再按「儲存」。

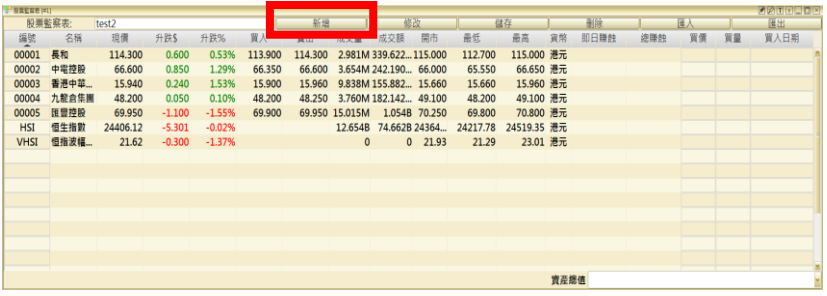

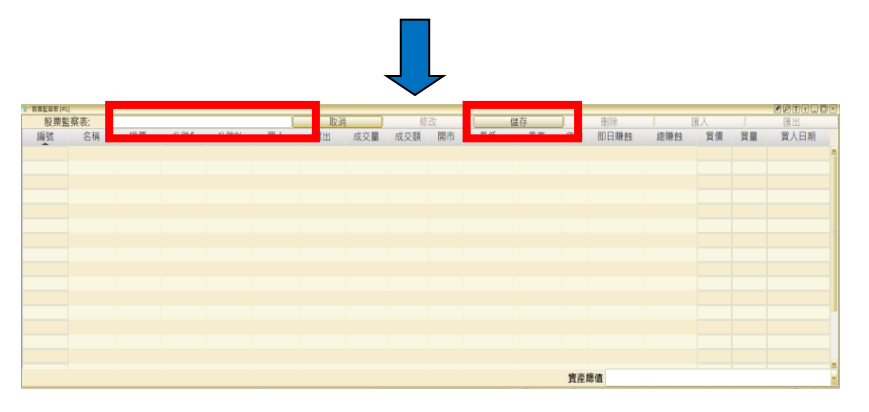

### 刪除監察表

若客戶欲刪除某一監察表,於監察表上按「刪除」﹐然後按「確定」。

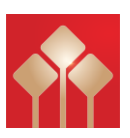

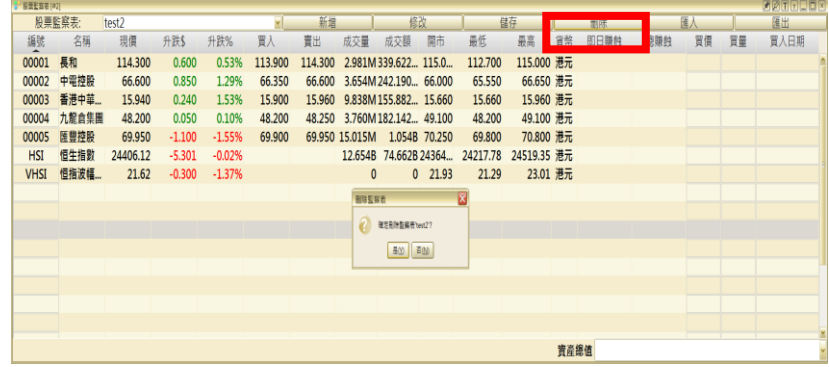

### 資料輸入

只要在「編號」中輸入股票代號,即時數據便會顯示。 客戶也可加入買價、買量和買入日期,即日賺蝕、總賺蝕和資產總值便會自動計算。

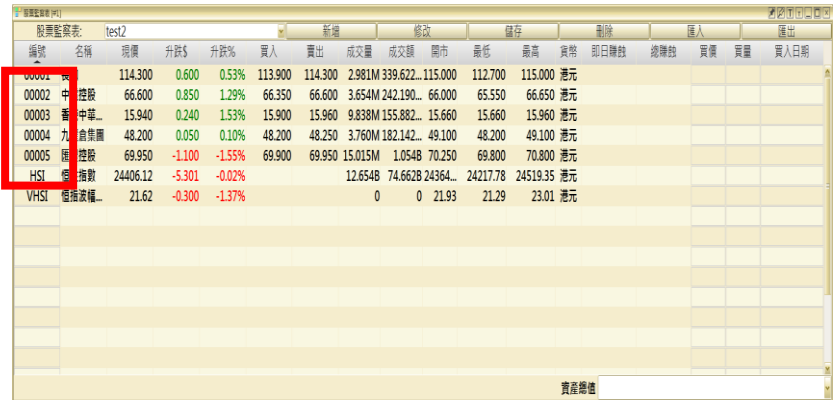

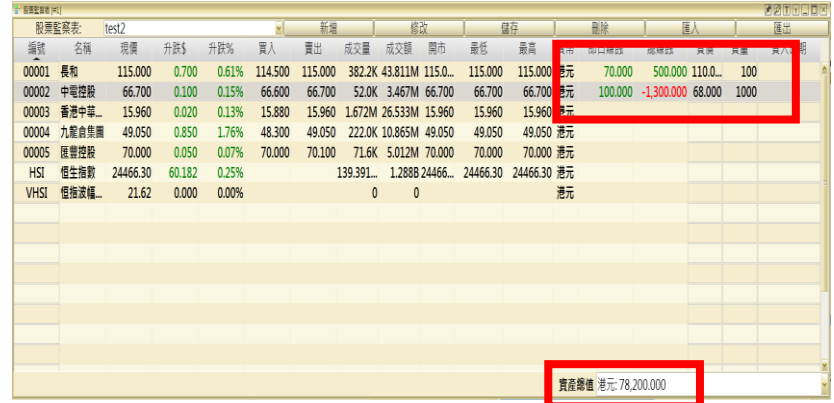

### 匯出監察表

如想儲存該監察表的資料,可按「匯出」,選擇儲存路徑,監察表便會儲存成 CSV 檔 案。

另外客戶可把該 CSV 檔案與其他客戶分享,對方登入天滙大利市機股票監察表畫面後, 把該.CSV 檔案拉至此位置瀏覽該監察表內容。

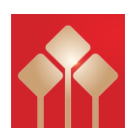

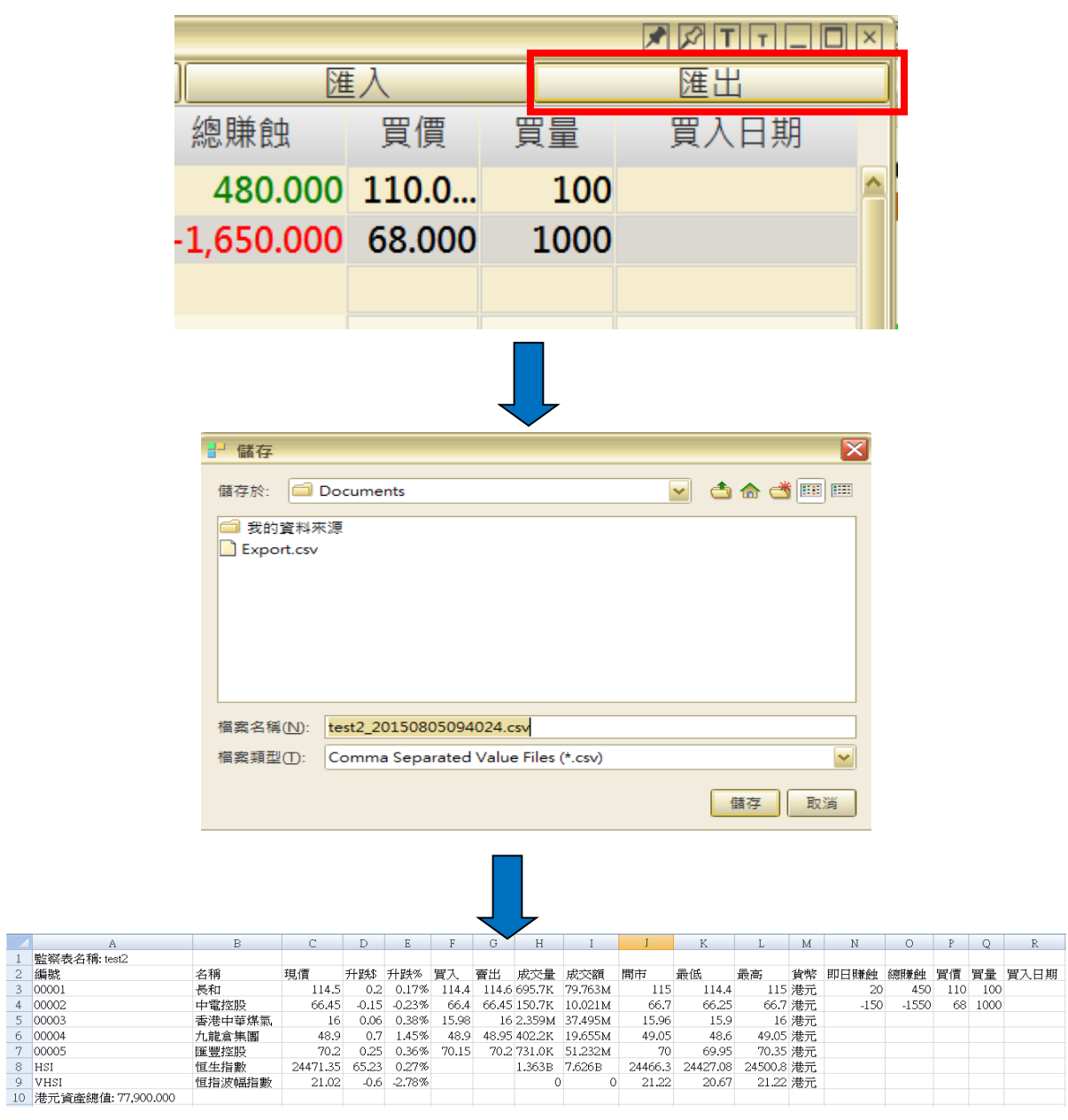

### 匯入監察表

————————————————————<br>客戶可把該 CSV 檔案與其他客戶分享,對方登入天滙大利市機股票監察表畫面後,把該.CSV 檔案拉至此位 置瀏覽該監察表內容

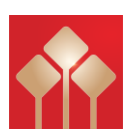

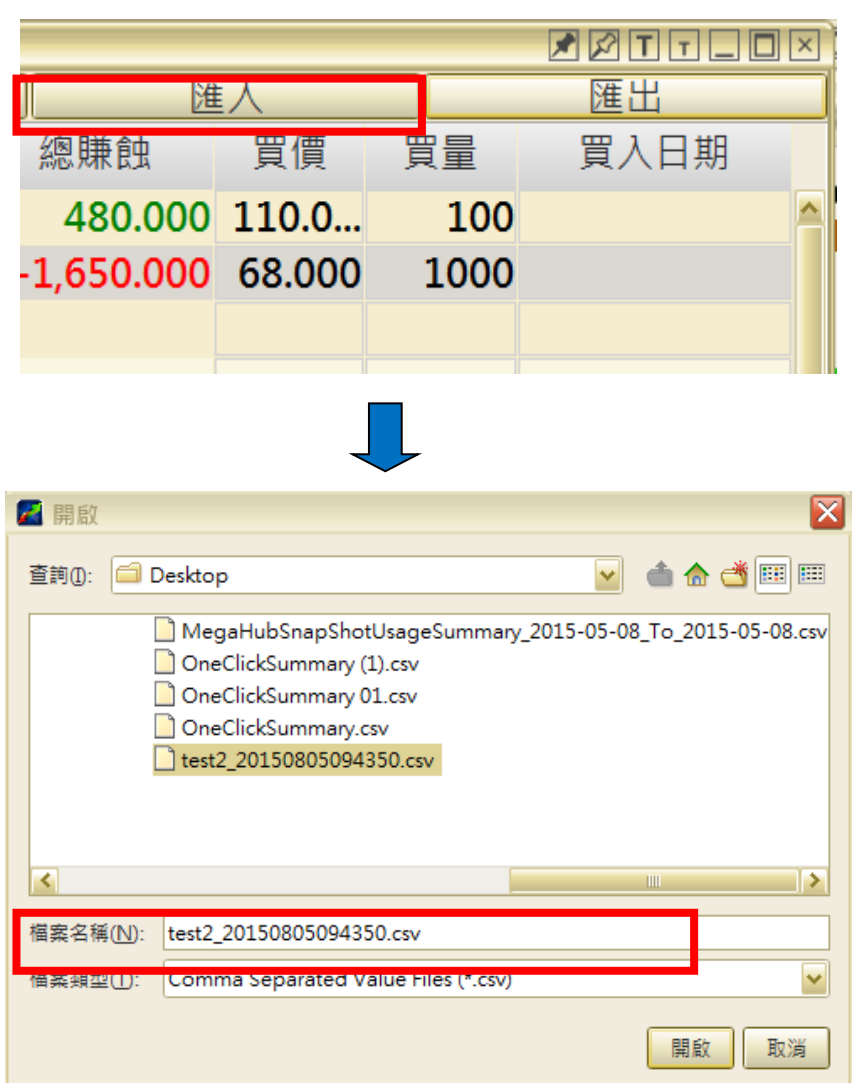

### <span id="page-30-0"></span>成交紀錄

「成交記錄」除提供了證券即日所有成交的交易記錄,如每宗成交的時間、交易種類 和成交價等資料,更可下載交易記錄,方便客戶日後查閱資料。

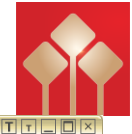

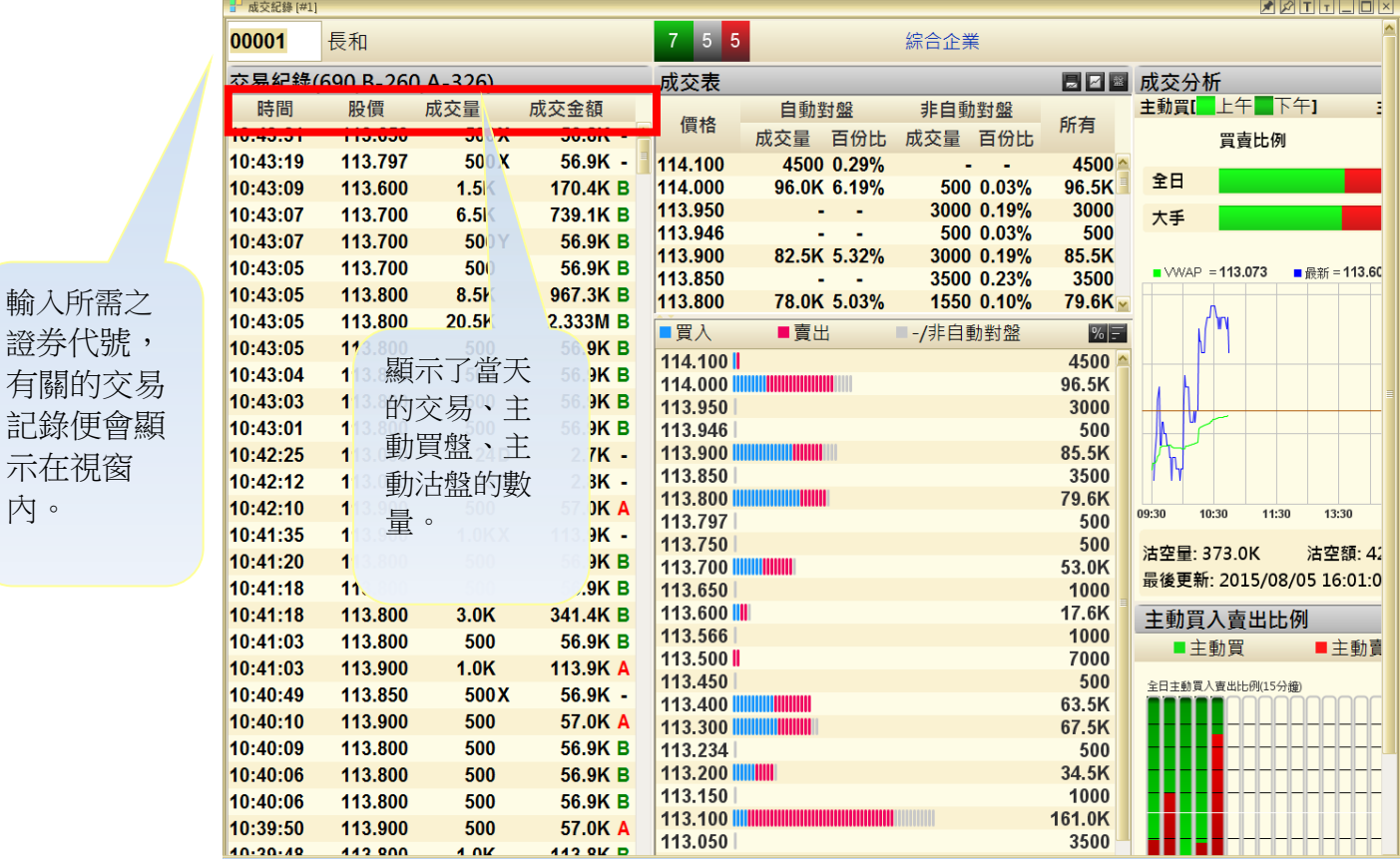

### 成交分析

內。

每宗成交記錄旁都設 A/B 標記,以分別該宗交易由主動買盤,還是主動沽盤促成。「A」 代表主動買盤,以紅色顯示;「B」則代表主動沽盤,以綠色顯示。另設「U」代表未定 義價格(這是特殊的交易價格,如"碎股"或"拍賣"。不能從交易所數據定義是買入或賣出 價成交),以白色顯示。

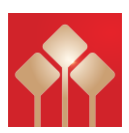

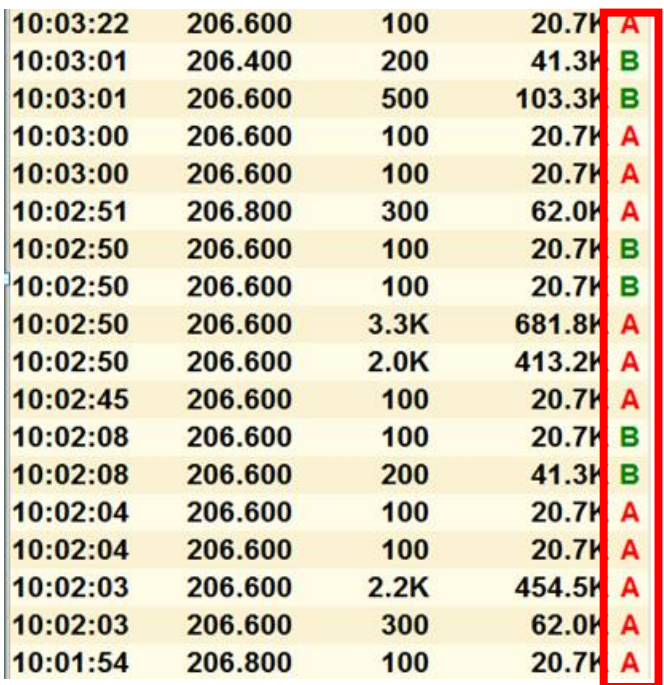

### 公開交易種類

公開交易種類會顯示在成交量後,「D」代表碎股成交;「M」代表非自動對盤或特別買 賣單位的非兩邊客成交;「P」代表開市前成交;「U」代表競價成交;「X」代表非自 動對盤或特別買賣單位的兩邊客成交;「Y」代表自動對盤的兩邊客成交;「""」代表 自動對盤的非兩邊客成交;「\*」代表成交已遭反駁/取消。

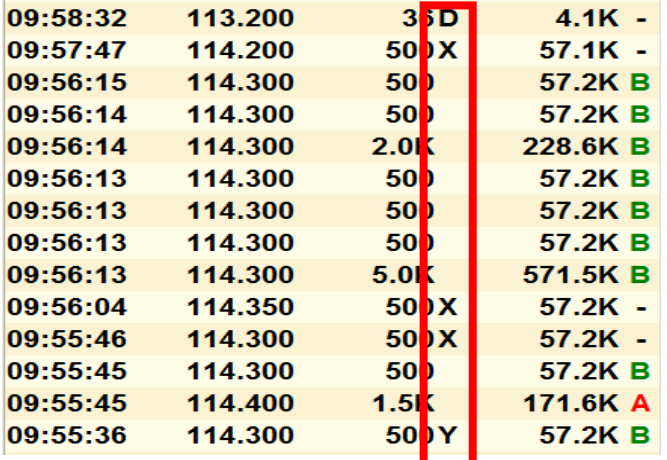

#### 下載交易記錄

客戶如欲儲存當天交易記錄,可按「下載交易記錄」,選擇儲存位置後按「確定」,記 錄便會以 CSV 檔儲存。

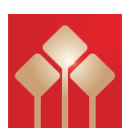

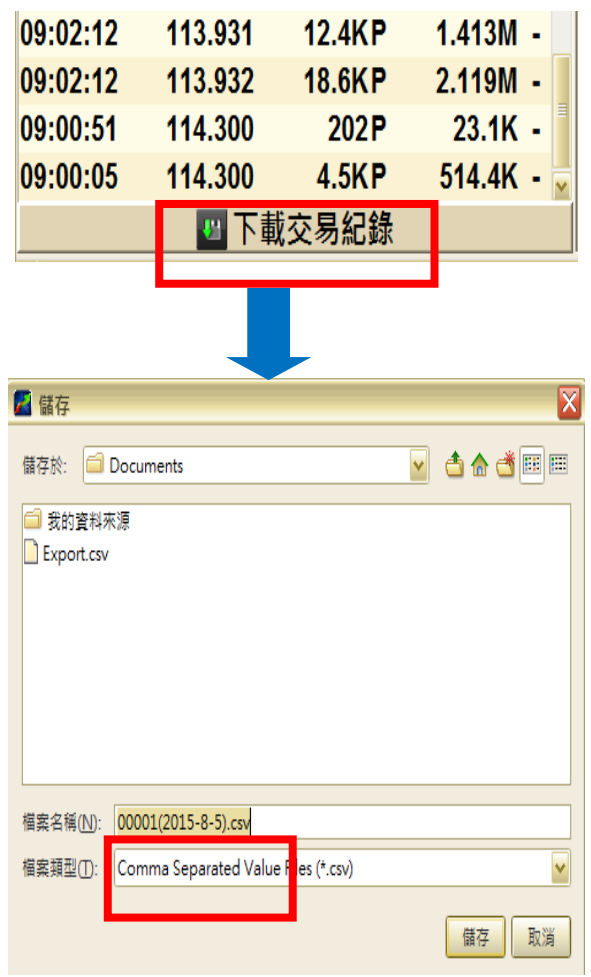

<span id="page-33-0"></span>資金盤路

記錄三十天內所有價位的成交量﹑成交額﹑成交宗數及各經紀掛牌買賣情況。

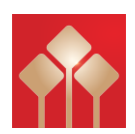

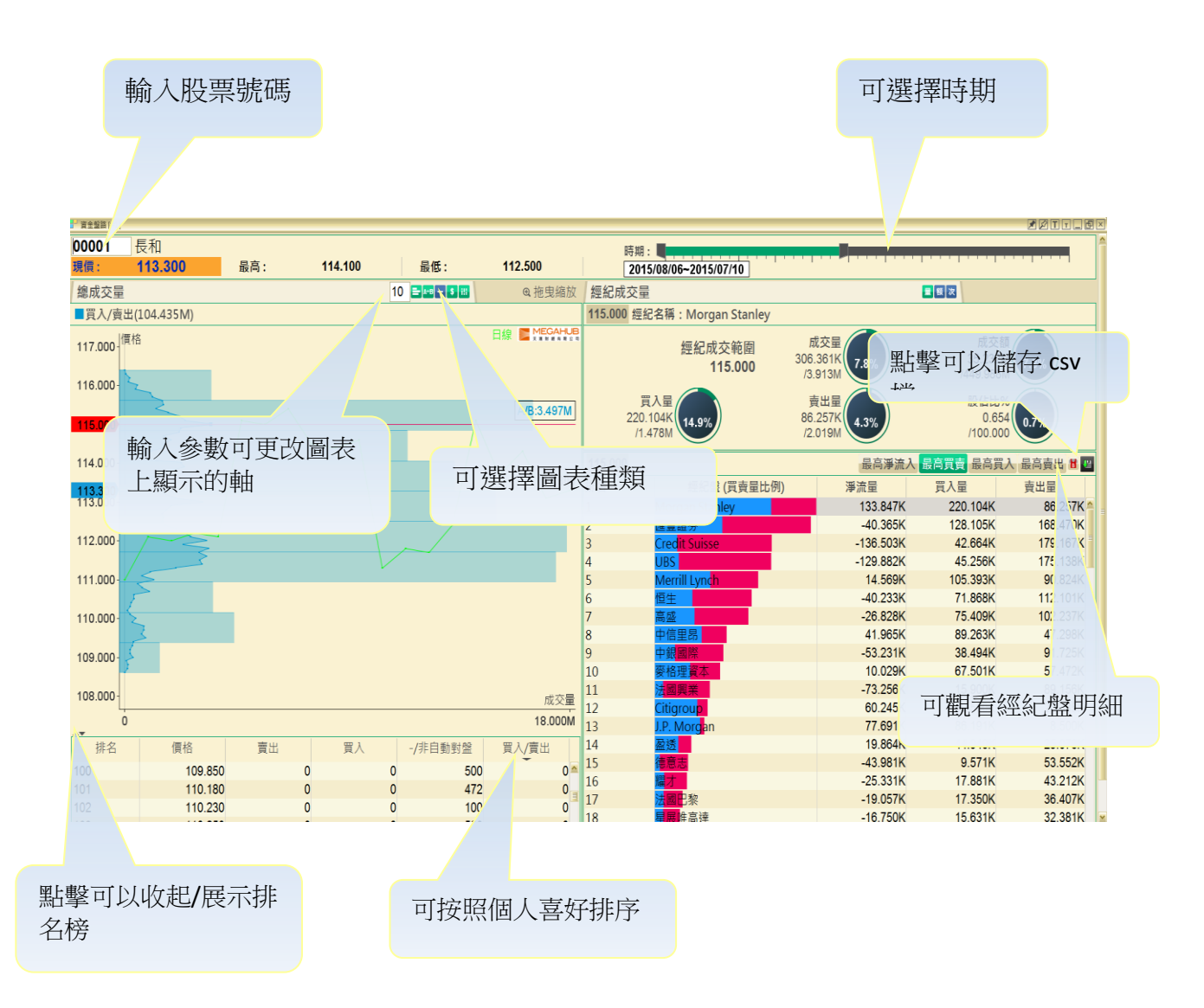

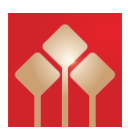

### <span id="page-35-0"></span>大戶盤路

記錄過去 30 天的動態及可以追蹤香港所有證券行的股票掛牌買賣,當中包括主要參與者 和大戶, 投資顯著的大型金融機構。用戶可以通過股票追踪的交易活動,以分析其對價格 變動的影響和買賣方向。

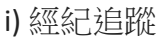

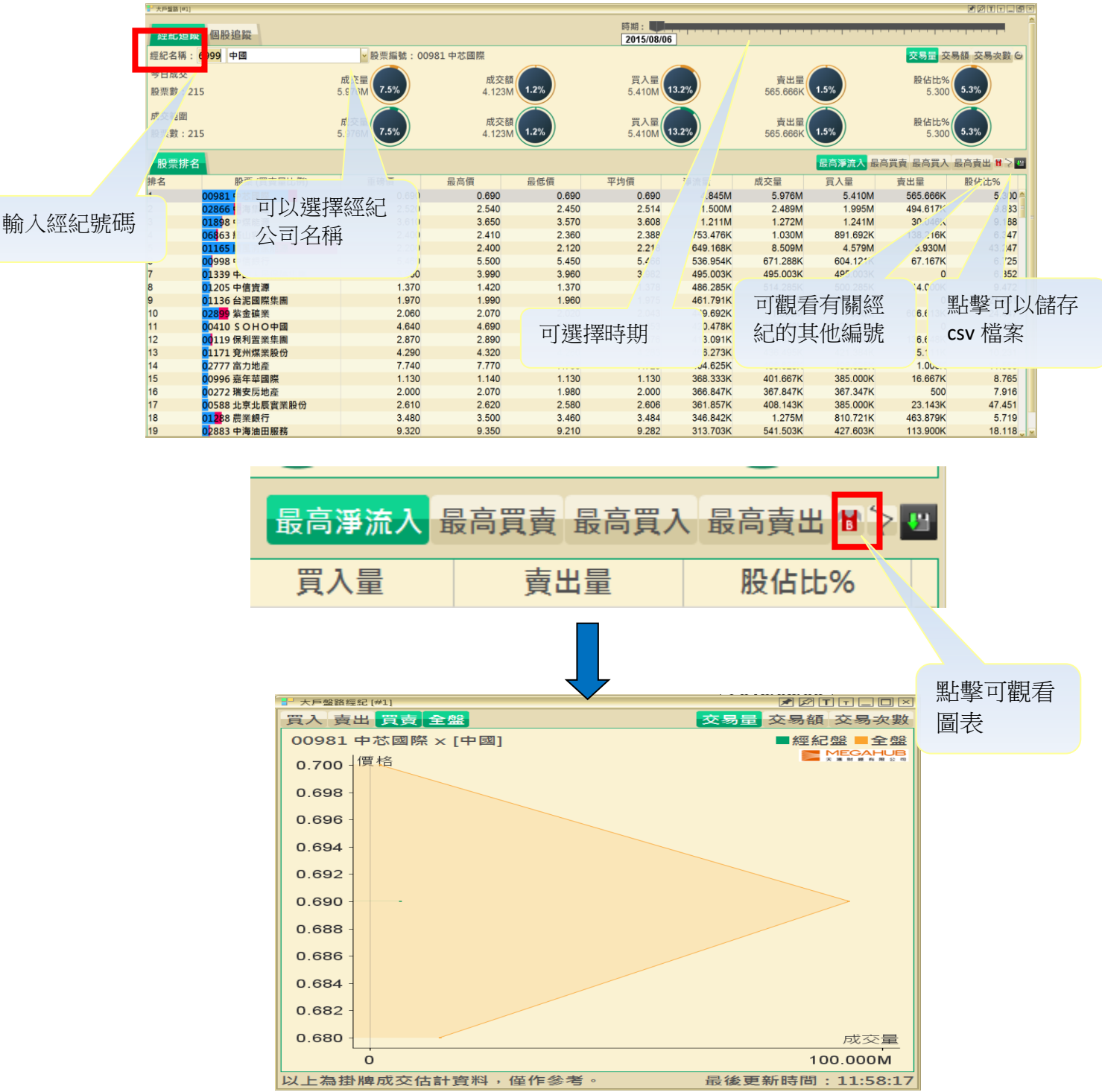

ii) 個股追蹤

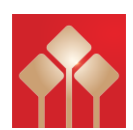

### 使用方法與經紀追蹤大致相同

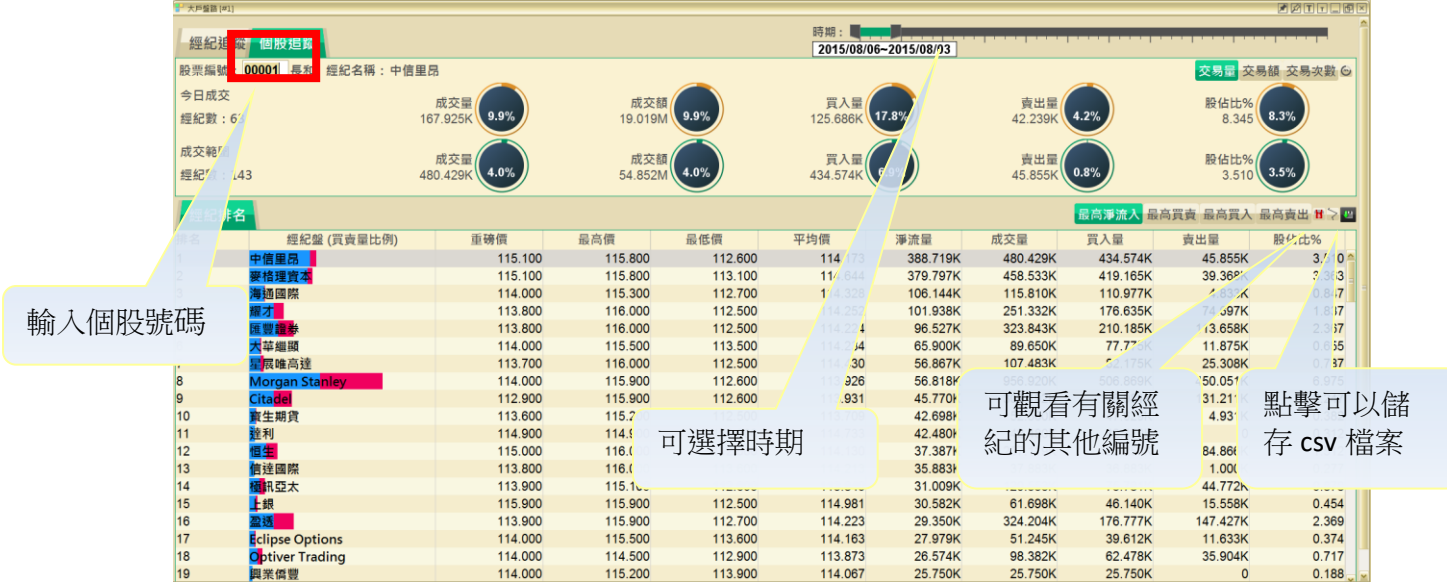

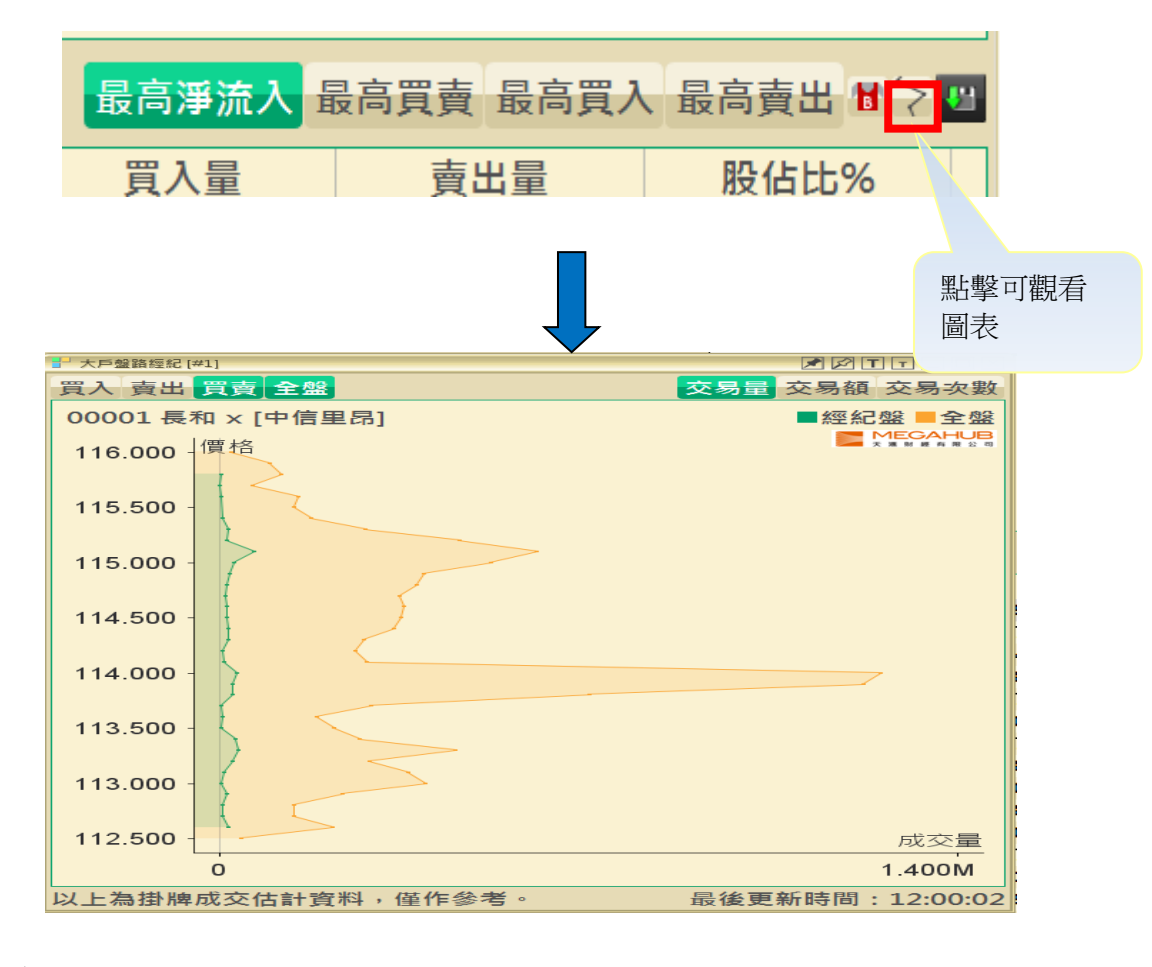

### <span id="page-36-0"></span>公司資料

「公司資料」提供上市公司最新資訊,如業績報告、主要業務狀況、股本變化、財政 報告表摘要及過往派息記錄等。資料來源來自泓滙財經資訊有限公司的官方文件。

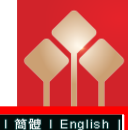

輸入上市公 司的股票代 號

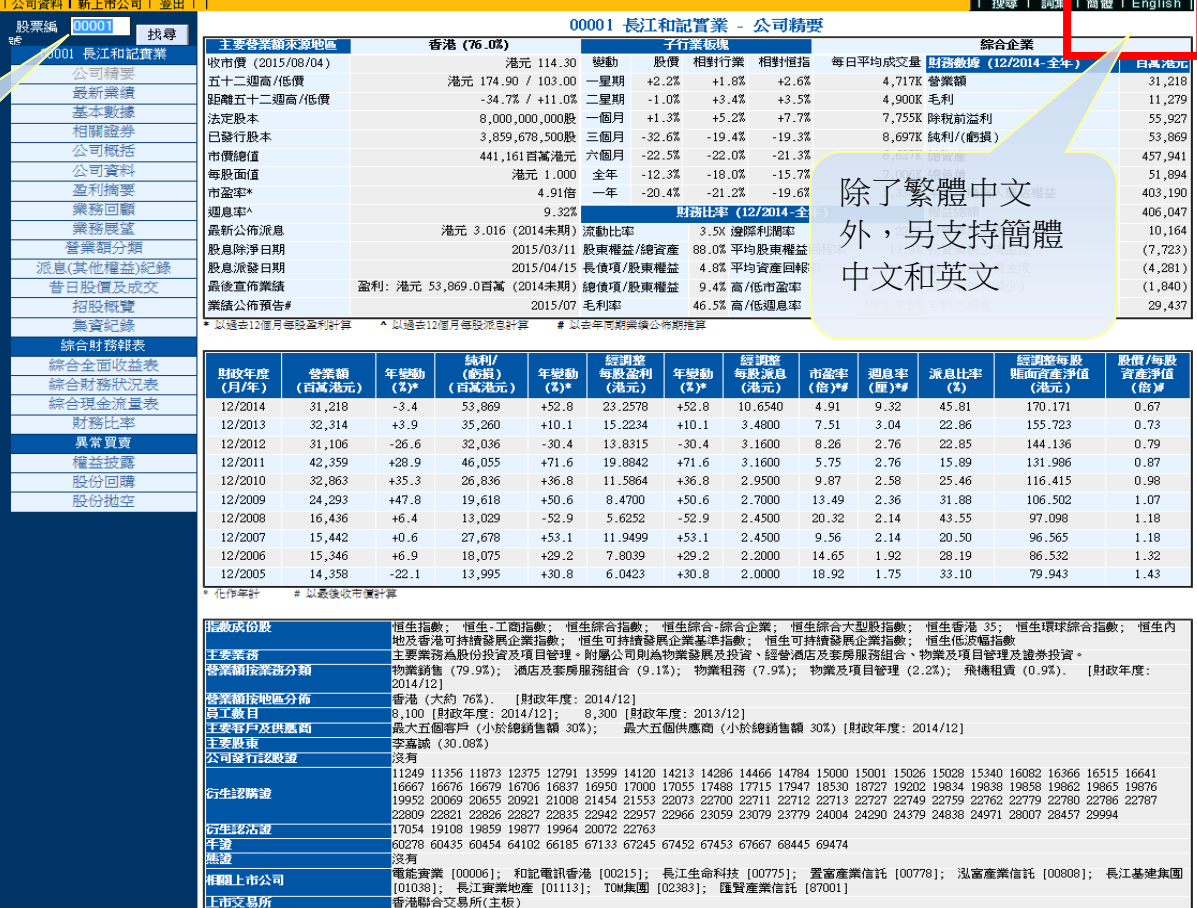

公司資料包括:

- 
- 2. [最新業績](http://202.64.120.205/ismnew2/product/lr/genreport.php?language=C&type=lr&stockcode=00001) 13. [招股概覽](http://202.64.120.205/ismnew2/product/ip/genreport.php?language=C&type=ip&stockcode=00001)
- 3. [基本數據](http://202.64.120.205/ismnew2/product/md/genreport.php?language=C&type=md&stockcode=00001) 14. [集資紀錄](http://202.64.120.205/ismnew2/product/cr/gentable.php?language=C&type=cr&stockcode=00001&sortorder=A)
- 
- 
- 
- 
- 
- 9. [業務展望](http://202.64.120.205/ismnew2/product/bo/genreport.php?language=C&type=bo&stockcode=00001) 20. [股份回購](http://202.64.120.205/ismnew2/product/sb/gentable.php?language=C&type=sb&stockcode=00001&sortorder=A)
- 10. [營業額分類](http://202.64.120.205/ismnew2/product/rb/genreport.php?language=C&type=rb&stockcode=00001) 21. [股份拋空](http://202.64.120.205/ismnew2/product/ss/gentable.php?language=C&type=ss&stockcode=00001&sortorder=A)
- 11. 派息([其他權益](http://202.64.120.205/ismnew2/product/eh/gentable.php?language=C&type=eh&stockcode=00001&sortorder=A))紀錄
- 1. [公司精要](http://202.64.120.205/ismnew2/product/sum/chi/su00001.php) 12. 古日股價及成交
	-
	-
- 4. [相關證券](http://202.64.120.205/ismnew2/product/lw/gentable.php?language=C&type=lw&stockcode=00001&sortorder=A) 15. [綜合全面收益表](http://202.64.120.205/ismnew2/product/pl/genreport.php?language=C&type=pl&stockcode=00001)
- 5. [公司概括](http://202.64.120.205/ismnew2/product/cp/genreport.php?language=C&type=cp&stockcode=00001) 16. 综合財務狀況表
- 6. [公司資料](http://202.64.120.205/ismnew2/product/sh/genreport.php?language=C&type=sh&stockcode=00001) 17. [綜合現金流量表](http://202.64.120.205/ismnew2/product/cf/genreport.php?language=C&type=cf&stockcode=00001)
- 7. [盈利摘要](http://202.64.120.205/ismnew2/product/es/genreport.php?language=C&type=es&stockcode=00001) 18. [財務比率](http://202.64.120.205/ismnew2/product/fr/genreport.php?language=C&type=fr&stockcode=00001)
- 8. [業務回顧](http://202.64.120.205/ismnew2/product/br/genreport.php?language=C&type=br&stockcode=00001) 19. [權益披露](http://202.64.120.205/ismnew2/product/sd/gentable.php?language=C&type=sd&stockcode=00001&sortorder=A)
	-
	-

### 簡單詞彙解說

如客戶不明白某些詞彙的意思,可按右上方「詞彙」,按中文筆劃數目查看詞彙說 明。

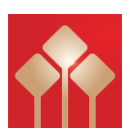

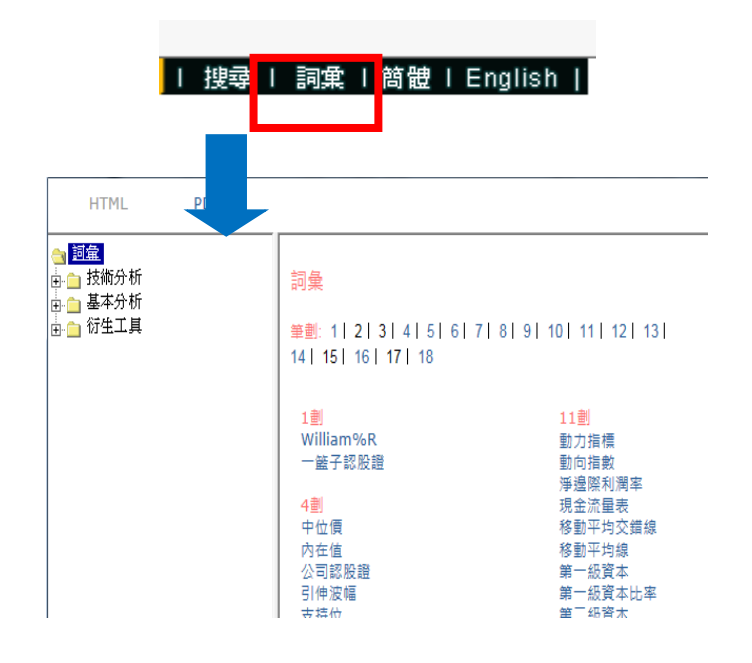

### <span id="page-38-0"></span>股票搜尋

### 「股票搜尋」提供股票及各類認股證之中文名稱和代號對照索引。

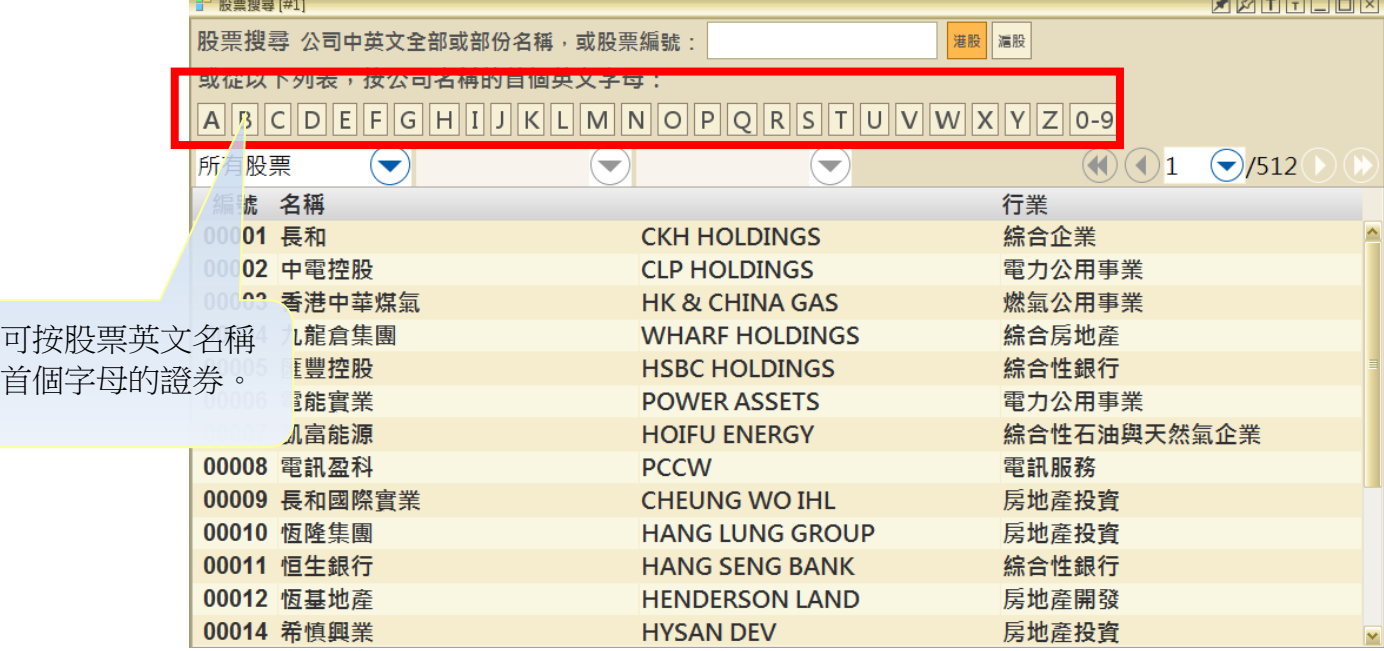

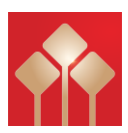

### 用代號、全部**/**部份中**/**英文名稱尋找範圍

客戶可以用證券代號或輸入全部/部份中/英文名稱來搜尋所需要之證券資料。如資料多 於一頁,可按下箭頭選擇頁數。如想觀看其中某股票的大市資訊,可直接按滑鼠左鍵兩 下。

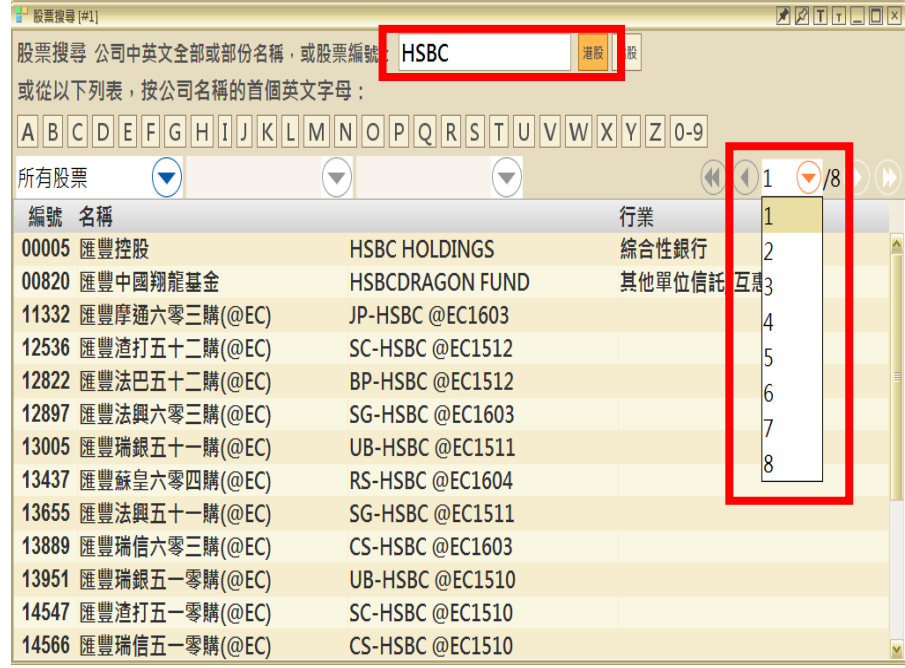

### <span id="page-39-0"></span>期貨

「期貨」提供期貨的即時報價。本系統採用港交所最新開發的 OMD-D 數據源,而各交易 月份的報價資料綜合顯示在同一個視窗畫面內可同時開啟 2 個視窗。

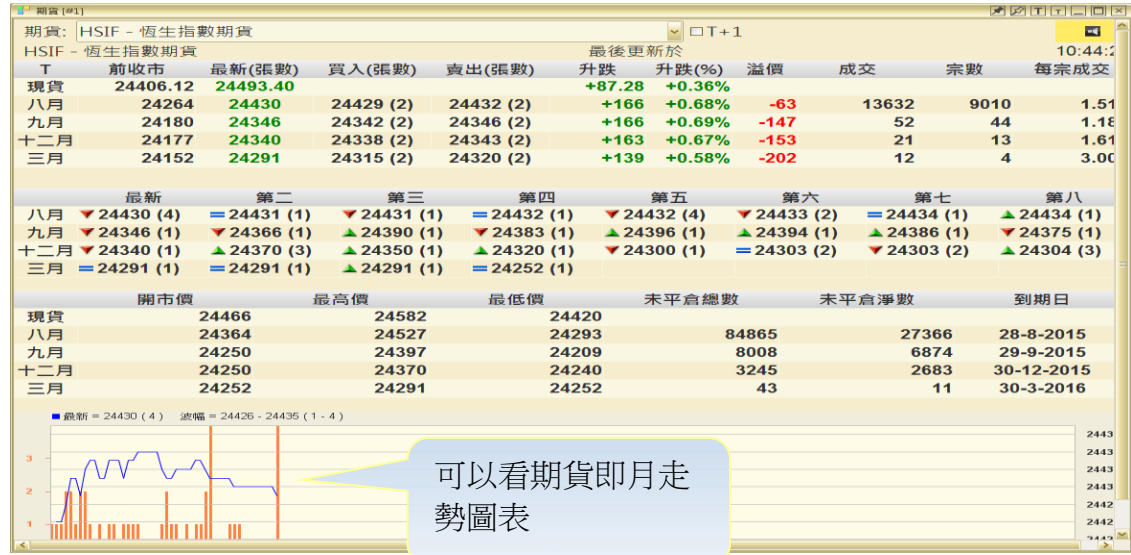

期貨包括:

1. 恒生指數期貨 4. 小型 H 股指數期貨

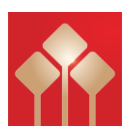

#### 2. 小型恒生指數期貨 5. 其他股票期貨

3. H 股指數期貨

#### 檢閱不同指數期貨報價

您只需用滑鼠在按一下視窗上方的下箭頭,不同的指數期貨便會顯示出來供選擇。

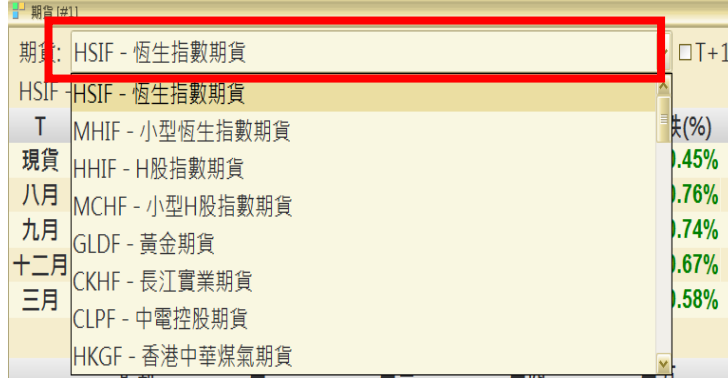

成交紀錄

成交紀錄會在期貨視窗開啟時自動顯示,在每口成交前有圖形標示升趺, ■代表下跌, ■代表無升跌。

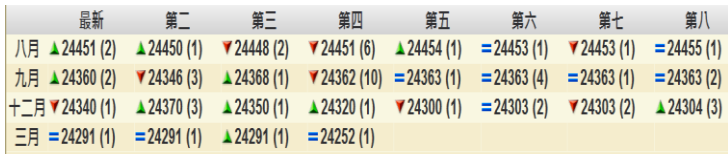

### 查看未平倉淨數及變動

可於視窗右下方查看「未平倉淨數」及其變動。未平倉淨數是先將個別參與者在其所有 戶口持有某份合約的長倉和淡倉經淨額計算,得出其長倉或淡倉淨額數據,然後再將每 個參與者所有有關數據加起來。

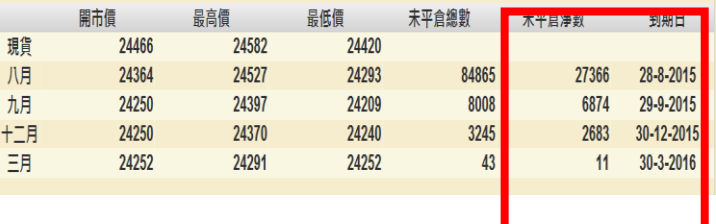

### <span id="page-40-0"></span>期貨深度 **(**增值服務專用**)**

「期貨深度」除提供期貨的即時報價,並會顯示 5 口買賣排位。本系統採用港交所最新 開發的 OMD-D 數據源,而各交易月份的報價資料綜合顯示在同一個視窗畫面內。可同時

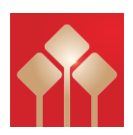

開啟 2 個視窗。

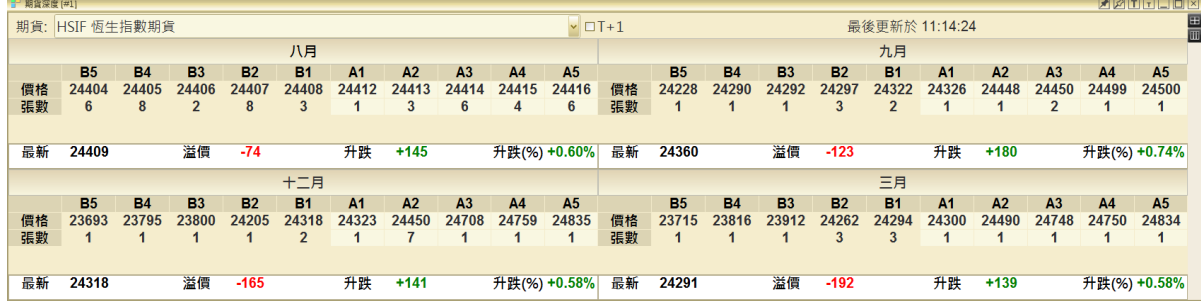

期貨包括:

- 1. 恒生指數期貨 4. 小型 H 股指數期貨
- 2. 小型恒生指數期貨 5. 其他股票期貨
- 3. H 股指數期貨

#### 檢顯不同指數期貨報價

您只需用滑鼠在按一下視窗上方的下箭頭,不同的指數期貨便會顯示出來供選擇。

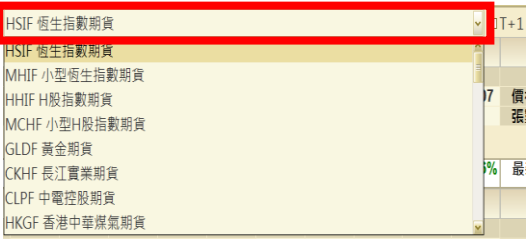

最新 5 口買賣排位

期貨深度設 5 口買賣排位,「A」代表主動買盤,「B」則代表主動沽盤。

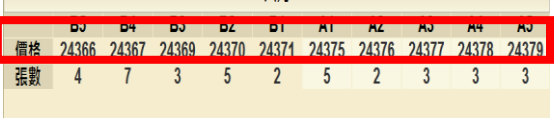

### 垂直/水平版面設定

期貨深度視窗設垂直/水平版面,客戶可按視窗右上方 <sup>田</sup> (水平)或 <sup>Ⅲ</sup> (垂直) 設定。

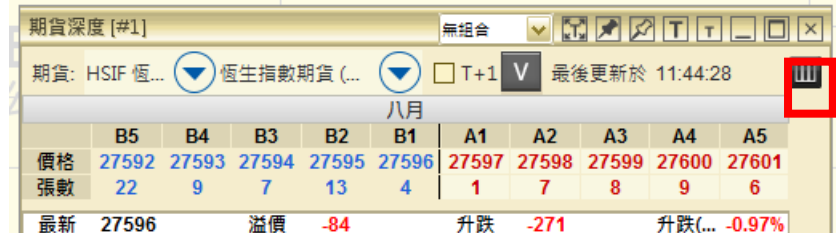

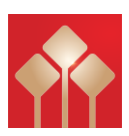

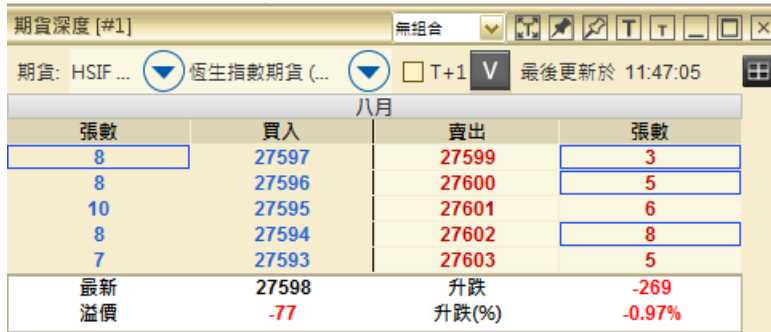

### <span id="page-42-0"></span>期權

「期權」版面提供指數期權及個股期權的實時報價資料及其他參考數據。

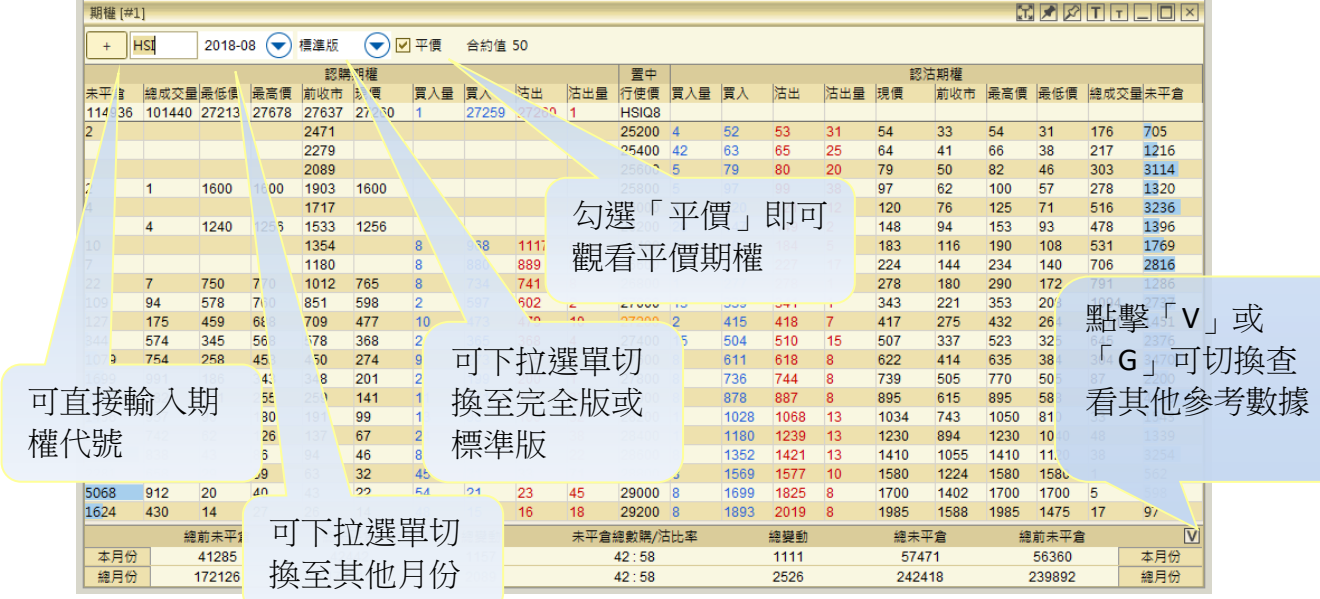

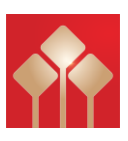

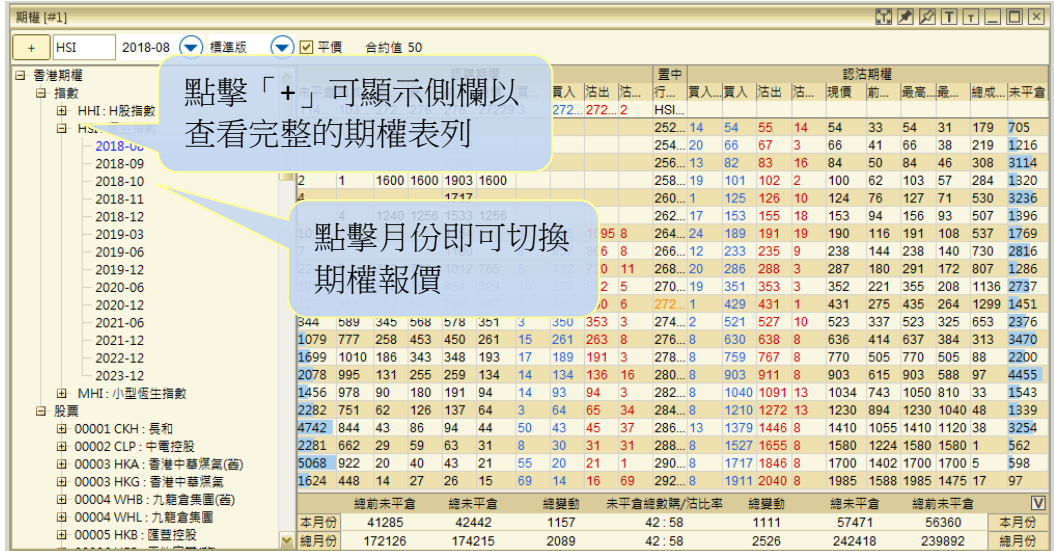

### <span id="page-43-0"></span>認股證搜尋

「認股證搜尋」指數或個別證券的認股證即市報價資料。您可從選單欄按牛熊窩輪並開 啟「認股證搜尋」,並可自行選取指定的項目作比較,如溢價、對沖值、行使價、到期 日等。

查看恒生/國企指數認股證,可按下箭 頭以選擇。

「購/沽比例」是按購/沽數量的比 例, 「藍色」代表購的比例,「紅色」代  $\pm$ 

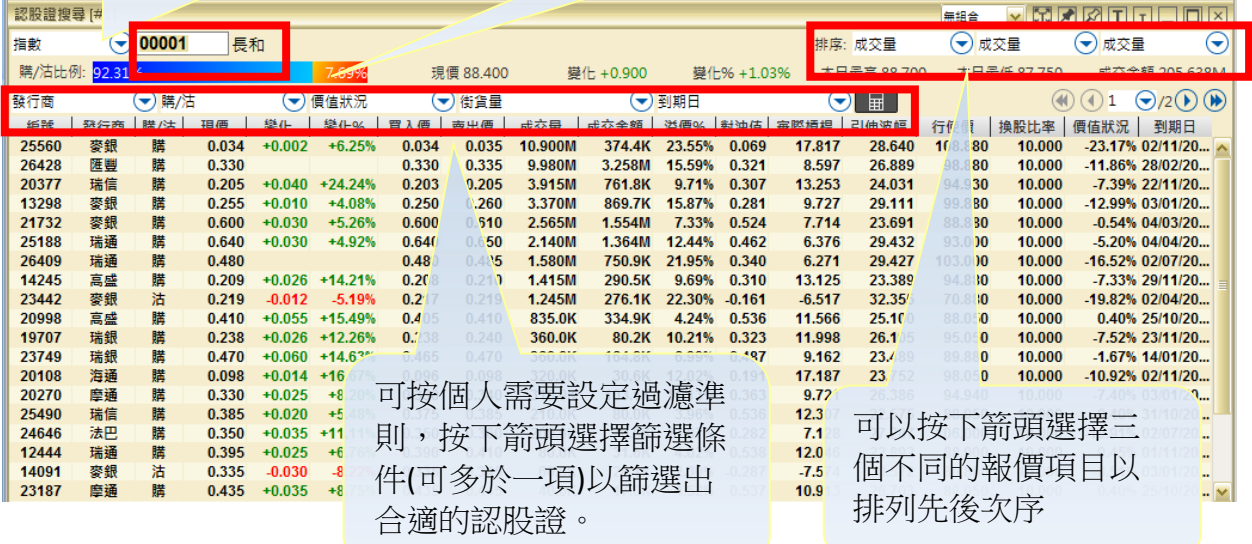

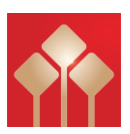

### <span id="page-44-0"></span>牛熊證搜尋

「牛熊證搜尋」指數或個別證券的牛熊證即市報價資料。您可從選單欄按「牛熊窩輪」 並開啟「牛熊證搜尋」,並可自行選取指定的項目作比較,如溢價、行使價、到期日 等。

「購/沽比例」是按購/沽數量的比例,「藍 色」代表購的比例,「紅色」代表沽的比例。

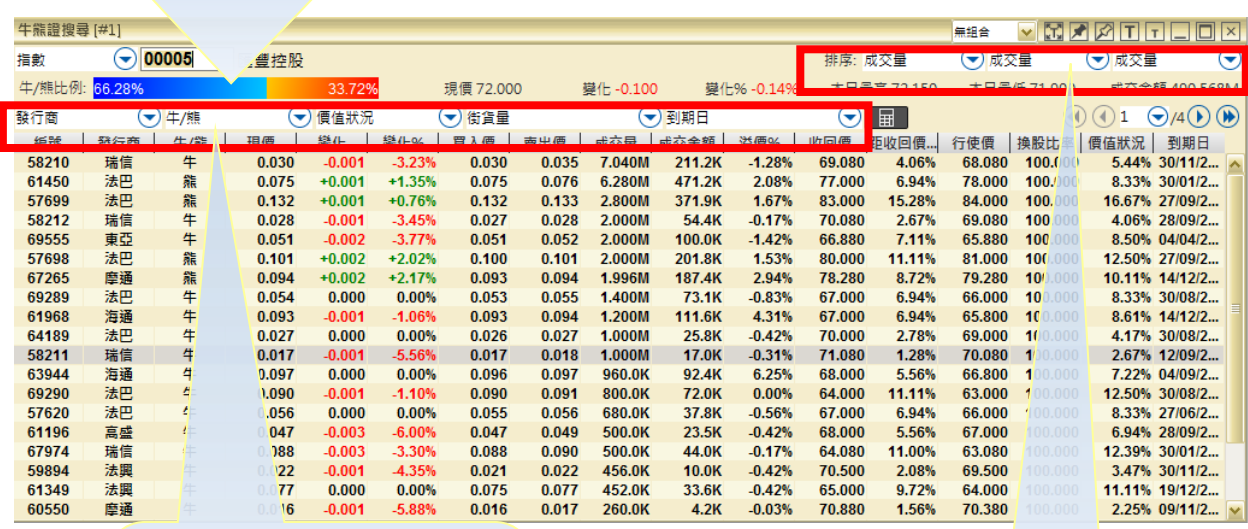

可按個人需要設定過濾準 則,按下箭頭選擇篩選條 件(可多於一項)以篩選出 合適的牛熊證。

可以按下箭頭選擇三 個不同的報價項目以 排列先後次序

### <span id="page-44-1"></span>財經新聞

為了有助投資者掌握市場最新脈搏,除了交易所新聞外,本系統特意免費加入其他新聞 資訊,為您即市報道財經新聞消息。主要內容包括:上市公司訊息、大市走勢等。

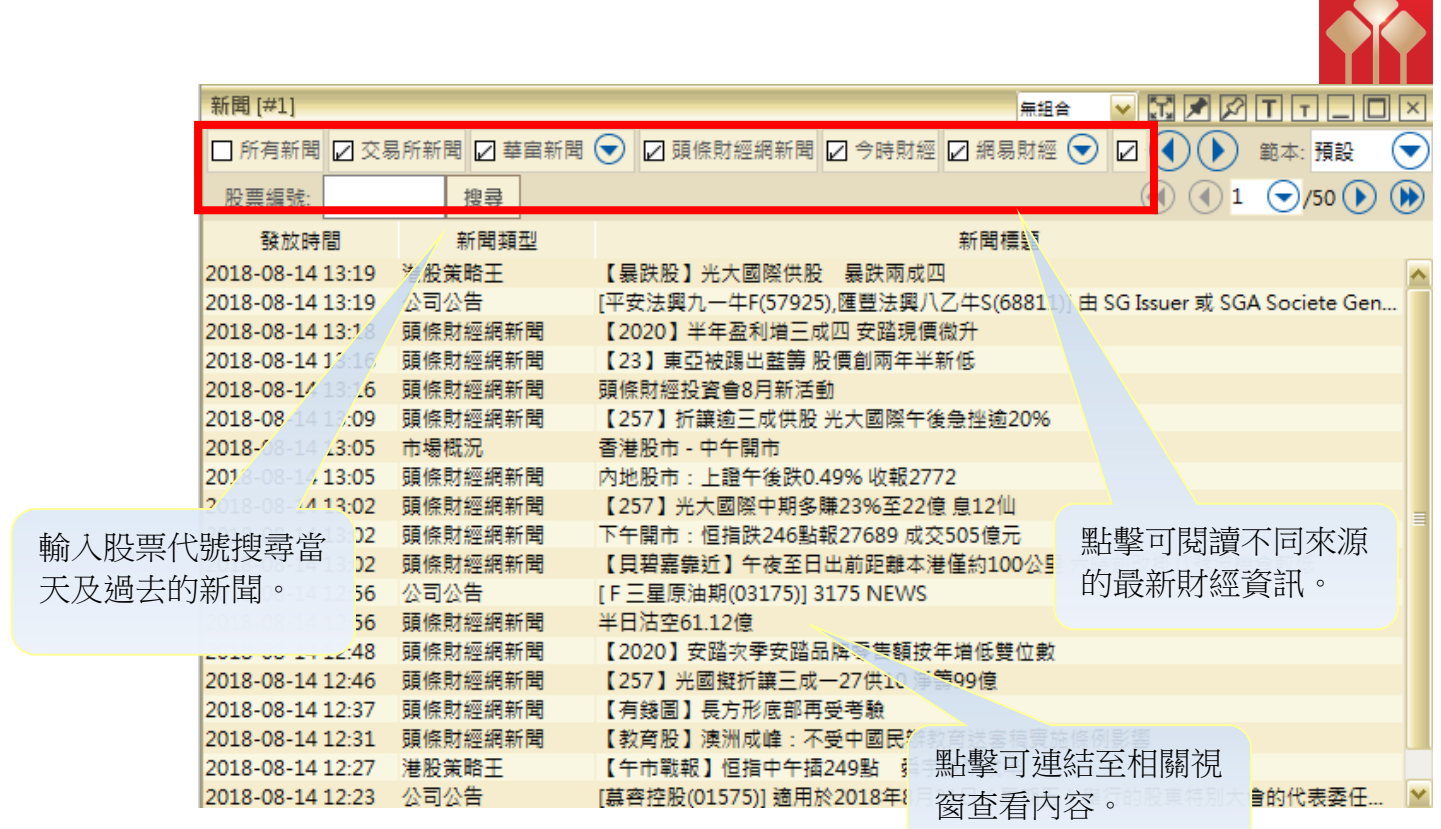

### <span id="page-45-0"></span>大市資訊

### a) 本地指數

「本地指數」提供香港主要指數的實時報價資料及其他參考數據,更新增近月變化,這 些指數均是具代表性及參考價值。

當按選指數時﹐畫面左下方(紅框示)將顯示相對應的指數即時走勢和數據。黃色線為前 收市價。

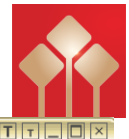

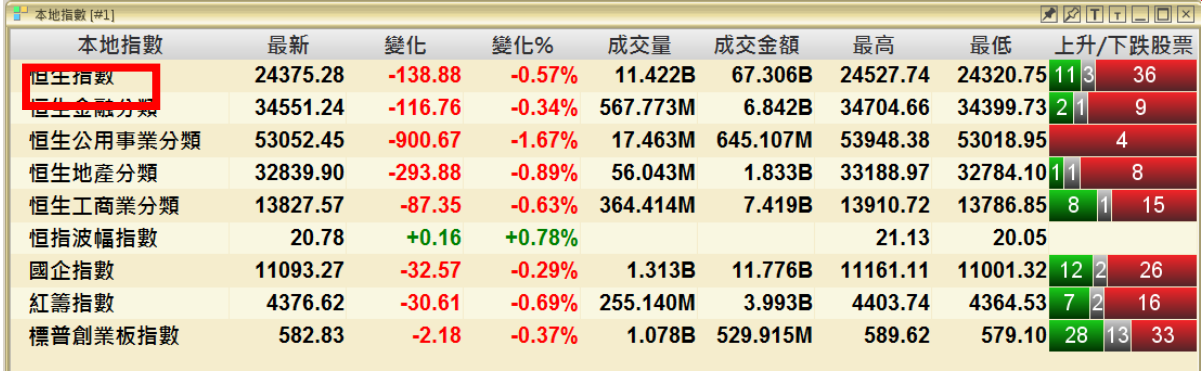

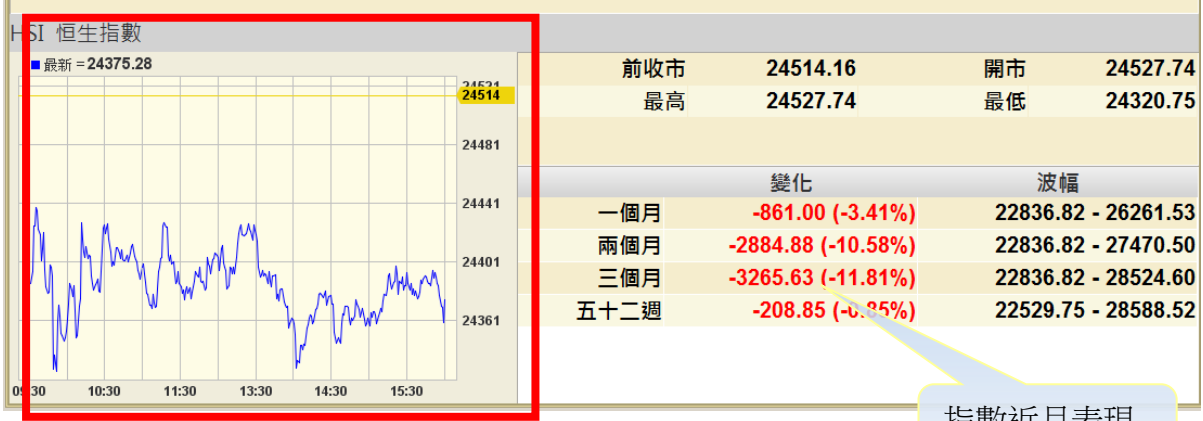

本地指數包括:

- 
- 2. 恒生金融分類 7. 國企指數
- 3. 恒生公用事業分類 8. 紅籌指數
- 
- 5. 恒生工商業分類

指數近月表現

1. 恒生指數 6. 恒生波幅指數

- 
- 
- 4. 恒生地產分類 9. 標普創業板指數

b) 指數成分股

指數成分股是以個別指數為單位,於同一個視窗內顯示已選擇指數的所屬成分股的即市 報價資料,讓您易於監察同類股票的表現以作比較。

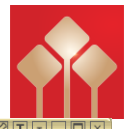

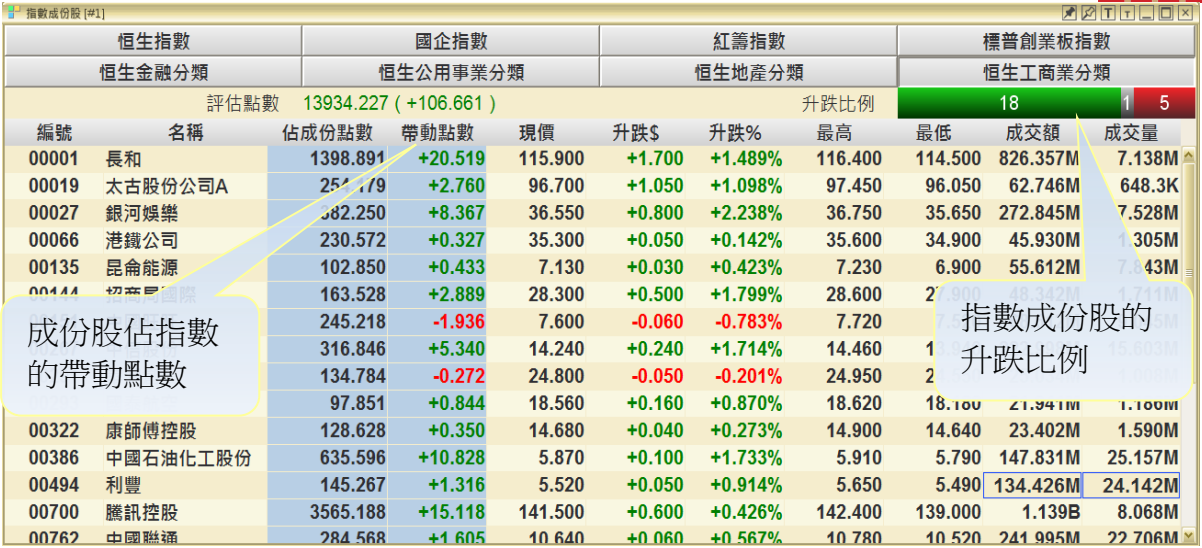

指數包括:

- 
- 
- 
- 4. 標普創業板指數 8. 恒生工商業分類

1. 恒生指數 5. 恒生金融分類

2. 國企指數 6. 恒生公用事業分類

3. 紅籌指數 7. 恒生地產分類

**顯示指數成份股的升跌比例**:綠為升,灰為持平,紅為跌:數字為該走勢的成份股數目

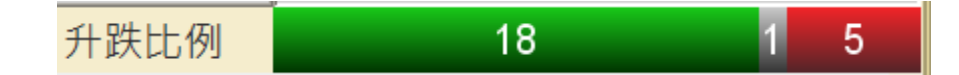

#### 評估點數︰

本地指數由早上 9:20 開始跳動,每 2 秒更新一次;而評估點數沿用相同公式,由早上 9:00 開始即時串流更新,客戶可早一步知悉大市走勢。另外客戶可以了解每隻成分股對 指數的影響。

13931.911 (+104.344) 評估點數

c) 五十大排行(港股/ 滬股) 港股包含主板及認股證的五十大升幅、跌幅、升幅率、跌幅率、成交量及成交額等,而每個 欄位亦可隨意拖放至不同列表次序;而**滬港通**五十大排行呈現滬港通股份的五十大升幅、跌 幅、升幅率、跌幅率、成交量及成交額等。另外點擊股份列則可轉跳至大利市版面,查閱更 詳細報價資料。 股票/ 認股證/ 牛熊證/ 國企/ 紅籌/ 創業板

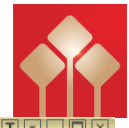

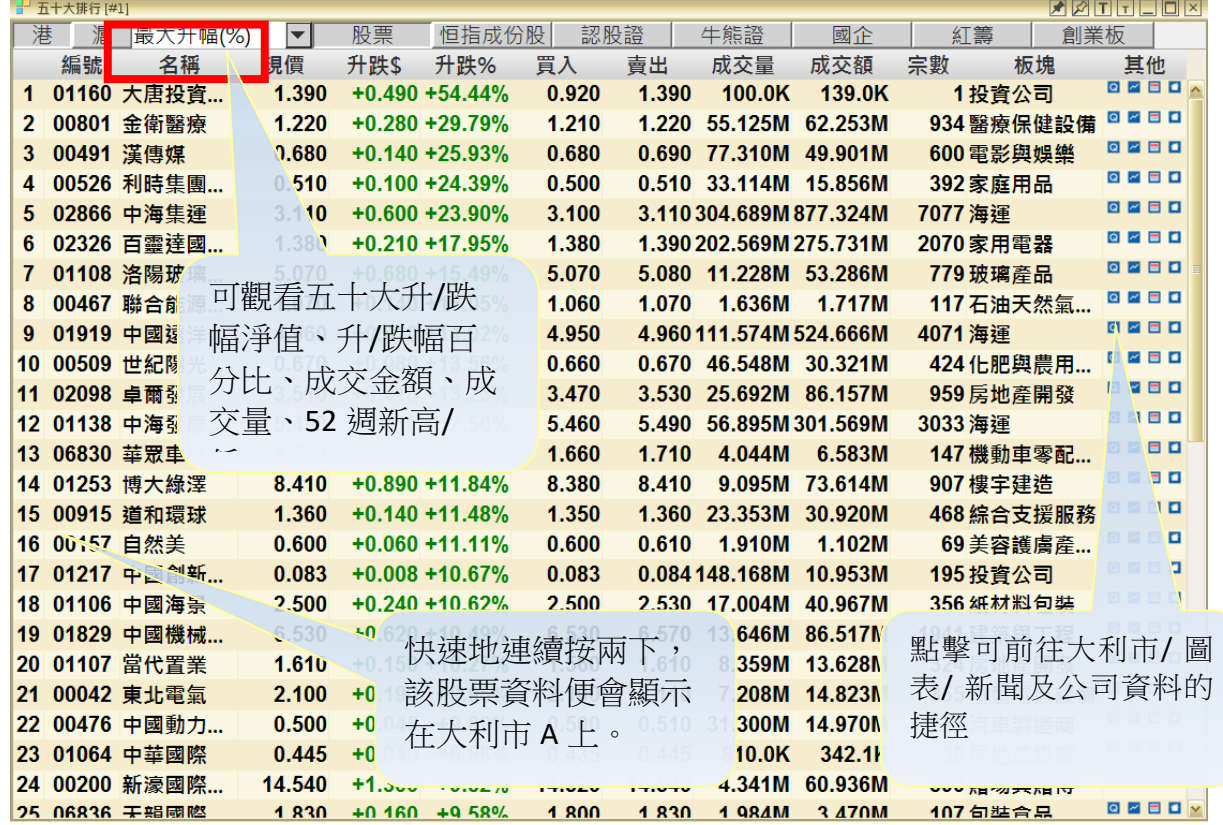

市場分類包括:

- 
- 2. 認股證
- 3. 牛熊證 6. 創業板

1. 股票 4. 國企

d) 板塊行情

「板塊行情」以行業作分類報價,客戶可一次過觀看同業表現。另新增不同時距比較 表現,客戶可自設時距作分析之用。

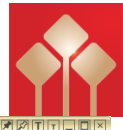

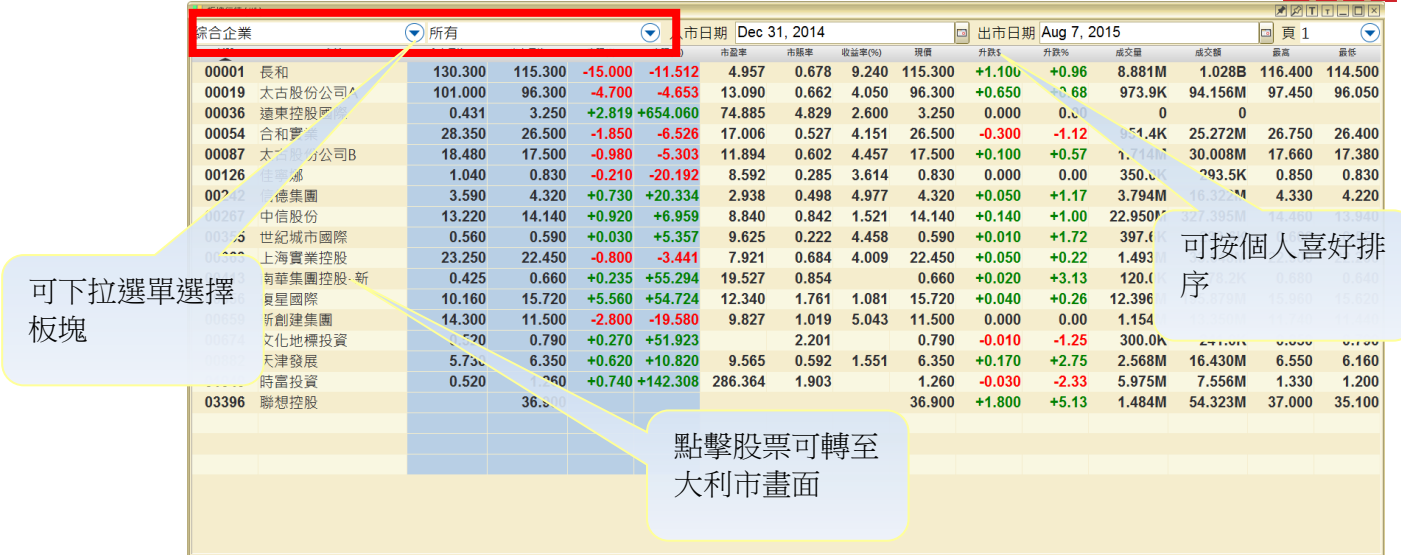

板塊包括:

- 
- 
- 3. 綜合企業 7. 電子
- 4. 建築及建築材料 8. 工業

1. 航空 7. 2008年 7月 12: 第2回 12: 第2回 12: 第2回 12: 第2回 12: 第2回 12: 第2回 12: 第2回 12: 第2回 12: 第2回 12: 第2回 12: 第2回 12: 第2回 12: 第2回 12: 第2回 12: 第2回 12: 第2回 12: 第2回 12: 第2回 12: 第2回 12: 第2回 12: 第2回 12: 第2回 12: 第2回 12: 第2回 12: 第2回 12:

2. 銀行 カランス アンチュート アンチュート おおところ 6. 金融證券

### 表現比較︰

入市日期基本設定為上一年的12月31日,出市日期為當天,客戶可自行更改日期,系 統會自動計算在這段期間的升跌及升跌百分比。

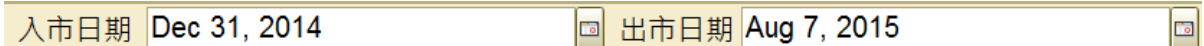

e) 市場熱圖

分析每天的指數成份股或行業表現,一眼識別整體板塊活躍度走勢(一般趨勢)。 底色以

紅色/藍色/灰色顯示,分別代表跌/升/持平,其中紅色和藍色各有五種深淺色階,轉變率

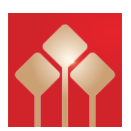

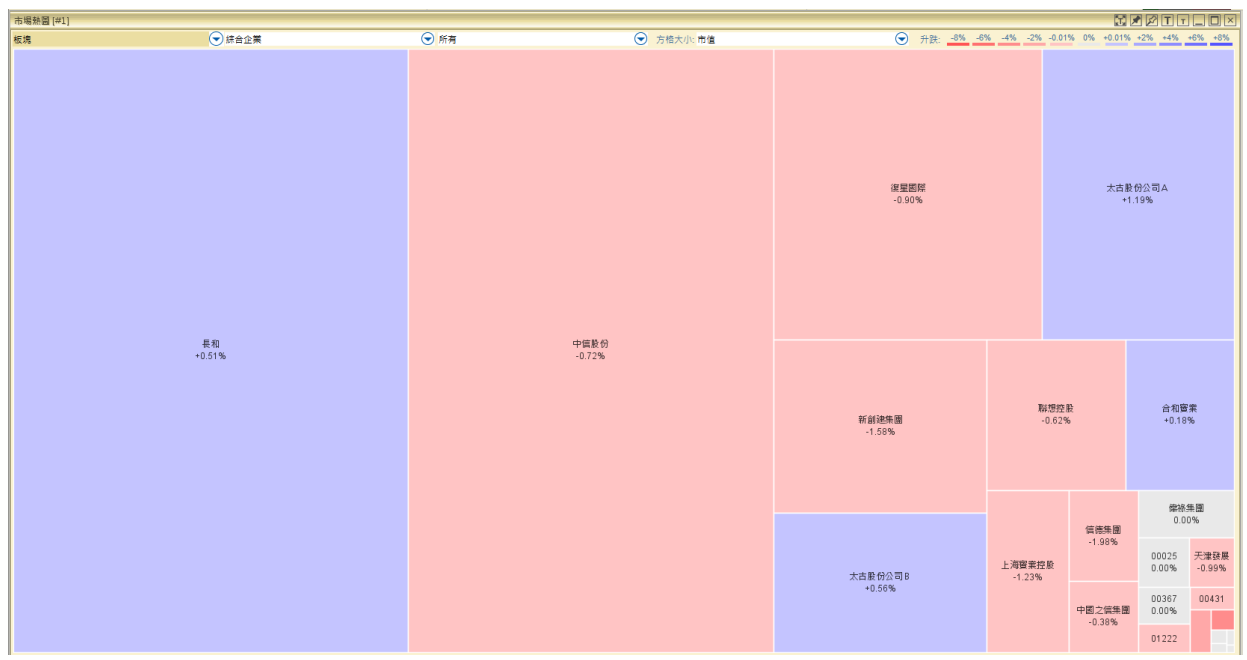

#### f) A+H 比價

A 股是指同時在上海證券交易所及香港交易所上市之股票,「AH 比價」令客戶可在同一 畫面掌握 A 股和 H 股的實時報價和溢價,方便用戶作即時比較和分析。

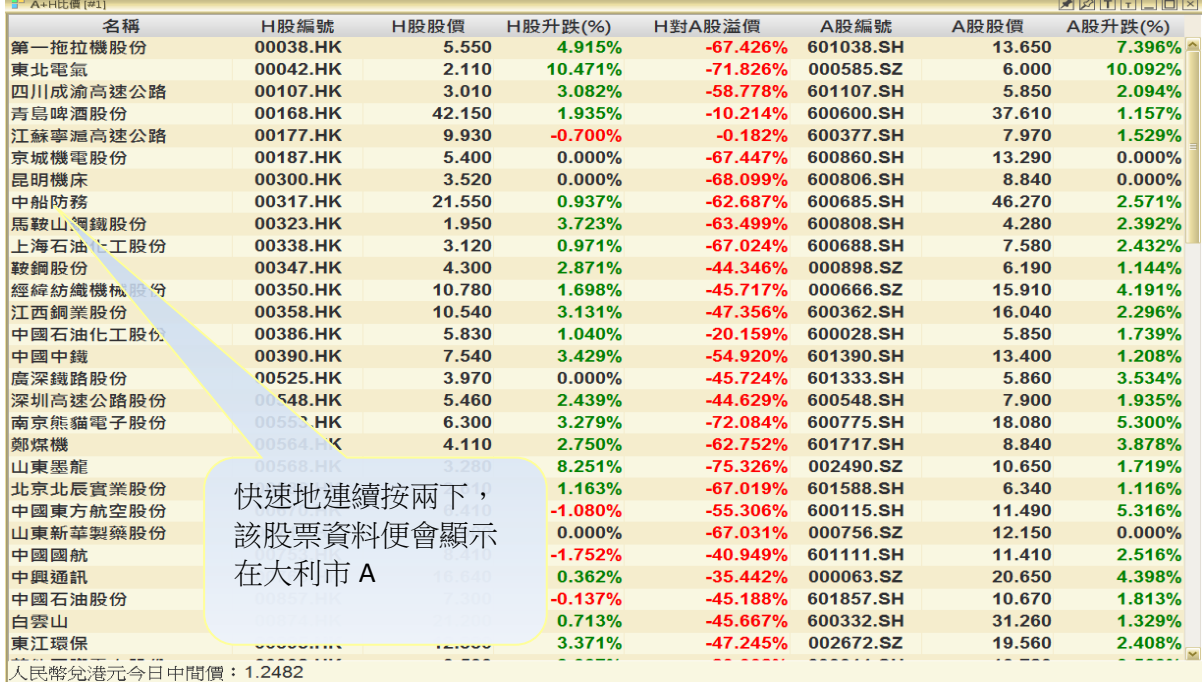

#### g) 跑馬仔

用戶可以通過股票板塊或指數篩選,並查看前個股成交量或成交額。 股票名稱右側顯示的數字乃表達與前一時段比較的排行變化:

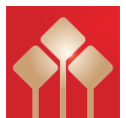

上/下箭頭:表示該股票在排行榜的變化, 【↑1】代表攀升一位, 【↓2】表示下跌兩位 【—】表示排行並無變化

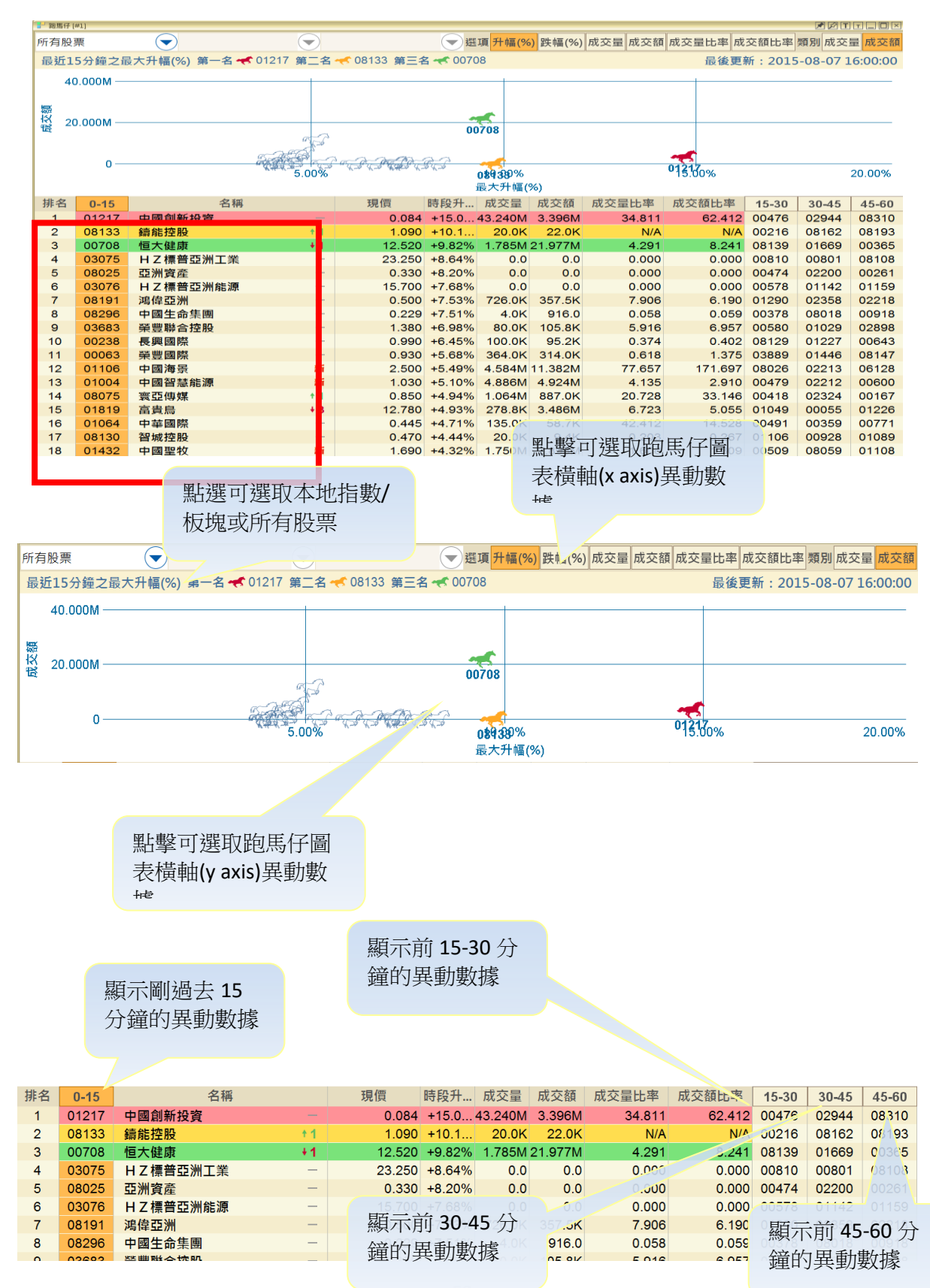

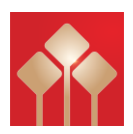

點按日期以查看 該日的所有事項

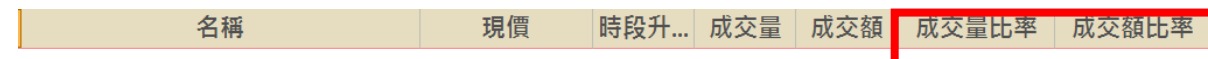

註:1. 成交量比率:計算選取時段的 15 分鐘即日成交量, 與前 30 天平均成交量的比率。 選取時段的 15 分鐘即日成交量/ 前 30 天的 15 分鐘時段平均成交量

2. 成交額比率︰計算選取時段的 15 分鐘即日成交額﹐與前 30 天平均成交額的比率。 選取時段的 15 分鐘即日成交額/ 前 30 天的 15 分鐘時段平均成交額

#### h) 市場日誌

「市場日誌」提供每天重要的經濟事項

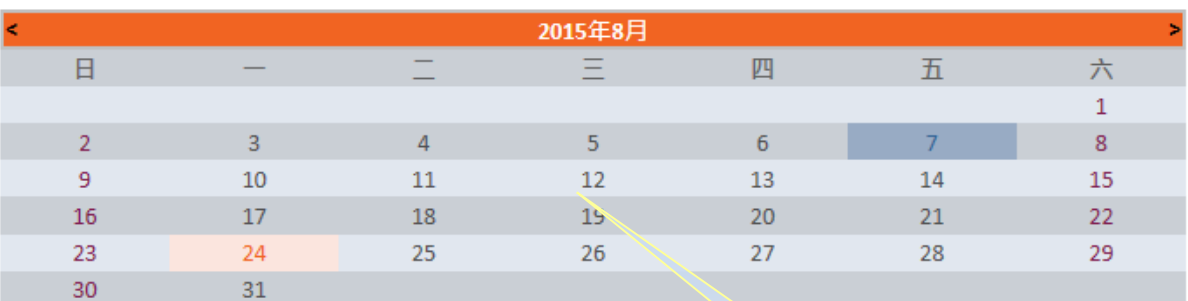

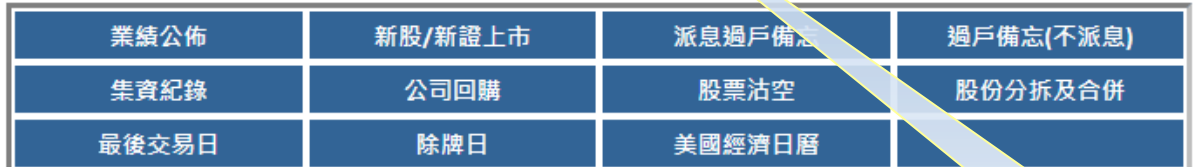

版權1999-2012屬 新鴻基財經資訊有限公司 所有,不得轉載。

資料包括:

- 1. 業績公怖 7. 股票沽空
- 2. 新股/新證上市 8. 股份分拆及合併
- 3. 派息過戶備忘 2000年 2000年 2000年 2001年 2010年 2011年 2012年 2012年 2012年 2012年 2012年 2012年 2012年 2012年 2012年 2012年 20
- 4. 過戶備忘(不派息) 10. 除牌日
- 5. 集資紀錄 11. 美國經濟日曆
- 6. 公司回購

<span id="page-52-0"></span>經紀分析

「經紀搜尋」顯示個別經紀代號旗下所有出市牌號的買賣活動。同時,也可追蹤指定經 紀出市牌號的即市買賣活動情況。

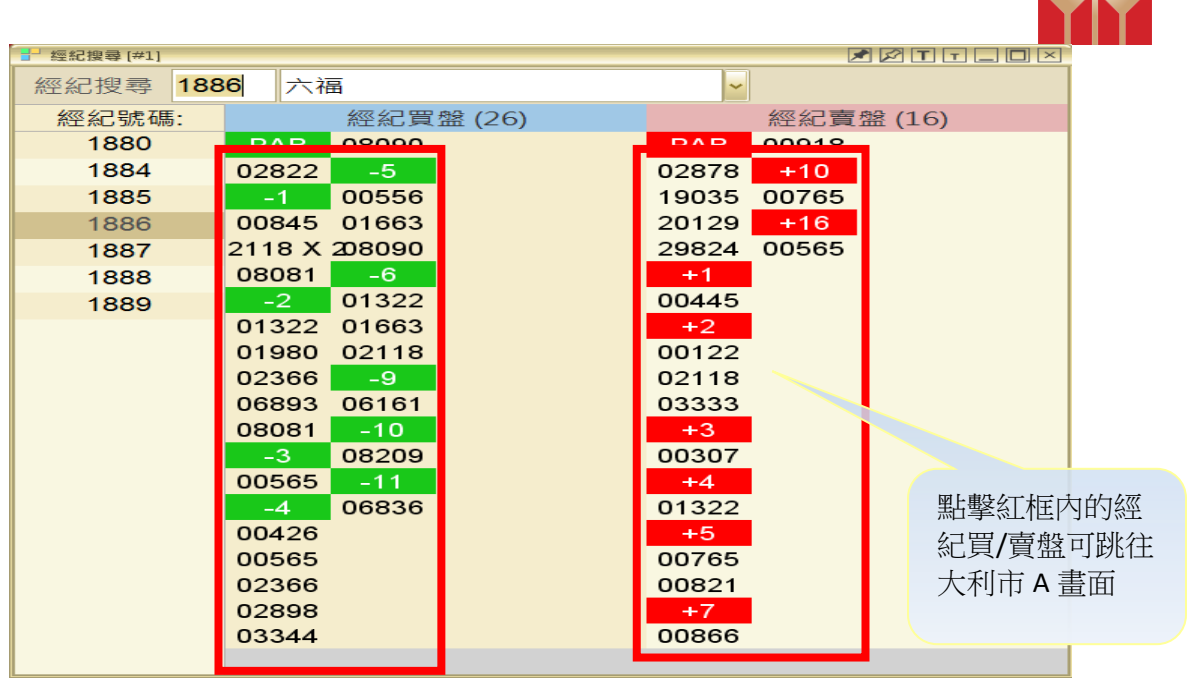

### <span id="page-53-0"></span>國際市場

#### a) 環球指數

「環球指數」提供世界各國交易指數的報價資料,基本分為亞洲、歐洲和美洲指數, 另外,除「上證指數」外,其他均為延遲15分鐘之報價。

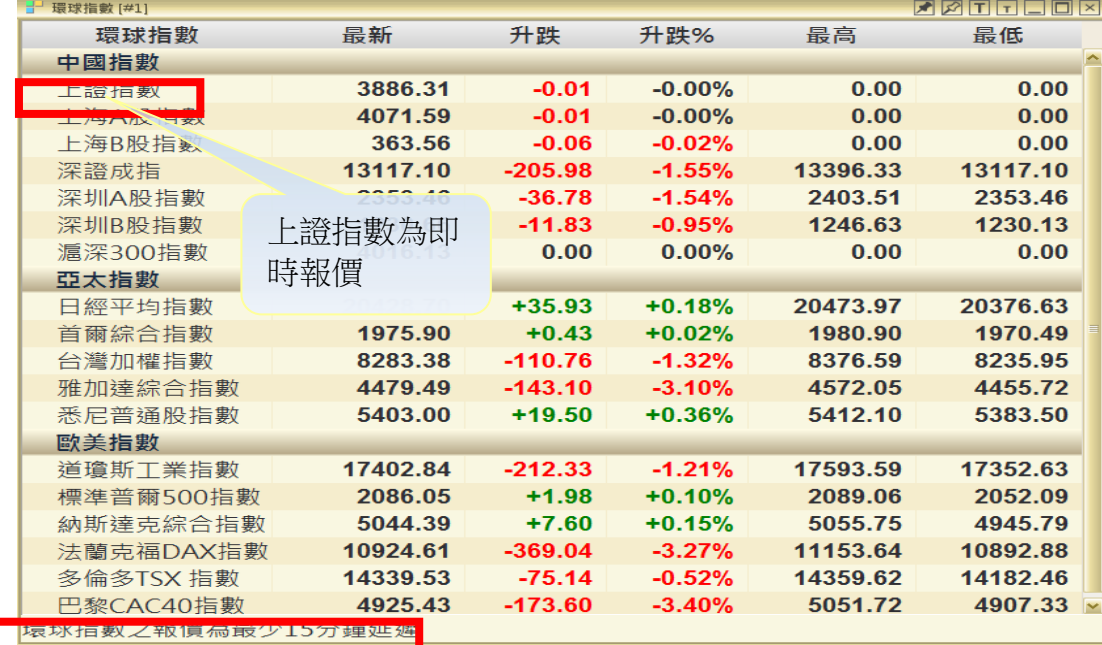

b) 外匯

「外匯」提供主要國家貨幣對港幣的兌換價,包括英鎊、歐羅及美元等,全部均是延遲 報價。

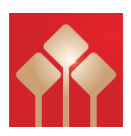

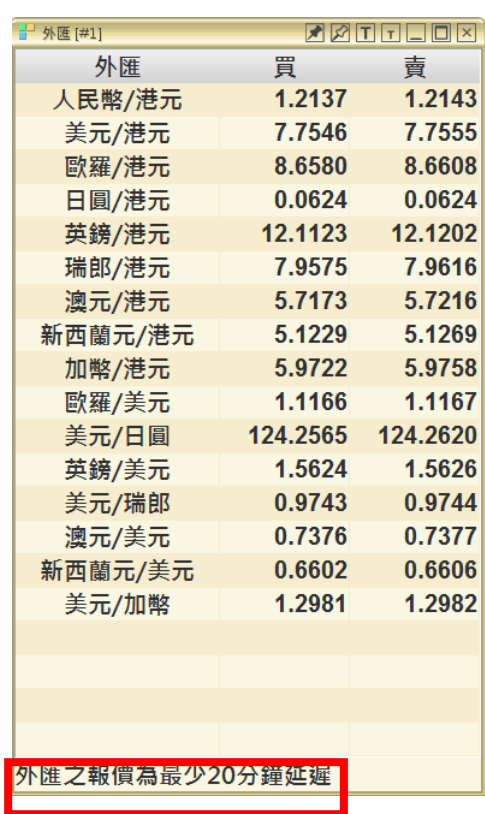

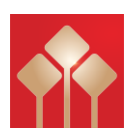

### <span id="page-55-0"></span>到價提示

「到價提示」最多可設二十個提示組合,每個提示組合最多可儲存二十隻證券。所有儲 存將會上傳至伺服器,即使客戶沒有開啟系統,期間所有到價紀錄都會於客戶下次登入 時顯示。

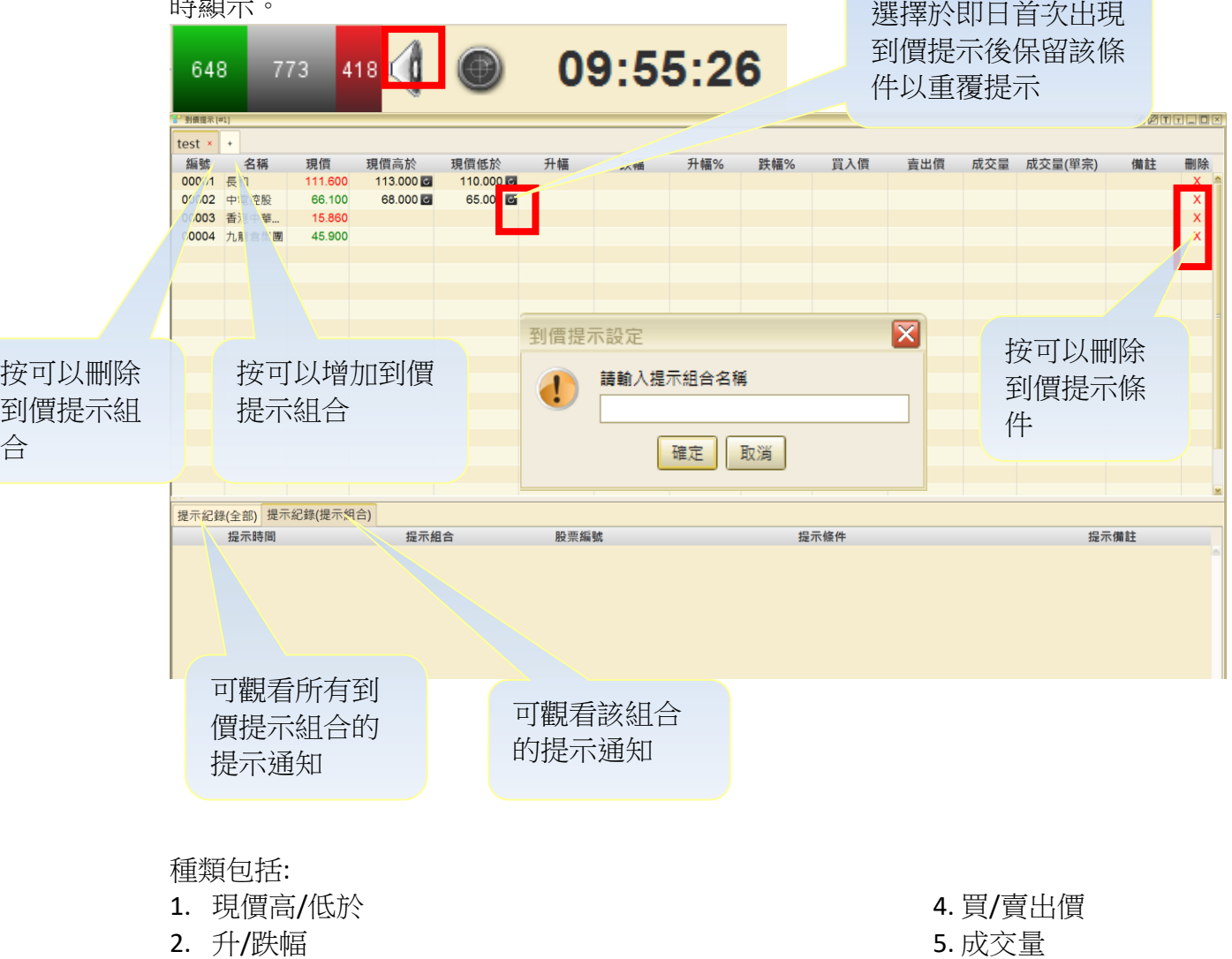

3. 升/跌幅百分比 6. 成交量 (單宗)

### 如欲更改到價提示組合名稱

可用滑鼠快速地在組合名稱上按左鍵兩次,然後輸入新名稱,然後按鍵盤的「Enter」。

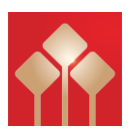

### <span id="page-56-0"></span>程式選股

PowerTracker 是一個算法的交易系統,該系統允許用戶監視市場實時捕捉交易機會。建立你自 己的交易策略,指標和信號的組合,9000 種組合無需編寫程式,簡單易用。

#### a) 股票程式選股

分為四個組合:1.策略 2.篩選 3.分析 4.預設。根據客戶的訂閱計劃,「股票程式選股」可讓投資 者設定上限 10 個策略,而每個策略可包含 6 個自訂條件。

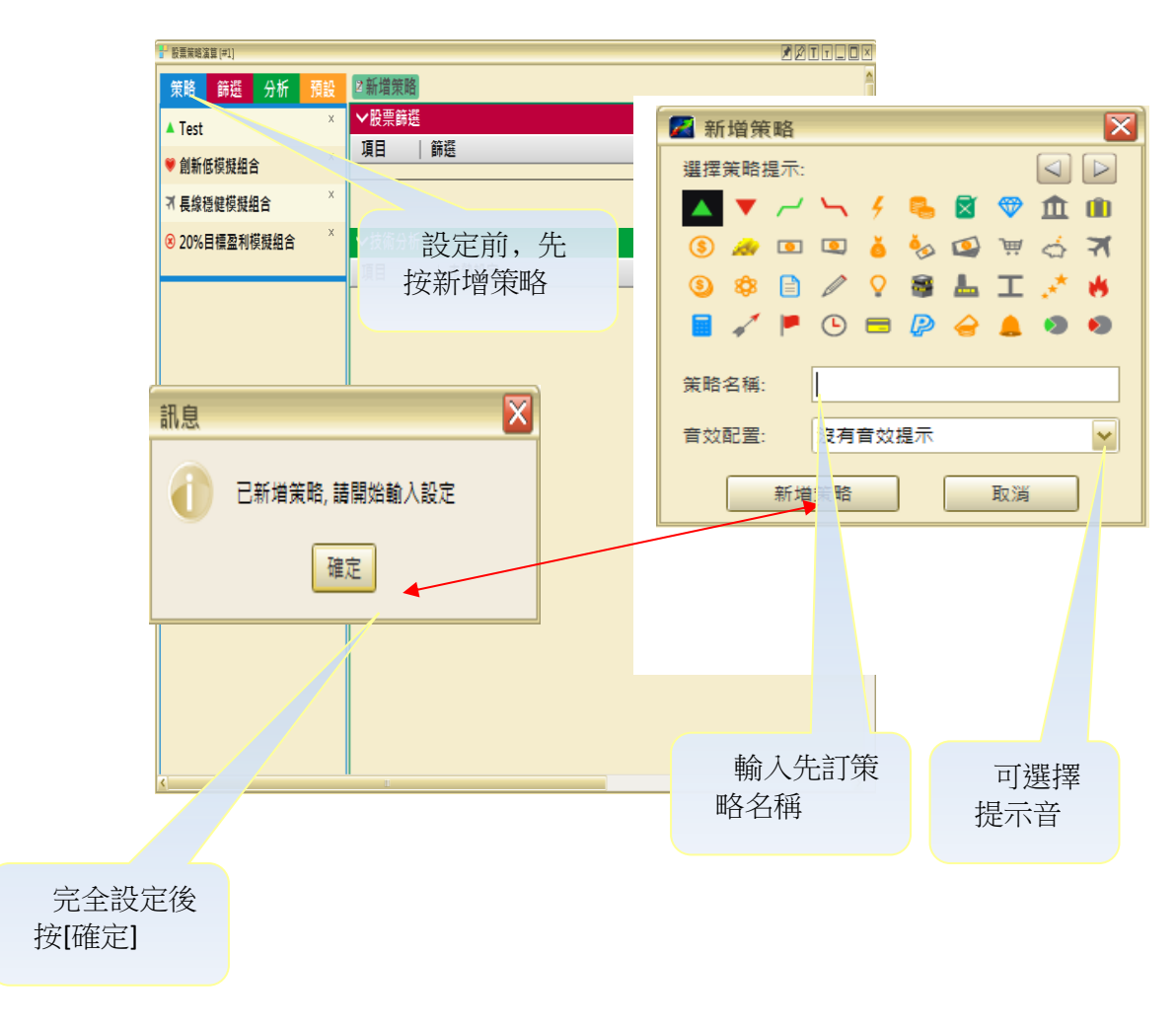

\*\* 新增策略時﹐用戶需選擇一個圖案代表該策略﹔同時可輸入策略名稱及選擇提示音效。

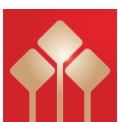

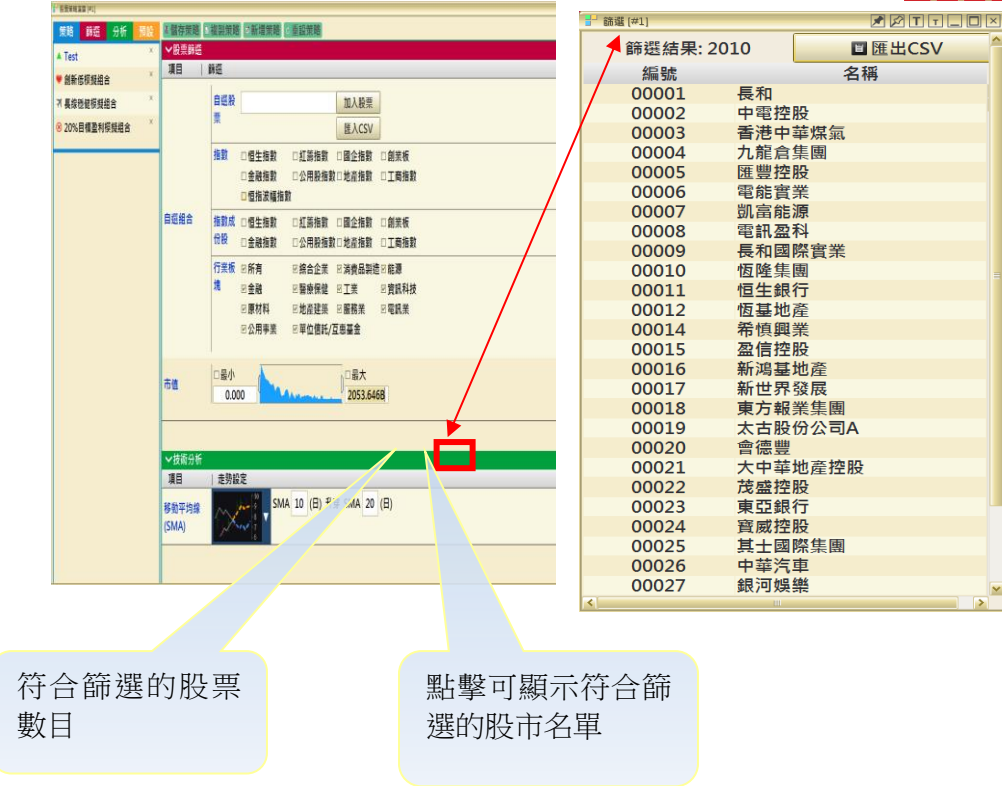

\*\* 股票篩選︰當在股票篩選增加了項目後﹐用戶可以變更垂直滑杆的位置﹐以收窄篩選範

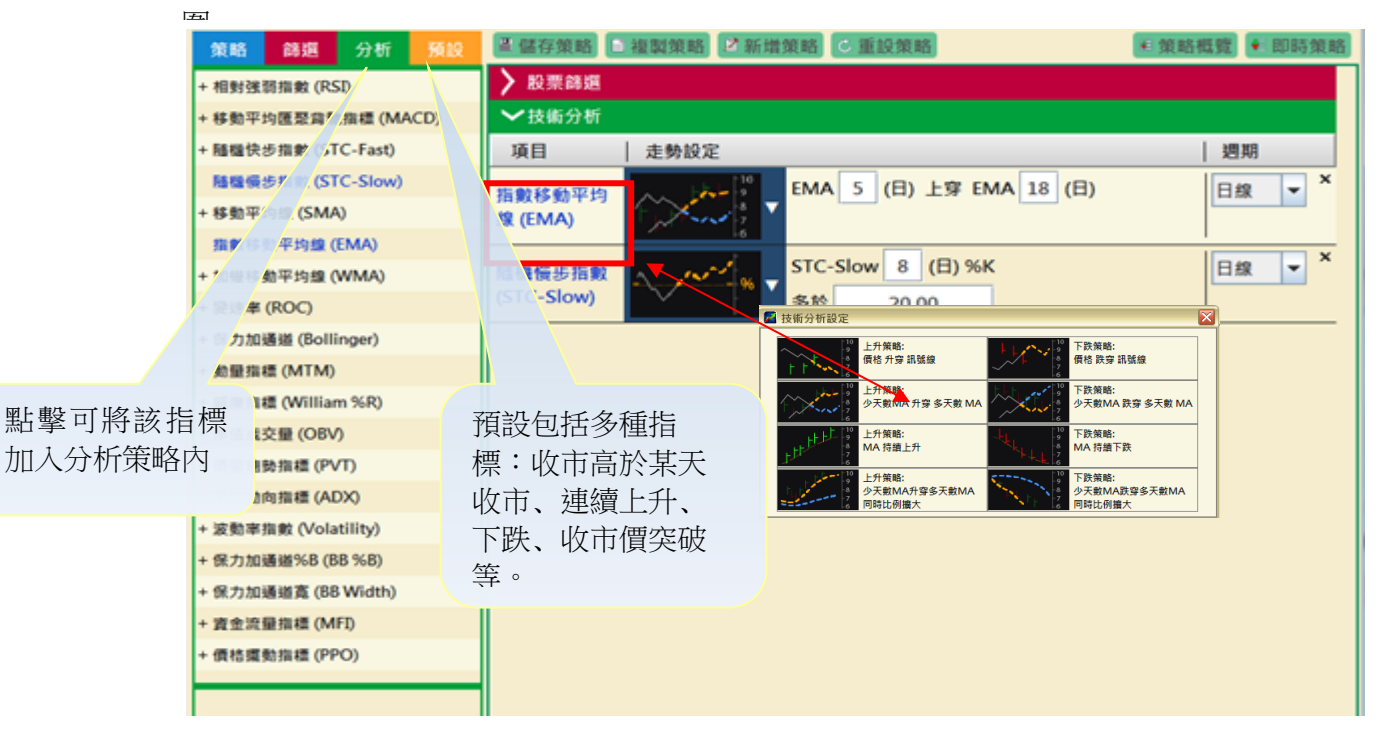

\*\* 技術分析設定︰當用戶點擊選擇﹐系統會自動彈出設定視窗﹐內有各種指標策略以供用戶選擇。

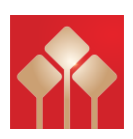

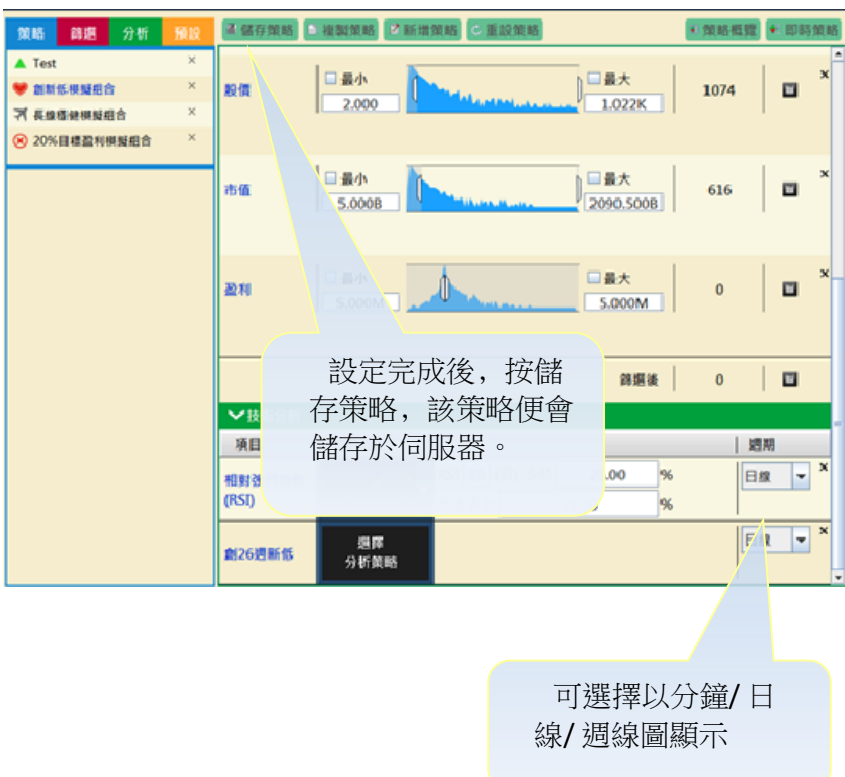

#### b) 期貨程式選股

分為三個組合:1.策略 2.分析 3.預設。根據客戶的訂閱計劃,「股票程式選股」可讓客戶設定上 限5個策略,而每個策略可包含5個自訂條件。【用法大致與股票程式選股一樣】

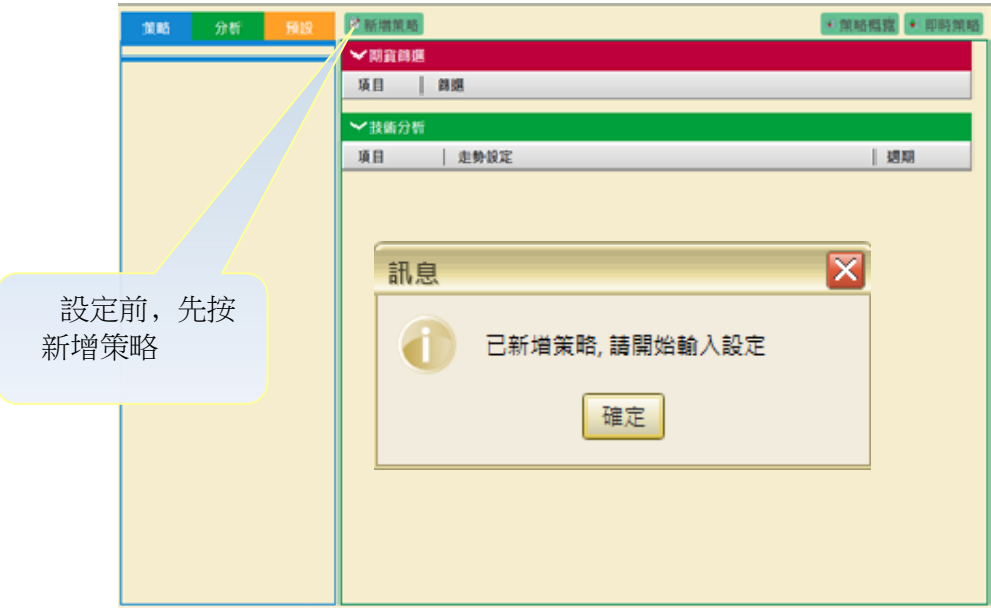

#### c) 策略概覽

當完成所輸入的策略後,客戶可在「策略概覽」尋找已符合策略的股票。

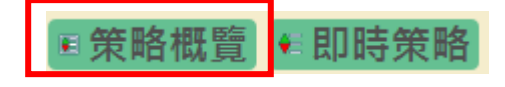

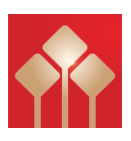

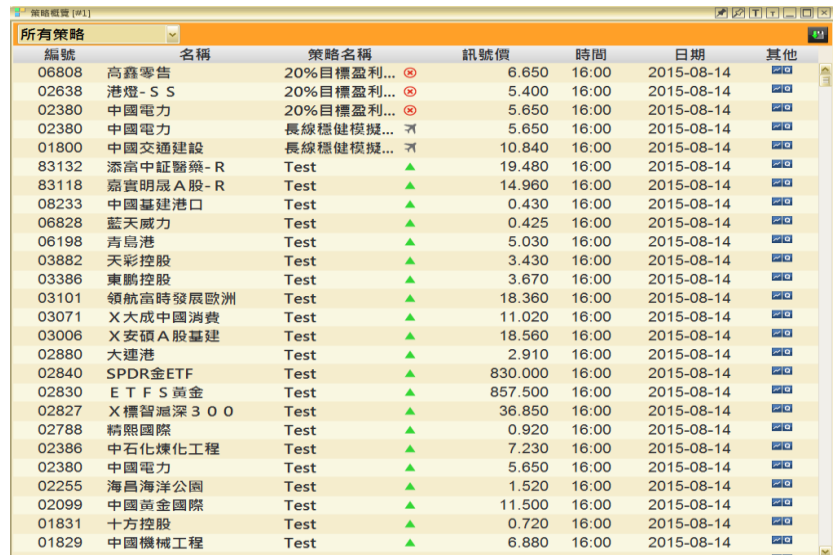

#### d) 即時策略

在開市後, PowerTracker 會不間斷地運算各個策略。如符合策略, 結果會在「即時策略」內自動 顯示。

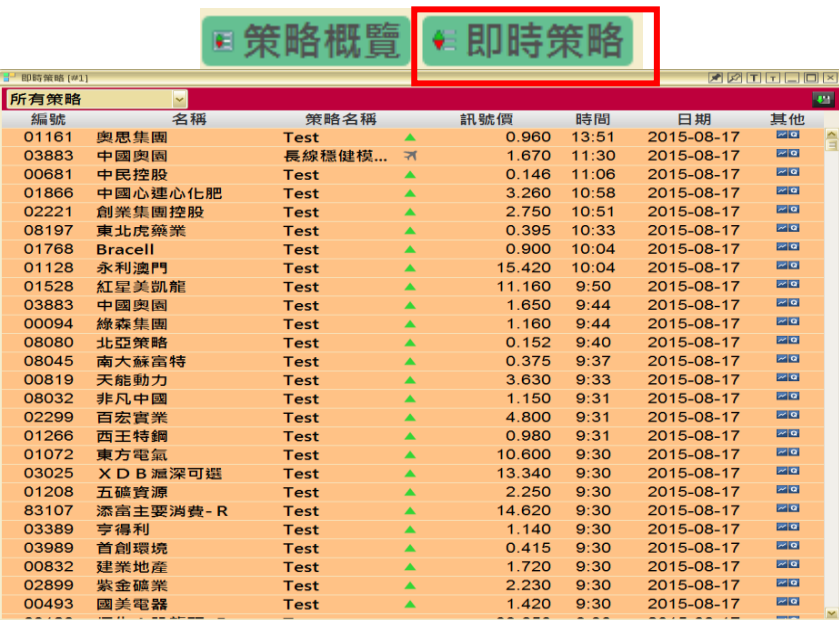

### <span id="page-59-0"></span>交易平台

交易平台包含經紀自設系統(BSS)及落盤管理系統(OMS),支援股票及期貨市場,功能強 大兼穩定,可查閱帳戶資料、持倉概要等等;亦可查閱交易紀錄包括買賣狀況、證券產品、 買入/沽出數量和價格,以及成交資料。

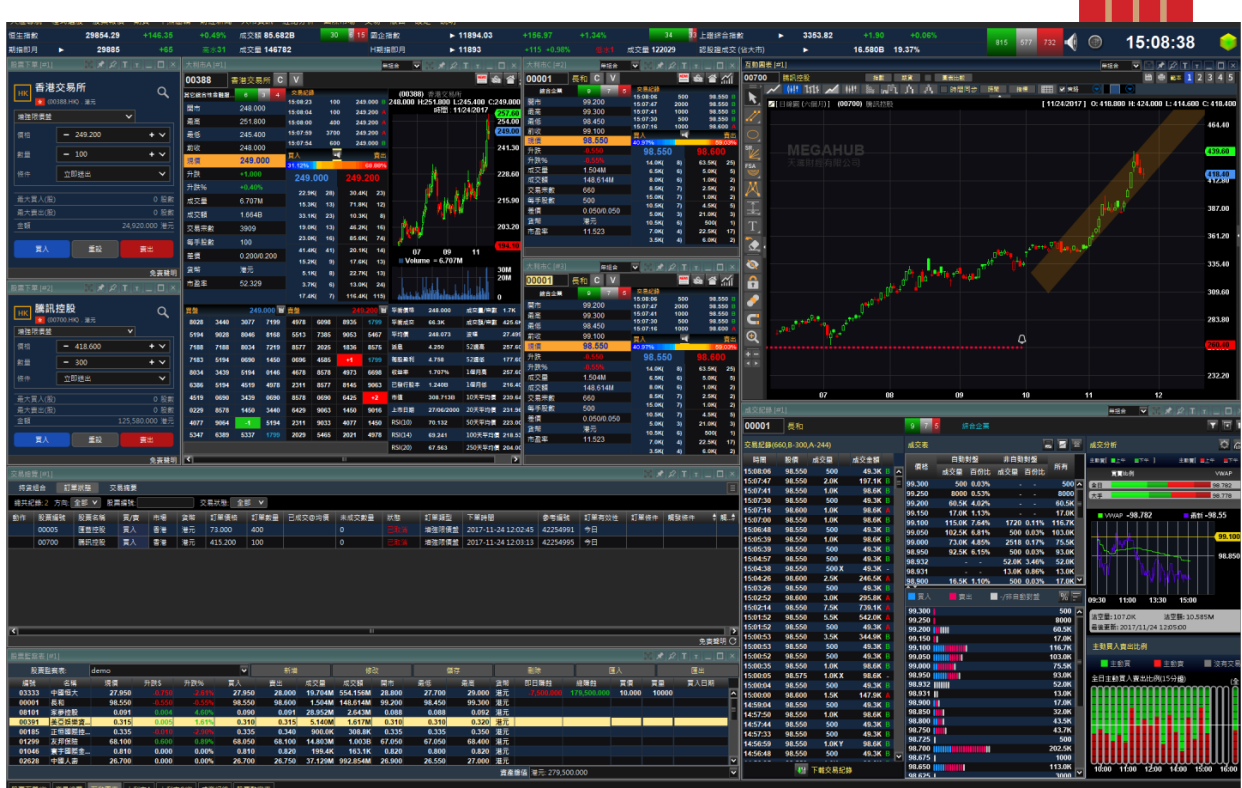

 $\left\langle \cdot \right\rangle$ 

## <span id="page-60-0"></span>附件

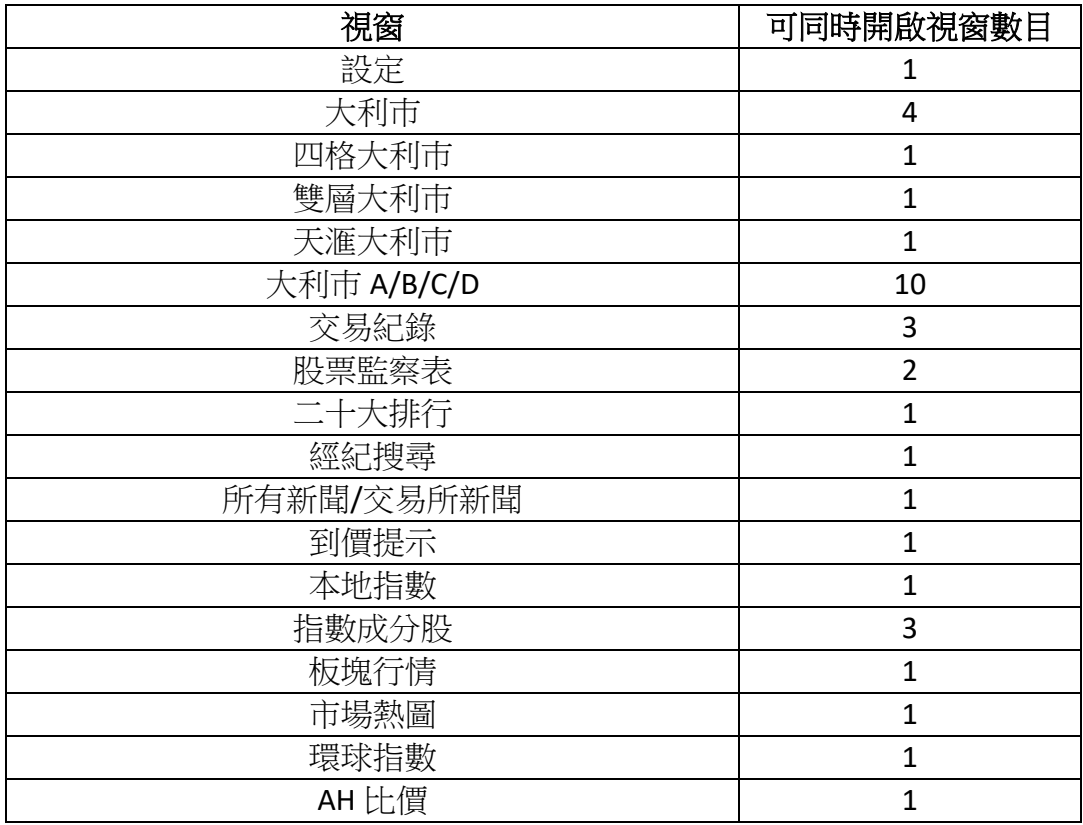

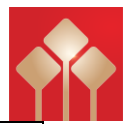

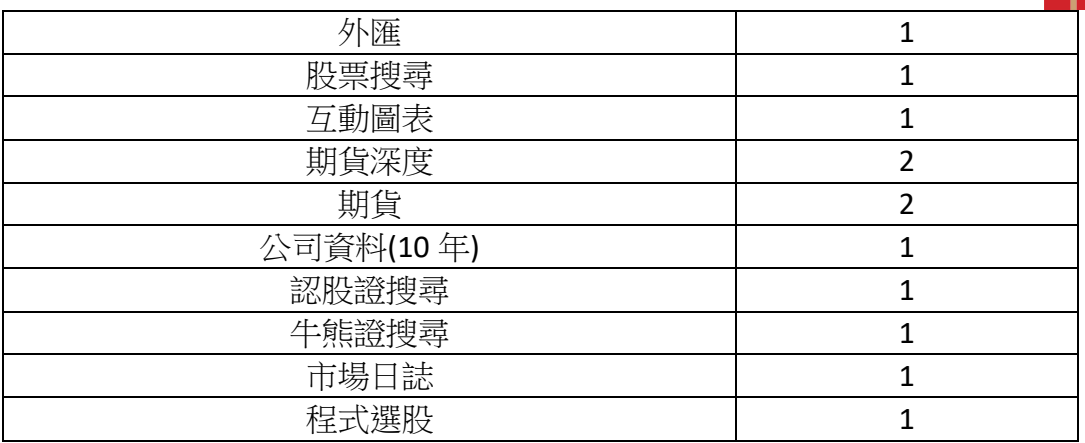